Министерство образования Республики Беларусь Учреждение образования «Белорусский государственный университет информатики и радиоэлектроники»

Кафедра теоретических основ электротехники

## **А.А. Дерюшев,И.Л. Свито, В.Б. Беляков**

## *ПРИМЕНЕНИЕ САПР ORCAD ДЛЯ РАСЧЕТА И ПРОЕКТИРОВАНИЯ ЭЛЕКТРИЧЕСКИХ СХЕМ*

Учебное пособие по курсу «Основы автоматизированного проектирования электромеханических систем» для студентов специальности «Информационные технологии и управление в технических системах» всех форм обучения

Минск 2006

Рецензент: доцент кафедры электротехники и электроники БНТУ, канд. техн. наук В.И. Можар

#### **Дерюшев А.А.**

Д 36 Применение САПР Orcad для расчета и проектирования электрических схем: Учеб. пособие по курсу «Основы автоматизированного проектирования электромеханических систем» для студ. спец. «Информационные технологии и управление в технических системах» всех форм обучения/ А.А. Дерюшев, И.Л. Свито, В.Б.Беляков. – Мн.: БГУИР, 2006.– 66 с.: ил.

ISBN 985-444-921-1

Рассмотрена система сквозного автоматизированного проектирования электронных схем Orcad. Приведены примеры практической работы в среде Capture, PSpice, Model Editor, Optimizer, рассмотрены вопросы создания библиотек отечественных элементов.

> **УДК 004.4 (075.8) ББК 32.973 я 73**

**ISBN985-444-921-1** 

 ©Дерюшев А.А., Свито И. Л., Беляков В.Б., 2006 © БГУИР, 2006

## 1. СОСТАВ ПАКЕТА ПРИКЛАДНЫХ ПРОГРАММ ОКСАД

Пакет прикладных программ Orcad предназначен для автоматизации процесса проектирования электронных устройств. Он позволяет провести моделирование переходных процессов. рассчитать частотные  $\overline{M}$ шумовые характеристики цифрового или аналого-цифрового устройства. аналогового. заданного принципиальной схемой, оптимизировать параметры устройства в соответствии с заданной целевой функцией, разработать печатную плату. Кроме перечисленных возможностей последняя версия пакета (Orcad 10) включает новые возможности по проектированию устройств на базе FPGA/CPLD интегральных схем; позволяет работать с программами размещения и трассировки от фирм-изготовителей кристаллов Xilinx, Altera и Actel (при предварительной инсталляции программ).

Назначение отдельных программ, входящих в состав пакета, приведено в табл.  $1\,1$ 

Название программы Назначение Управляющая оболочка. позволяющая ВВОЛИТЬ Capture CIS редактировать принципиальную схему в графическом режиме, а также вызывать остальные программы пакета Разработка печатных плат **Layout Plus** Программа моделирования аналоговых, цифровых и **PSpice AD** аналого-цифровых устройств Редактирование существующих и создание новых **PSpice Model Editor** библиотек элементов Оптимизация параметров устройства для достижения **PSpice Optimizer** функционирования наилучшего  $\bf{B}$ соответствии целевой функцией **PSpice Simulation Manager** Управление заданиями на моделирование устройства **PSpice Stimulus Editor** Релактор входных воздействий

Программы пакета Orcad 9.2

Таблина 1.1

Для выполнения нужных разработчику действий может вызываться либо непосредственно необходимая в данный момент программа (например PSpice Model Editor), либо управляющая оболочка (Capture CIS) с последующим выбором необходимого действия. Последний путь обладает большей целостностью и наглядностью и может быть рекомендован при создании нового проекта, а также начинающим пользователям.

Запуск выбранной программы осуществляется либо с помощью меню Пуск (например, Пуск  $\rightarrow$  Программы  $\rightarrow$  Orcad Family Release 9.2 Lite Edition  $\rightarrow$  Capture CIS Lite Edition), либо любым другим известным путем.

## **2. ПРОГРАММА CAPTURE CIS**

#### **2.1. Рабочее окружение**

После запуска на выполнение на экране появляется окно программы, приведенное на рис. 2.1.

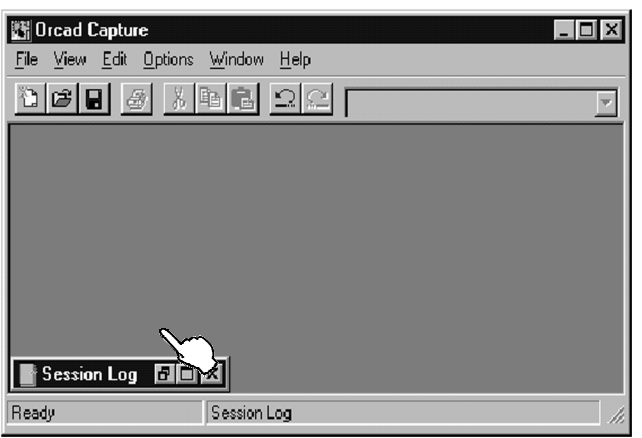

Рис. 2.1. Стартовое окно программы

В левом нижнем углу расположено минимизированное окно Session Log, в которое записывается информация о действиях, произведенных в течение сеанса работы с управляющей оболочкой.

При выборе пункта меню File→New программа Capture предложит создать: новый проект (Project), разработку (Design), библиотеку (Library), VHDL или текстовый файл. Файл проекта (расширение .OPJ) содержит указатель на один файл разработки (.DSN), а также библиотеки,

VHDL файлы, выходные файлы отчетов, связанные с файлом разработки. В файле разработки находятся одна или несколько папок (schematic folders), содержащих по одному или несколько листов схемы (schematic pages), а также кэш разработки, который, подобно библиотеке, содержит копии всех элементов, использованных в разработке.

При создании нового проекта на экране появится окно, представленное на рис. 2.2.

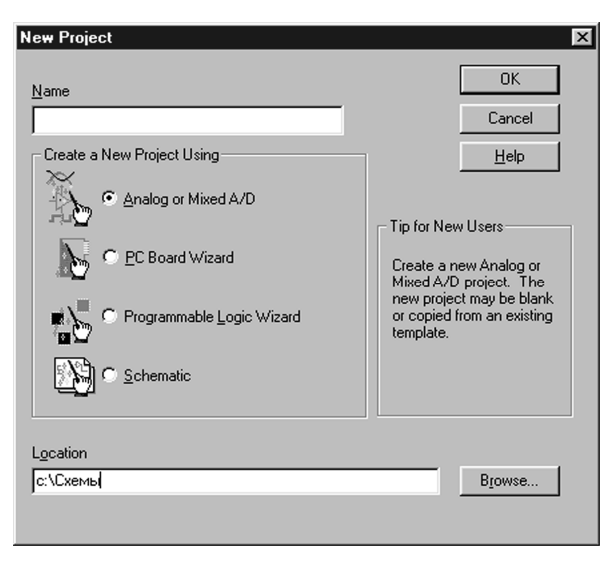

Кроме имени проекта (Name) и его местоположения на диске пользователя (Location) необходимо выбрать тип проекта:

**Analog or Mixed A/D** – при дальнейшем использовании программы PSpice;

**PC Board Wizard** – при дальнейшем использовании программы Layout;

**Programmable Logic Wizard** – при разработке схемы на основе ПЛИС;

**Schematic** – при необходимости создания только чертежа принципиальной либо функциональной схемы без дальнейшего моделирования либо разработки печатной платы.

#### Рис.2.2 Окно при создании

нового проекта

Создав новый либо открыв существующий проект, в левой части экрана можно увидеть окно менеджера проекта (рис. 2.3), который является удобным средством управления файлами проекта.

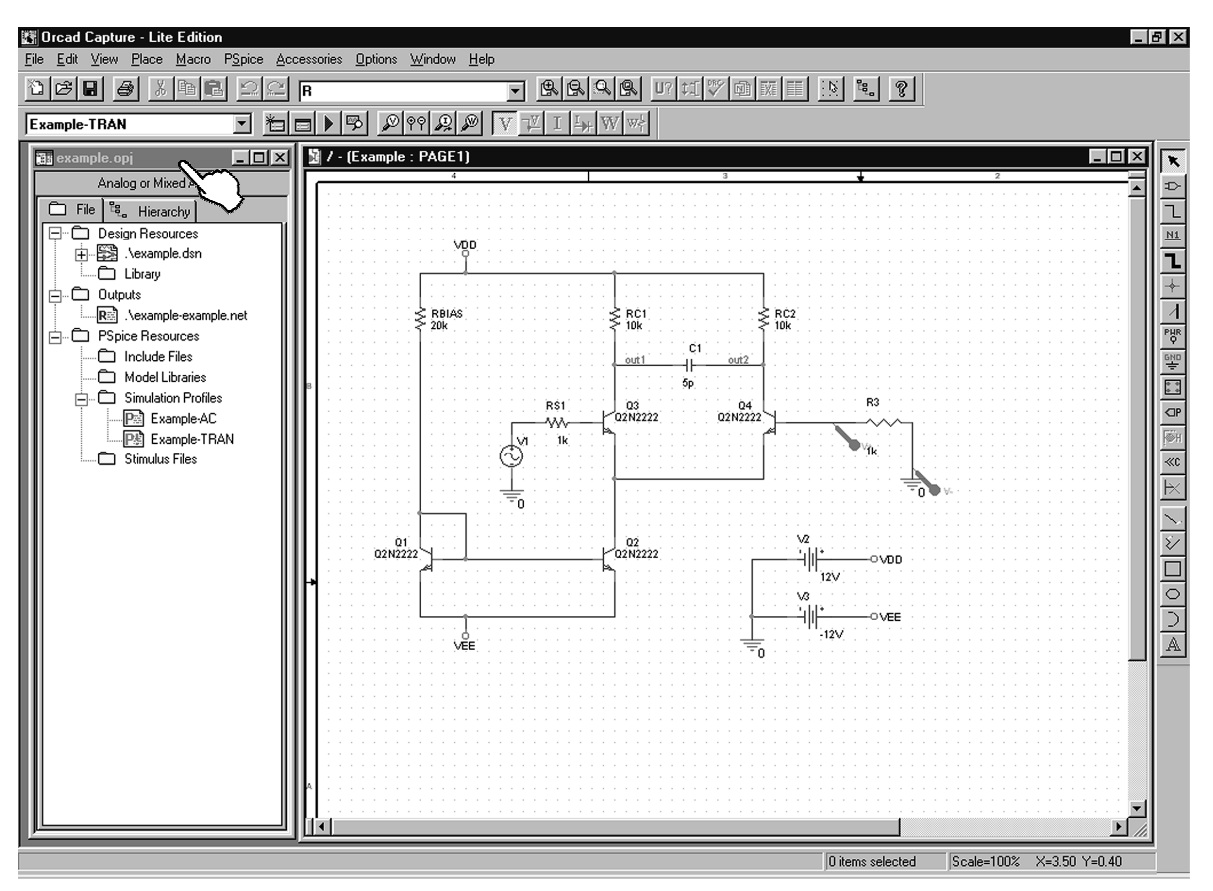

Рис. 2.3. Вид экрана при открытии проекта

Для редактирования выбранного файла в отдельном окне необходимо произвести двойной щелчок левой кнопкой мыши на выбранной пиктограмме.

Для добавления нового файла в проект необходимо:

#### **I вариант:**

1) выбрать в менеджере проектов папку, в которую будет добавляться файл;

2) из меню Edit выбрать пункт Project;

3) выбрать нужный файл в появившемся диалоговом окне Add File to Project Folder и нажать кнопку Open.

#### **II вариант:**

перетащить файл из окна Windows Explorer в нужную папку менеджера проекта.

Щелчок правой кнопкой мыши на файле или папке в окне менеджера проекта вызывает появление контекстного меню, зависящего от назначения данного файла или папки. Вид контекстных меню для файлов, содержащих чертеж принципиальной схемы, и файлов, содержащих задание на моделирование, приведен на рис. 2.4, а и б соответственно.

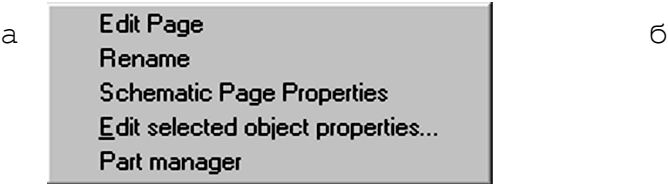

Simulate Selected Profile(s) **View Simulation Results** View Output File **Edit Simulation Settings** Make Active Part manager

Рис. 2.4. Контекстные меню

Для удаления файла необходимо выделить его в окне менеджера проекта и нажать клавишу Delete.

Удобным средством, облегчающим взаимодействие пользователя с программой, являются панели инструментов, взаимное положение которых можно изменять перетягиванием мышью. Назначение различных инструментов приведено в табл. 2.1,  $2.2$  и  $2.3$ .

Таблица 2.1

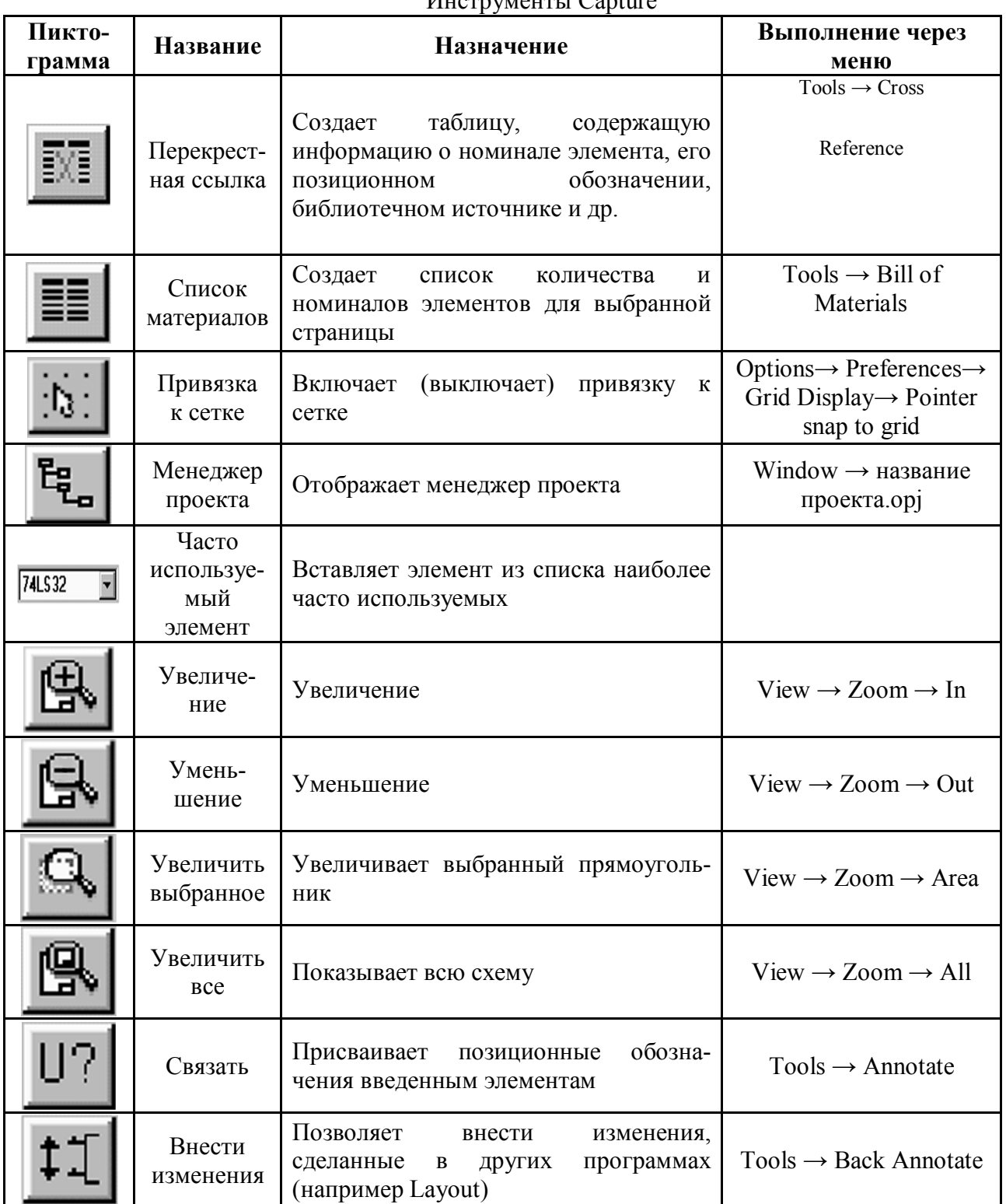

Hygrovacury Contura

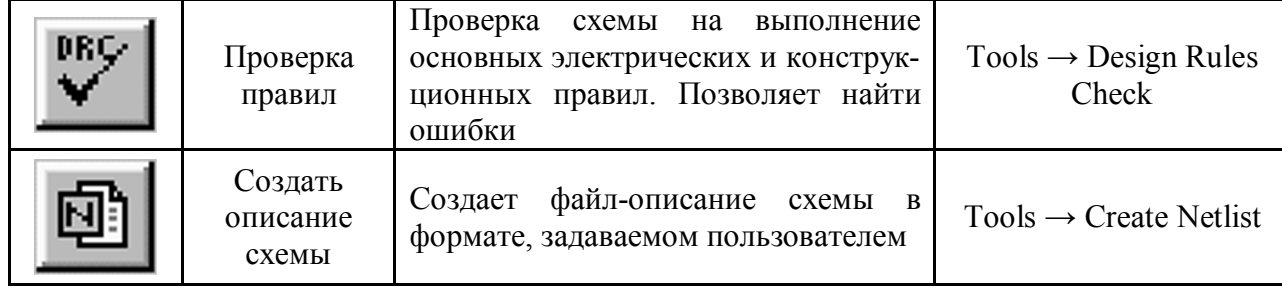

#### Таблица 2.2

#### Инструменты редактора схем Пикто-Выполнение **Название** Назначение грамма через меню ×, Выбирает объекты Выбор Выбирает элемент из библиотеки  $Place \rightarrow Part$ Элемент для вставки в схему Рисует провода, электрически соединяющие точки схемы. Соединение  $Place \rightarrow Wire$ Удержание клавиши Shift позволяет рисовать неортогональные провода Позволяет назначить имя проводу  $N1$ Имя цепи Place  $\rightarrow$  Net Alias или шине Рисует шины. Удержание клавиши Шина Shift позволяет рисовать неорто- $Place \rightarrow Bus$ гональные сегменты Узел Place  $\rightarrow$  Junction Вводит узел Вход шины  $Place \rightarrow Bus$  Entry Рисует входы шины PHR<sub>O</sub> Питание  $Place \rightarrow Power$ Рисует символы питания GNO Рисует символы «земли»  $Place \rightarrow Ground$ Земля  $Place \rightarrow Hierarchical$ Иерархичес-Вставляет иерархический блок Block кий блок

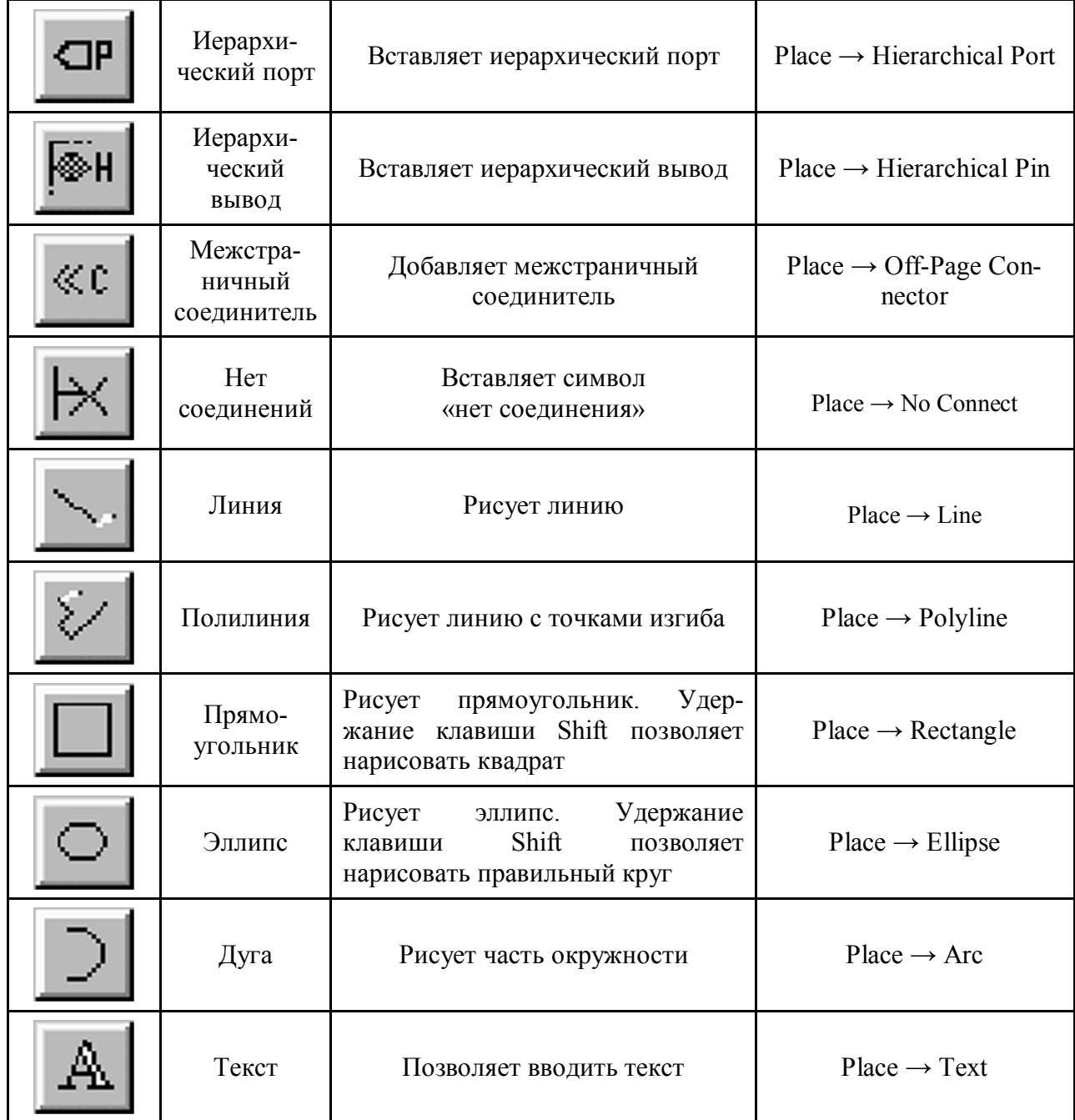

Таблица 2.3

## Инструменты редактора элементов

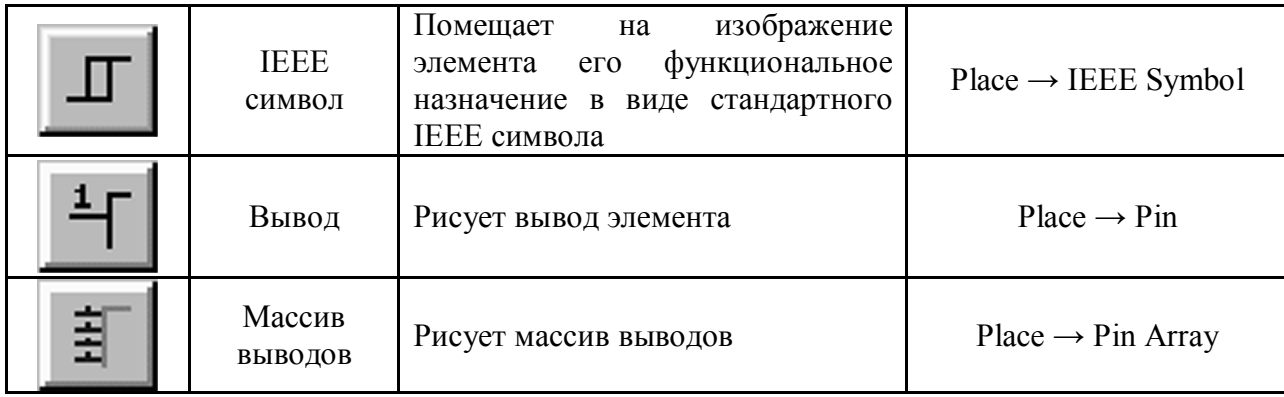

В нижней части окна расположена строка состояния (рис. 2.5), на которой отображаются (слева направо) состояние выбранного инструмента либо пояснение к пункту меню; количество выбранных элементов; текущий масштаб и положение курсора.

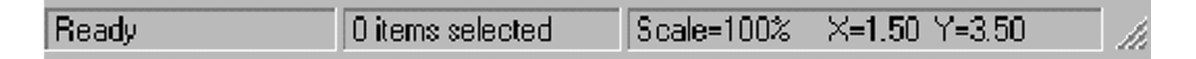

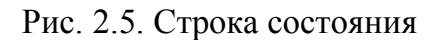

Строку состояния и панели инструментов можно убрать с экрана, выбрав соответствующий пункт меню View.

#### **2.2. Подготовка схемы и моделирование на PSpice**

Перед созданием нового проекта необходимо в стартовом окне программы Capture (см. рис. 2.1) выбрать пункты меню Options  $\rightarrow$  Design Templates, Options  $\rightarrow$ Preferences и установить требуемые единицы измерения, размеры страницы, шаг и привязку сетки, другие необходимые параметры. В противном случае проект будет создан по шаблонам, установленным ранее.

При создании нового проекта (File → New → Project) необходимо в окне создания нового проекта (см. рис. 2.2) указать его тип либо как «Analog or Mixed A/D», либо как «PC Board Wizard». В последнем случае в появившемся окне мастера создания PCB проекта (рис. 2.6) необходимо активизировать пункт Enable project simulation.

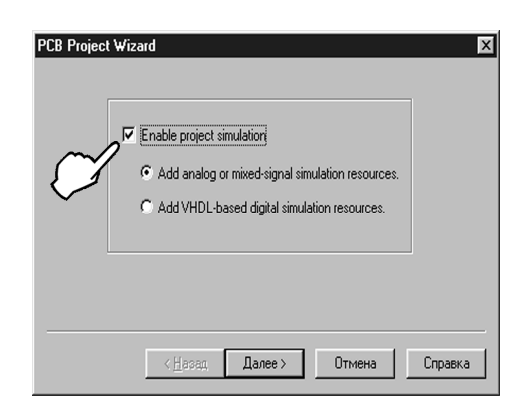

Рис. 2.6. Окно мастера создания PCB проекта

После создания проекта производится ввод принципиальной схемы пользователя с помощью инструментов редактора принципиальных схем (см. табл. 2.3).

Как правило, сначала производится ввод элементов принципиальной схемы с помощью кнопки «Элемент» (или нажатия на клавиатуре клавиши P), при этом на экране появляется окно Place Part (рис. 2.7). В левом нижнем углу окна расположен список библиотек, из которого производится выбор нужного элемента, при этом путем выделения можно указать как одну библиотеку, так и все сразу. Отметим, что для дальнейшего моделирования схемы с помощью программы PSpice необходимо выбирать только те элементы, которые снабжены моделью на языке моделирования, о чем свидетельствует наличие пиктограммы PSpice под изображением элемента. При

необходимости дальнейшей разработки печатной платы элемент должен содержать также описание посадочного места, о чем свидетельствует наличие пиктограммы Layout. При необходимости список используемых библиотек можно увеличить либо уменьшить с помощью соответствующих кнопок, при этом библиотеки с моделями на языке PSpice расположены по адресу C:\Program Files\OrcadLite\Capture\Library\PSpice и имеют расширение \*.olb.

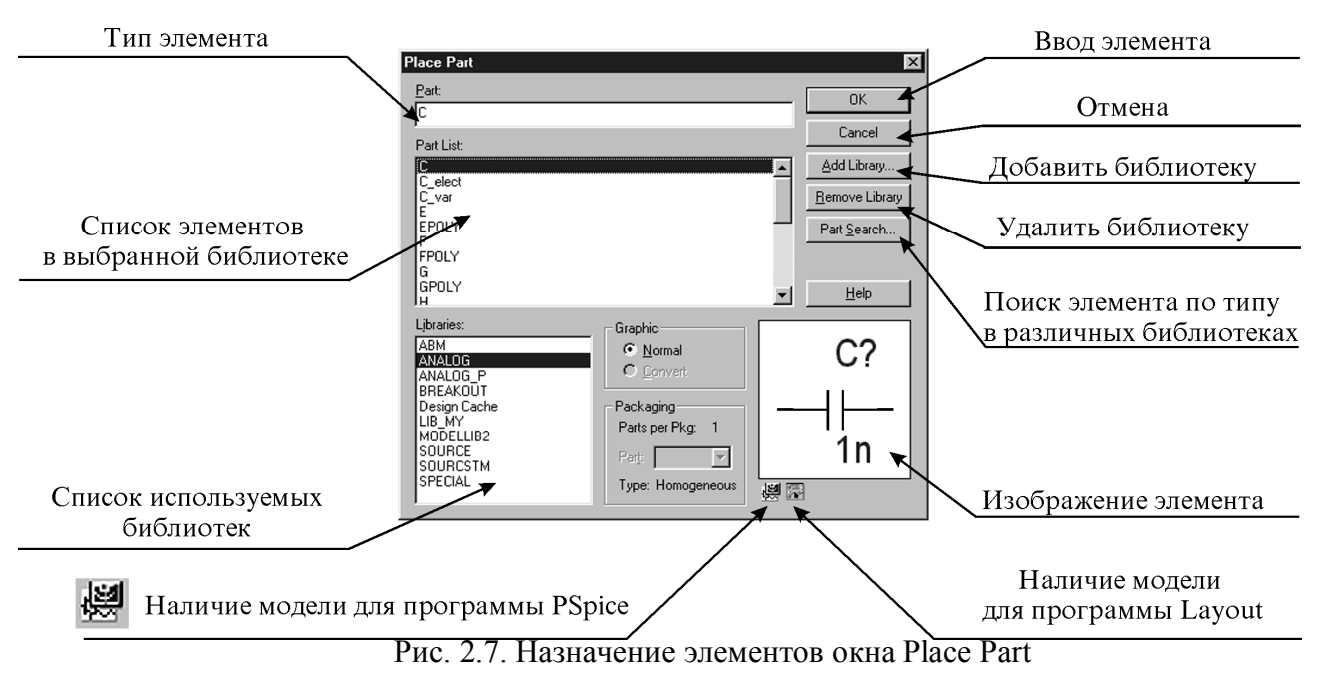

Если библиотека, содержащая нужный элемент, неизвестна, то можно произвести поиск во всех библиотеках из заданной папки с помощью команды Part Search.

При нажатии кнопки ОК курсор перемещается на страницу с принципиальной схемой, при этом ввод элемента осуществляется нажатием левой кнопки мыши. При необходимости поворота элемента щелчком правой кнопкой мыши вызывается контекстное меню, из которого выбирается пункт Rotate. После ввода нужного количества элементов производится либо вызов контекстного меню с последующим выбором команды End Mode, либо нажатие клавиши Esc. Электрическое соединение элементов производится с помощью инструмента «Соединение» (вызов либо с помощью панели инструментов, либо нажатием клавиши W). При этом щелчок в месте пересечения двух проводов добавляет узел, в противном случае пересекающиеся провода электрически не соединяются. При необходимости изменения номинала либо позиционного обозначения элемента производится двойной щелчок мыши на изменяемом параметре. Двойной щелчок на изображении самого элемента вызывает редактор свойств; отбор и редактирование необходимых свойств проще осуществлять с использованием фильтра (рис. 2.8).

| 图 Property Editor                                                                |                                                           |               |               |                                                        | $ \Box$ $\times$ |
|----------------------------------------------------------------------------------|-----------------------------------------------------------|---------------|---------------|--------------------------------------------------------|------------------|
| Display.<br>New Column<br>Apply                                                  | Delete Property<br>Filter by: Orcad-Capture<br>$\sim$     |               | Help          |                                                        |                  |
| Primitive                                                                        | Source La                                                 |               |               | Implementation Type Implementation Implementation Path | ≜                |
| $\vert 1 \vert$ $\vert$ SCHEMATIC1 : PAGE1 : C3<br>DEFAULT                       | C:\PROGRAM FILES\ORCADLITE\CAPTUR\___{IBRARY\PSPICE\ANALO | <b>STORY</b>  | <none></none> |                                                        |                  |
|                                                                                  |                                                           |               |               |                                                        |                  |
|                                                                                  |                                                           |               |               |                                                        |                  |
|                                                                                  |                                                           |               |               |                                                        |                  |
|                                                                                  |                                                           |               |               |                                                        |                  |
| I ▶ <b>  Parts</b> A Schematic Nets<br>$\bigwedge$ Pins $\bigwedge$ Title Blocks | Globals $\bigwedge$ Ports $\bigwedge$ Aliases             | $\vert \vert$ |               |                                                        |                  |
|                                                                                  |                                                           |               |               |                                                        |                  |

Рис.2.8. Редактор свойств

Обязательным условием возможности моделирования схемы является наличие элемента «земля», имеющего имя «0». Для этого надо с помощью инструмента

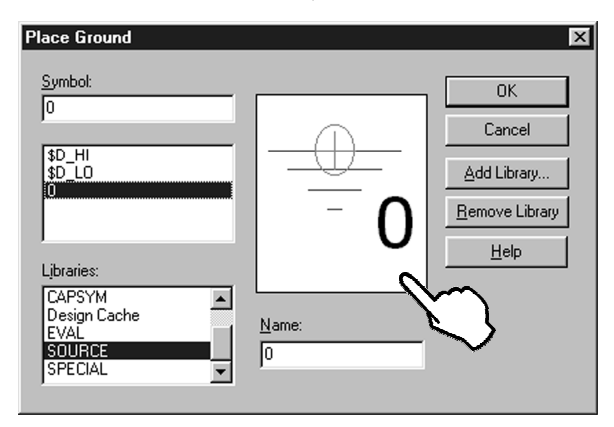

Рис. 2.9. Окно при вызове инструмента GND

«Земля» поместить на схему этот элемент (рис. 2.9), находящийся в библиотеке Source. Альтернативным решением является использование другого элемента «земля» с последующим присваиванием ему имени «0».

Для анализа схемы в переходном режиме кроме стандартных входных воздействий (синусоидального, прямоугольного) могут потребоваться источники входных воздействий (Stimulus sources), задаваемые пользователем. Наиболее простым путем создания данного источника является использование источника из

библиотеки Sourcstm.olb (C:\Program Files\OrcadLite\Capture\Library\PSpice\ Sourcstm.olb), в которой представлены:

**VSTIM** – аналоговые источники напряжения;

**ISTIM** – аналоговые источники тока;

**DIGSTIMn** – источники цифровых сигналов.

После размещения источника на схеме с помощью правой кнопки мыши вызывается контекстное меню, из которого выбирается пункт Edit PSpice Stimulus, после чего можно произвести редактирование входного воздействия с помощью редактора Stimulus Editor.

После окончания ввода принципиальной схемы желательно проверить ее на наличие ошибок, для чего либо воспользоваться инструментом «Проверка правил» (см. табл. 2.2), либо выбрать пункт меню Tools  $\rightarrow$  Design Rules Check.

Пункт меню Tools и инструмент «Проверка правил» становятся доступными при G активации окна менеджера проекта.

После этого на экране возникает окно, показанное на рис. 2.10.

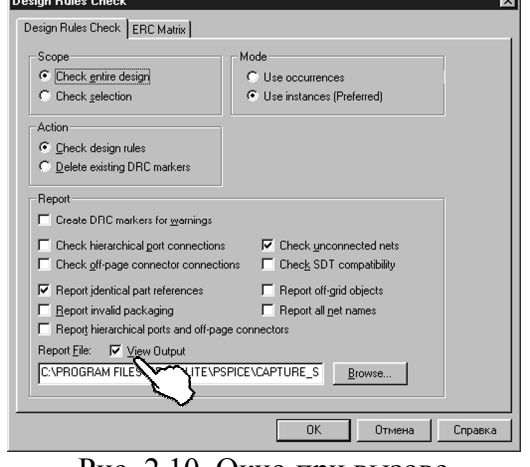

Рис. 2.10. Окно при вызове инструмента DRC

Для того чтобы сразу просмотреть файл отчета, необходимо установить флажок View Output.

Состав сведений, включаемых в отчет, выбирается с помощью установки соответствующего флажка в группе Report, а именно:

**Create DRC markers for warnings** – создает маркеры не только для ошибок, но и для предупреждений;

**Check hierarchical port connections** – проверяет соответствие иерархических портов на главной и дочерней страницах схемы;

**Check off-page connector connections** – проверяет соответствие имен межстраничных соединителей на всех страницах схемы;

**Report identical part reference** – проверяет наличие идентичных ссылок на разные элементы;

**Report invalid packaging** – проверяет на правильность размещения элементов по корпусам;

**Report hierarchical ports and off-page connectors** – включает в файл отчета сведения об иерархических портах и межстраничных соединителях;

**Check unconnected nets** – проверяет наличие неприсоединенных цепей (каждая цепь обязательно должна иметь путь к «земле»), а также наличие цепей с одинаковыми именами;

**Check SDT compatibility** – проверяет на совместимость с Инструментами Разработки Схем (SDT – Schematic Design Tools). Проверка данного пункта необходима при дальнейшем сохранении схемы в формате SDT.

**Report off-grid objects** – включает в отчет сведения об объектах, лежащих вне сетки;

**Report all net names** – включает в отчет сведения обо всех именах цепей.

Предупреждение – сообщение, при котором возможно (в отличие от ошибки) дальнейшее моделирование схемы. Для конкретной схемы в зависимости от логики ее работы часть предупреждений может игнорироваться разработчиком, часть должна быть обязательно учтена.

Кроме файла отчета, информация об ошибках размещается на изображении принципиальной схемы в виде зеленого кружка рядом с элементом, для которого

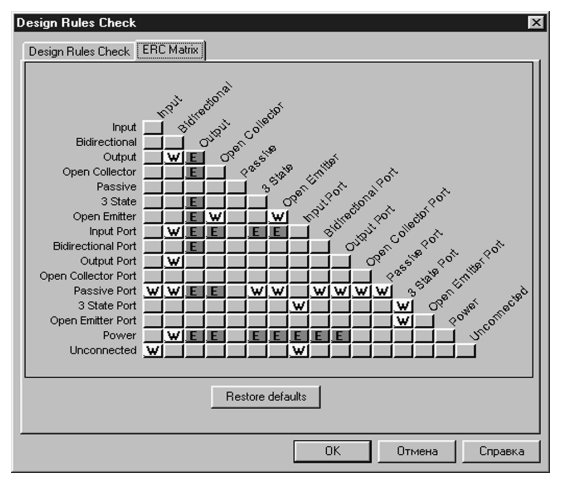

Рис. 2.11. Матрица правил проверки ошибок

обнаружена ошибка. Двойной щелчок на кружке выводит на экран описание ошибки.

Выбор ситуаций, которые необходимо рассматривать как ошибку, либо выдавать предупреждение, может осуществляться пользователем с помощью выборка вкладки ERC Matrix в окне рис. 2.10. Матрица правил проверки ошибок изображена на рис. 2.11. Выбор значка «Е» на пересечении соответствующей строки и столбца (путем щелчка левой кнопкой мыши) приводит к рассмотрению данной ситуации как ошибки; значок «W» позволяет сгенерировать предупреждение. Моделирование схемы осуществляется либо с помощью панели

инструментов (табл. 2.4), представленной на рис. 2.12, либо с помощью пункта меню PSpice (табл. 2.5).

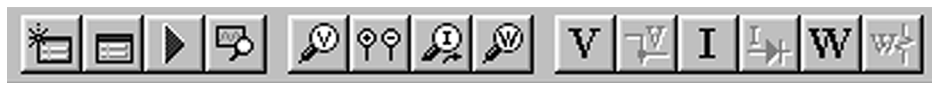

Рис. 2.12. Панель инструментов для программы PSpice

## Назначение инструментов для программы PSpice

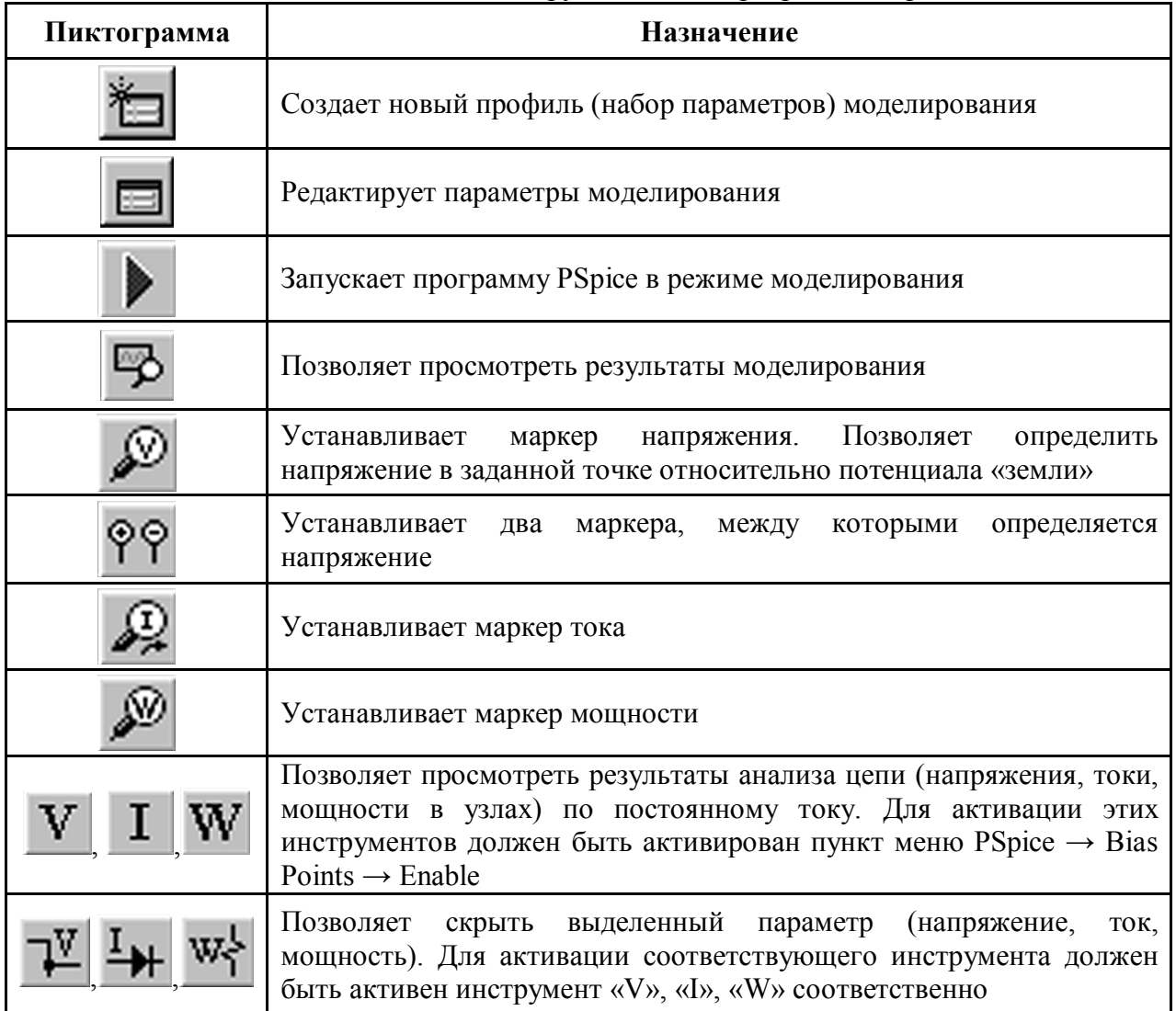

## Таблица 2.5

Команды меню PSpice

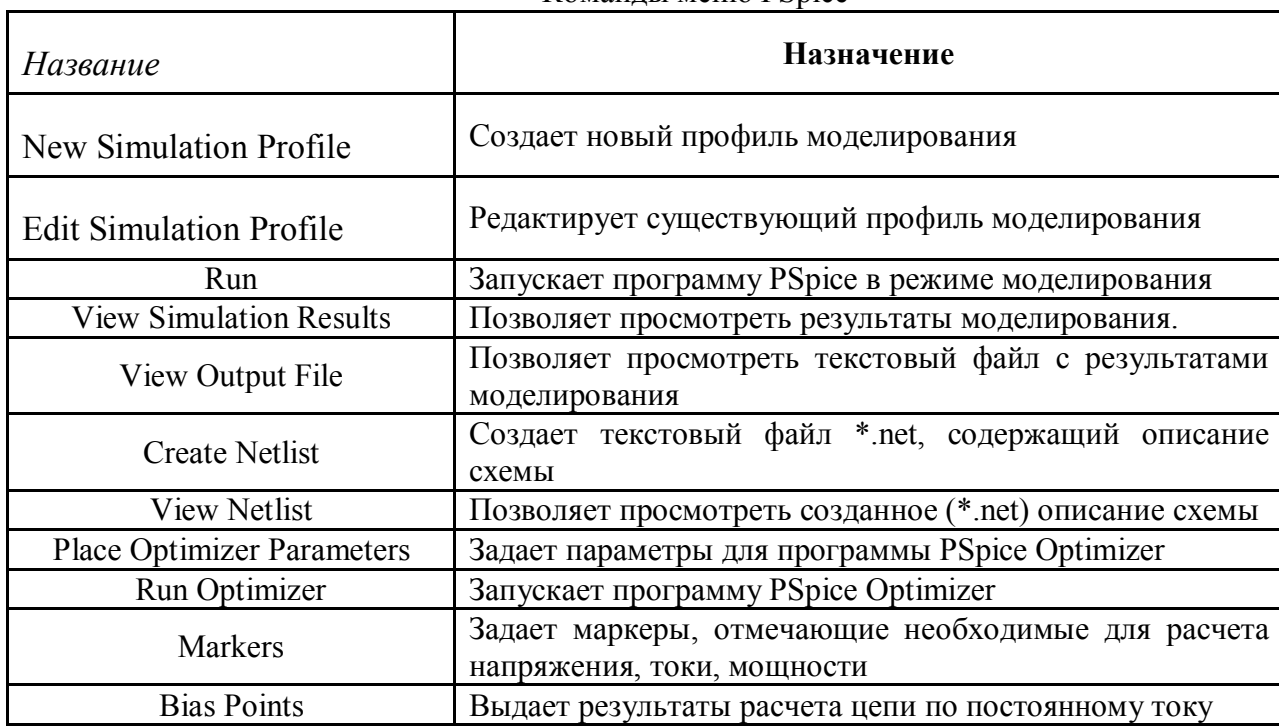

Перед началом моделирования необходимо создать профиль (набор параметров) моделирования, воспользовавшись соответствующим инструментом (см. табл. 2.4) либо пунктом меню (табл. 2.5), затем указать имя для создаваемого профиля. Вид анализа схемы и параметры моделирования указываются в окне рис. 2.13.

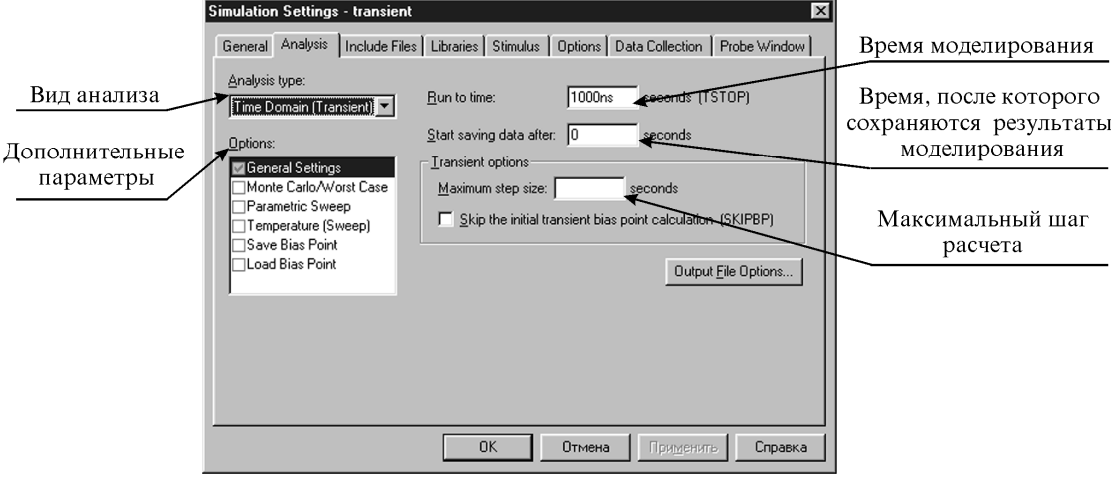

Рис. 2.13. Создание профиля моделирования

Вид анализа (Analysis type) может быть выбран как:

**Time Domain (Transient)** – анализ цепи во временной области (расчет переходного процесса);

**DC Sweep** – расчет цепи по постоянному току при изменении источников питания, параметров моделей элементов или температуры в заданных пределах;

**AC Sweep/Noise** – расчет АЧХ и ФЧХ цепи; при дополнительной активации раздела Noise – расчет шумовых характеристик (вклада каждого источника шумов в выходной сигнал, среднеквадратичной суммы шума на выходе от действия всех шумовых генераторов, расчет эквивалентного входного источника шума);

**Bias Point** – расчет цепи по постоянному току.

В разделе Options кроме общих установок (General Settings), определенных при выборе вида анализа, можно дополнительно задать:

**Monte Carlo/Worst Case** – статистический анализ методом Монте–Карло либо расчет цепи на наихудший случай;

**Parametric Sweep** – изменение параметра схемы;

**Temperature (Sweep)** – температуру, при которой рассчитывается работа схемы и ее изменение;

**Save Bias Points** – сохранение результатов анализа схемы по постоянному току в отдельный файл;

**Load Bias Points** – загрузка из файла значений, определяющих режим работы схемы по постоянному току.

Вид правой части окна рис. 2.13 определяется выбором вида анализа и дополнительных параметров моделирования. Для выполнения анализа схемы по переменному току (расчета АЧХ и ФЧХ) необходимо указать:

**Start Frequency** – начальную частоту анализа;

**End Frequency** – конечную частоту анализа;

**Linear** – при необходимости линейного изменения частоты;

**Logarithmic** – при необходимости логарифмического изменения частоты (Decade – по декадам, Octave – по октавам);

**Points/Decade** – количество точек расчета на одну декаду;

**Total Points** – общее количество точек расчета.

Для обработки результатов анализа с помощью постпроцессора Probe необходимо на вкладке окна (см. рис. 2.13) выбрать закладку Probe Window и установить переключатель Display Probe window.

Постпроцессор Probe позволяет просмотреть результаты анализа в виде графиков, что намного нагляднее результатов, представленных в текстовом файле \*.out.

После создания профиля моделирования необходимо запустить программу PSpice путем нажатия пиктограммы с синей стрелкой. При отсутствии ошибок на экране появится окно программы PSpice с результатами моделирования, приведенное на рис. 2.14.

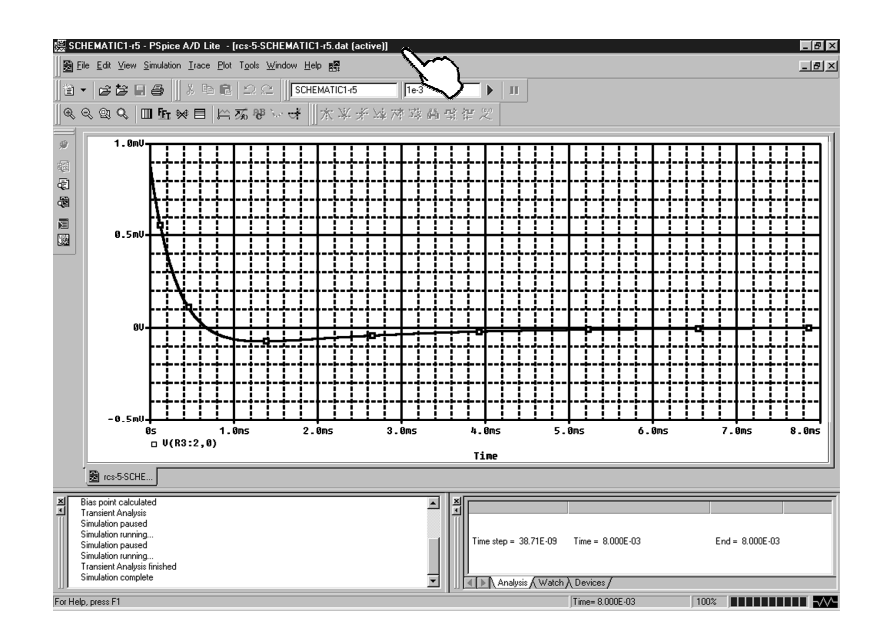

Рис. 2.14. Результаты моделирования

В случае, когда не была указана требуемая выходная величина, в окне результатов моделирования будет отображаться только координатная сетка. Для отображения необходимого графика необходимо добавить его в число видимых на экране с помощью пункта меню **Trace → Add Trace** (либо щелкнув мышью на пиктограмме, указанной на рис. 2.14).

В табл. 2.6 приведено описание инструментов обработки результатов моделирования, которые позволяют представить результат в наиболее удобной форме, а также провести дополнительный анализ функционирования схемы.

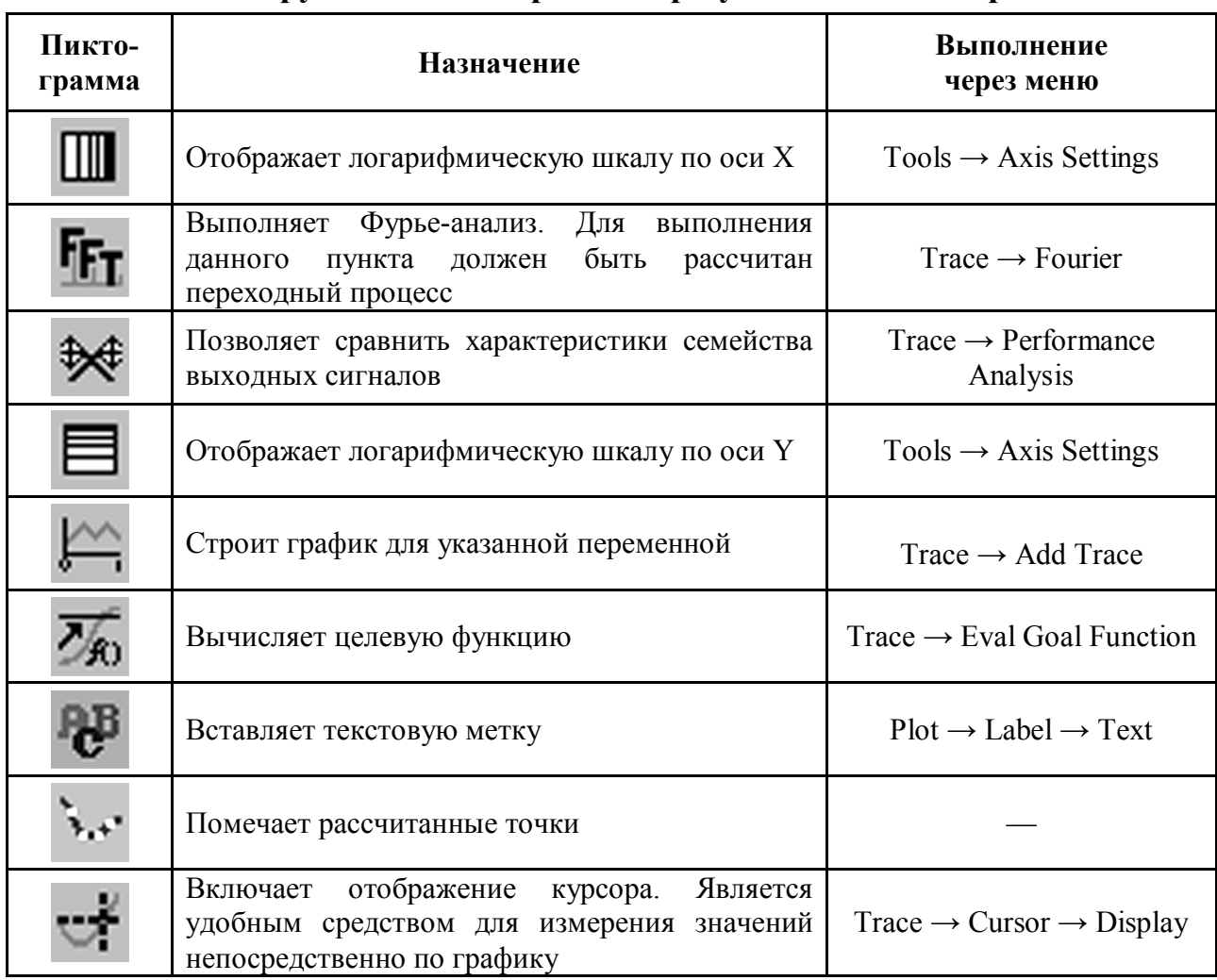

#### Инструменты для обработки результатов моделирования

#### 2.3. Моделирование функциональных схем

С помощью программ Capture - PSpice можно моделировать электрические схемы не только на уровне принципиальной схемы, но также и на уровне функциональной, что является удобным средством на этапе предварительного определения параметров каждого блока устройства.

моделирования функциональном Лля схемы на уровне необходимо использовать библиотеку ABM (Analog Behavioral Modeling), расположенную по адресу C:\Program Files\OrcadLite\Capture\Library\PSpice\abm.olb.

Весь набор элементов этой библиотеки можно разбить на два подмножества: элементы систем управления и PSpice-эквивалентные элементы. Элементы систем управления имеют один вход и один выход. Предполагается, что входные (выходные) сигналы этих элементов действуют между входом (выходом) элемента и «землей», при этом вид используемого сигнала (ток, напряжение и т.д.) безразличен. PSpiceэквивалентные элементы отражают структуру управляемых источников тока (G) и напряжения (E), используемых в программе PSpice, и имеют дифференциальный вход и симметричный выход. Описания элементов библиотеки АВМ приведены в табл. 2.7  $\overline{u}$  2.8

## Элементы систем управления

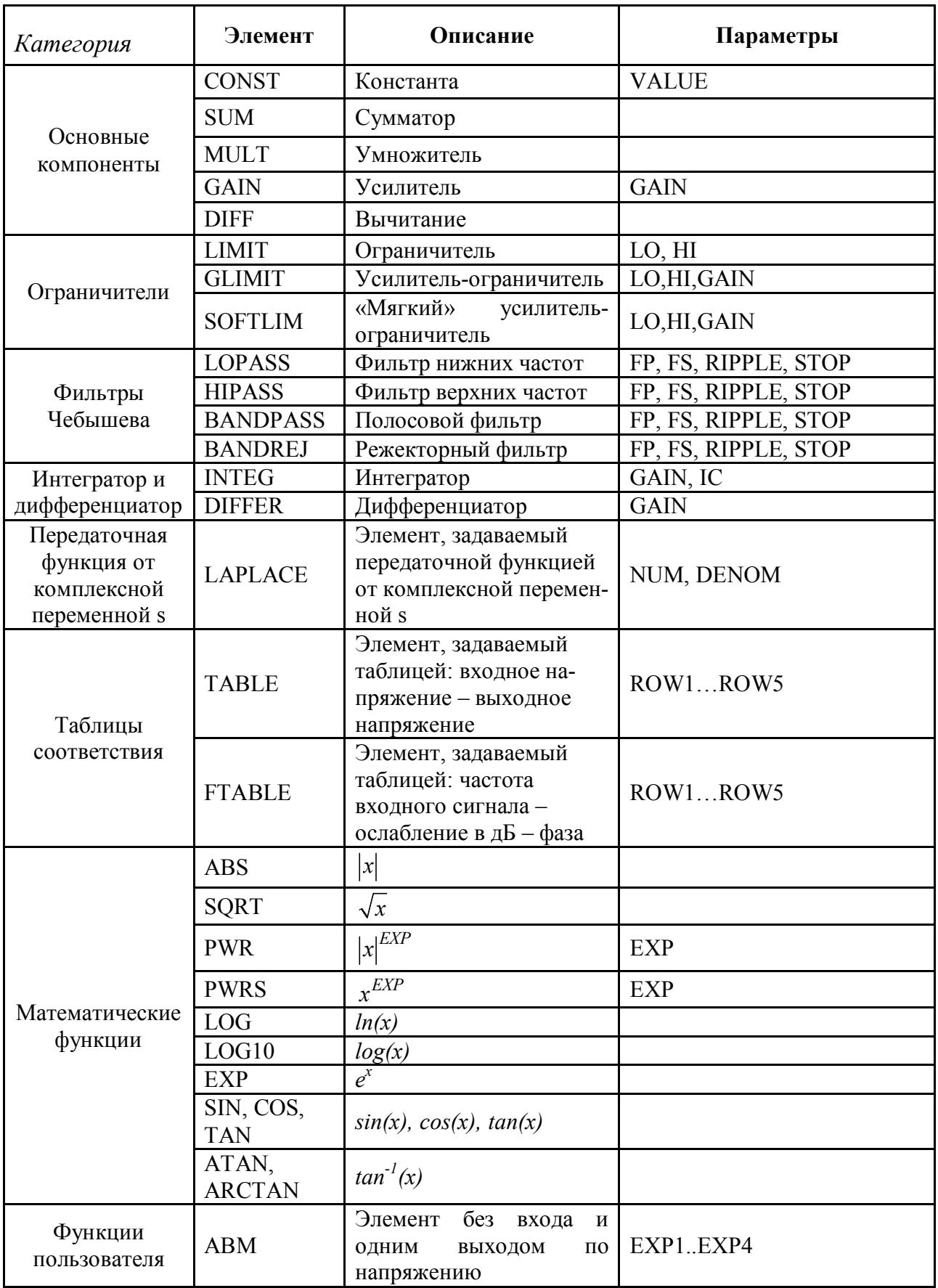

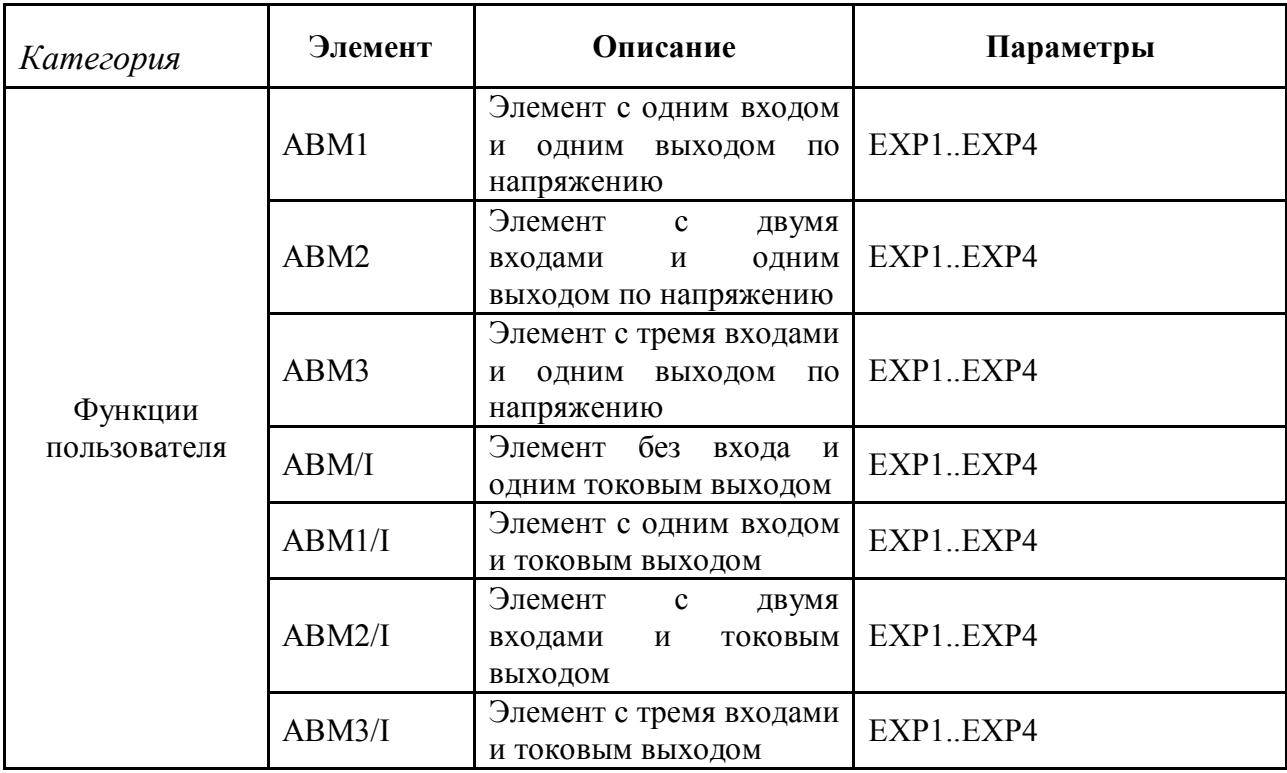

В табл. 2.7 использованы следующие обозначения параметров:

VALUE – значение;

GAIN – коэффициент усиления (в разах);

LO – нижний уровень;

HI – верхний уровень;

FP – граничная частота полосы пропускания;

FS – граничная частота полосы задерживания;

RIPPLE – неравномерность АЧХ в полосе пропускания (в дБ);

STOP – затухание в полосе задерживания (в дБ);

F0, F1, F2, F3 – частоты среза;

IC – начальное значение;

NOM – числитель;

DENOM – знаменатель;

ROW – строка;

EXP – арифметическое выражение.

Аргументы тригонометрических функций должны быть указаны в радианах.

PSpice-эквивалентные элементы могут быть классифицированы как приборы E и G типов. Так как передаточные функции данных элементов могут содержать произвольную комбинацию входных токов и напряжений, то тип используемого элемента определяется только необходимым выходным сигналом (током или напряжением).

На языке моделирование описание PSpice-эквивалентного элемента имеет следующий вид:

E <name> <connecting nodes> <ABM keyword> <ABM function>,

где name - имя устройства;

connecting nodes - узлы подключения;

ABM keyword - определяет вид используемой передаточной функции, а именно:

VALUE - арифметическое выражение;

**TABLE** - таблица соответствия;

LAPLACE - функция комплексной переменной s;

FREQ - таблица соответствия в частотной области;

CHEBYSHEV - характеристика фильтра Чебышева;

ABM function - описание передаточной функции в виде формулы либо таблицы соответствия.

Пример: рассмотрим умножитель, имеющий четыре входа и два выхода. Его описание имеет вид

E^@REFDES %OUT+ %OUT- VALUE {V(%IN1+,%IN1-)\*V(%IN2+,%IN2-)}.

Таблица 2.8

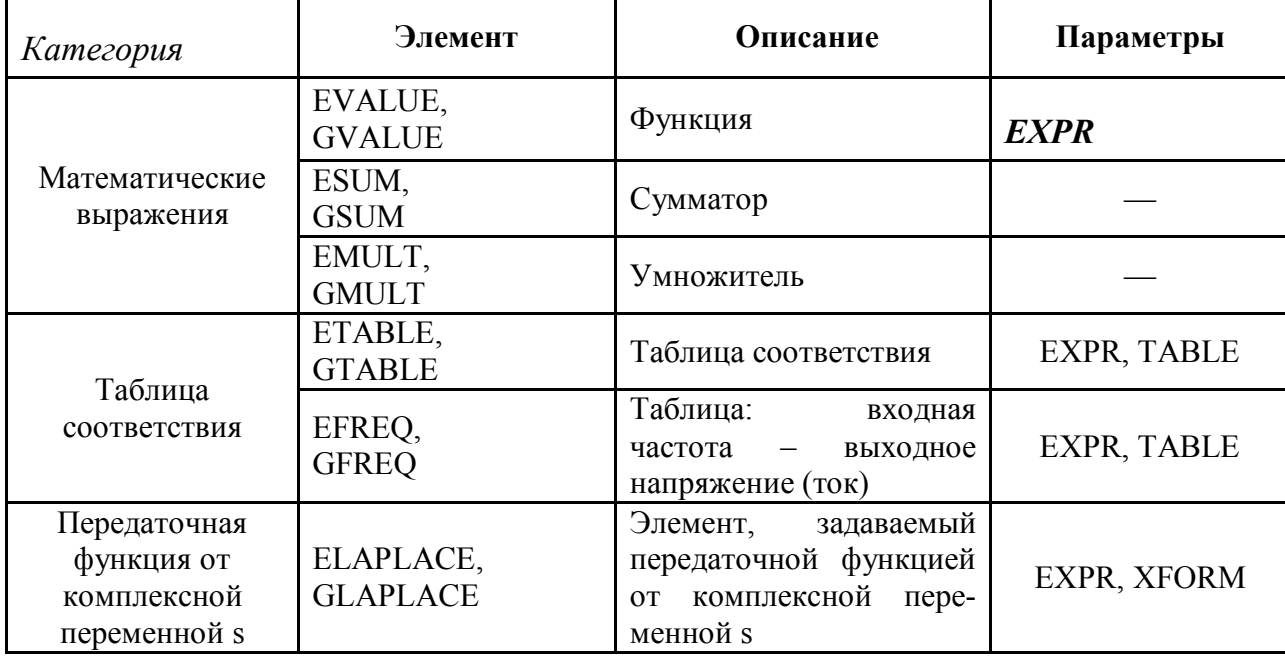

PSpice-эквивалентные элементы

В табл. 2.8 использованы следующие обозначения параметров:

EXPR - математическая функция от двух (в отличие от EXP) входных сигналов; ТАВLЕ - таблица;

XFORM - функция от комплексной переменной s.

 $\sum$  Пример: EXPR = 15ma\*SIN(6.28\*10kHz\*TIME+V(%IN+,%IN-));

TABLE =  $(0, 0)$  (.02, 2.690E-03) (.04, 4.102E-03) (.06, 4.621E-03);  $XFORM = 1/(1+.001*)_8$ .

## **3. ПРОГРАММА PSPICE**

#### **3.1. Алгоритм подготовки схемы к моделированию**

Для запуска программы PSpice без запуска программы Capture необходимо выбрать следующие пункты меню «Пуск»: Пуск  $\rightarrow$  Программы  $\rightarrow$  Orcad Family Release 9.2 Lite Edition  $\rightarrow$  PSpice AD Lite Edition.

В появившемся на экране окне программы необходимо создать новый текстовый файл, используя команды меню «File» (File → New → Text File). В появившемся окне нового документа необходимо набрать текст программы на языке моделирования.

После ввода схемы необходимо сохранить файл на диск (в компьютерном классе кафедры ТОЭ в папку D:\Work) в виде <имя файла>.cir. После этого необходимо закрыть созданный текстовый файл и открыть файл в формате описания схемы (\*.cir).

После выполнения указанных действий на панели инструментов появляется синяя стрелка, щелчок на которой запускает процесс моделирования.

#### **3.2. Входной язык**

В программе SPICE информация о схеме и необходимых видах и параметрах анализа задается во входном текстовом файле, который формируется в соответствии со входным языком.

Формат входного языка свободный, т.е. нет жестких требований к последовательности записи входной информации. В качестве разделителей для полей записей используются пробел(ы), запятая, знак равенства или левая и правая скобки. Пробелы в записи, не используемые в качестве разделителей, игнорируются. Любая запись может быть перенесена на следующую строку, для чего в начале строки необходимо поместить знак плюс. Поле имени в записи должно начинаться с буквы латинского алфавита (A–Z) и не может содержать перечисленные выше разделители. Информационные поля могут быть целочисленными, с плавающей точкой, использовать экспоненциальную форму или сопровождаться следующими масштабными коэффициентами:

Т=1Е12; G=1E9; MEG=1E6; K=1E3;

М=1Е-3; U=1E-6; N=1E-9; P=1E-12; F=1E-15.

Символы, следующие сразу за числом и не являющиеся масштабными коэффициентами, игнорируются. Например:

1000=1000.0=1000HZ=1E3=1.0ЕЗ=1КНZ=1К=0.001MEGHZ.

Существует два типа записей:

1) записи описания элементов схемы;

2) управляющие записи, или директивы управления.

Первый тип записей определяет топологию схемы, ее состав и значения элементов. Второй тип записей управляет работой программы и задает параметры моделей элементов.

Первая запись во входном файле всегда является заголовком. Последняя должна быть всегда директивой [.END]. Порядок остальных записей произвольный.

Отсутствие заголовка приводит к тому, что первая строка описания схемы исключается из рассмотрения, что приводит к ошибке.

Каждый элемент схемы описывается записью, которая содержит имя элемента, узлы подключения элемента и параметры, определяющие его электрические характеристики. Первая буква в имени элемента задает его тип.

Номерами узлов схемы должны быть произвольные целые неотрицательные числа. имеет номер ноль и должен обязательно Узел, соответствующий «земле», присутствовать в описании схемы.

Токи в ветвях схемы всегла направлены по уменьшению напряжения. Схема не может содержать контуров из источников напряжения и (или) индуктивностей и сечений из источников тока и (или) емкостей. К каждому узлу в схеме должны быть подключены по крайней мере две ветви (за исключением конечных узлов линии с распределенными параметрами и узлов подложки МОП-транзисторов). Любой узел должен иметь путь по постоянному току к «земле».

Входной язык позволяет вставлять записи с комментариями в любое место входного файла. Строка с комментарием должна начинаться с символа «\*». При добавлении комментария в конец строки используется символ «;».

Напишем программу для расчета амплитудно-частотной характеристики (АЧХ) схемы, представленной на рис. 3.1, с параметрами R=50 Ом,

L=0,25 Гн, С=2 мкФ:

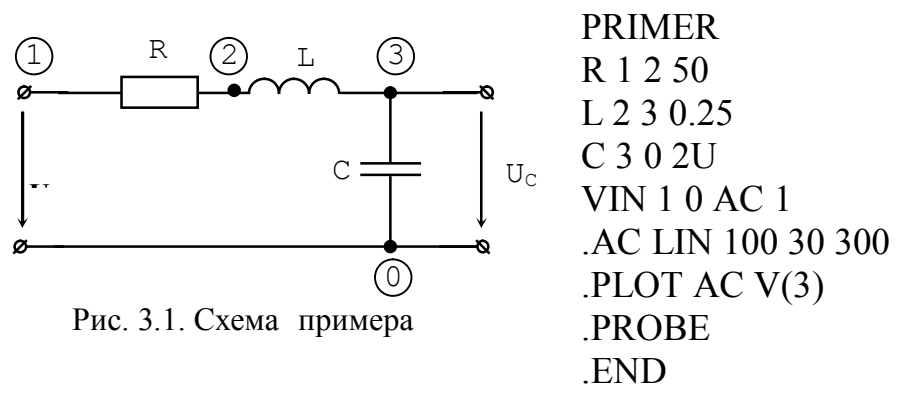

Отметим, что в схеме обязательно должен присутствовать источник, тип которого определяется требуемым видом анализа схемы.

Директива .PROBE постпроцессора, служит ЛЛЯ запуска позволяющего представить результаты моделирования в графическом виде.

Подробное описание элементов схемы и директив управления приведено ниже.

#### 3.3. Описание элементов электронных схем

Для задания структуры электронной схемы применяются записи с описаниями элементов, которые содержат информацию об узлах подключения и значениях параметров моделей. Рассмотрим составление данных записей более подробно.

#### 3.3.1. Резисторы:

Rимя N1 N2 <Имя модели> [Номинал].

где R - идентификатор резистора;

имя - позиционное обозначение элемента в схеме;

N1, N2 - узлы подключения резистора (положительное направление тока через резистор от N1 узла к узлу N2);

Номинал - величина сопротивления резистора (может быть положительной, отрицательной, но не нулевой). В случае необходимости в нулевом сопротивлении необходимо ввести значение, много меньшее других сопротивлений в схеме (например 1Е-6).

Имя модели - имя модели, описывающей зависимость сопротивления от температуры.

Параметры модели резистора приведены в табл. 3.1.

Примечание. В дальнейшем между символами "<" и ">" будем размещать необязательные параметры.

Таблина 3.1

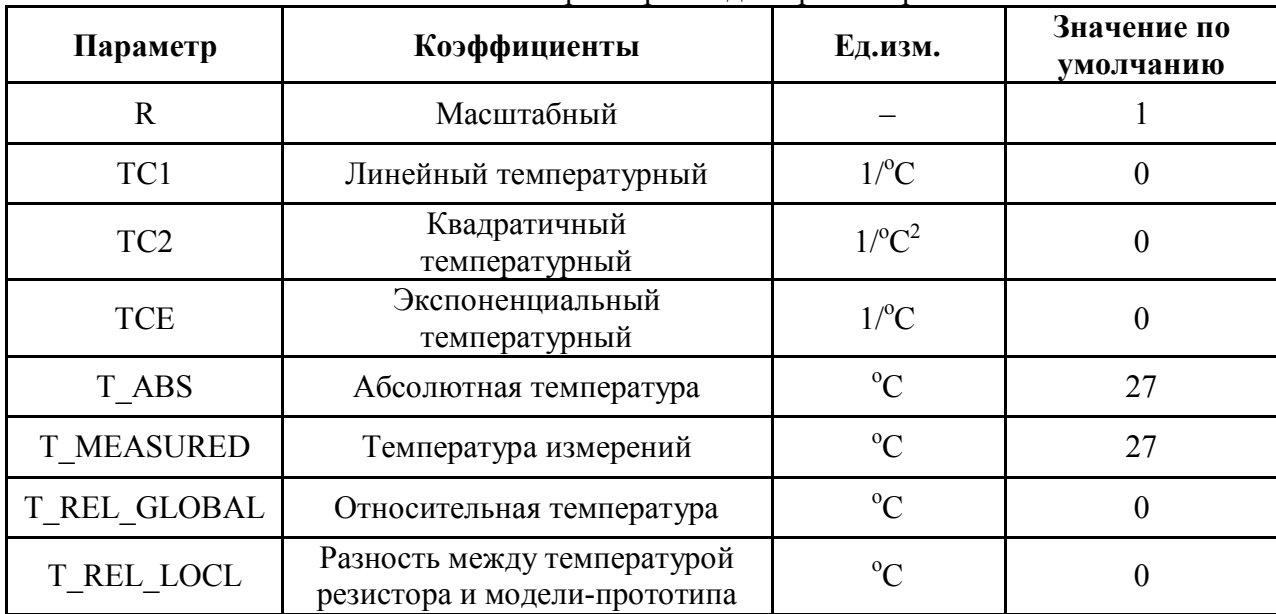

Параметры молели резистора

Описание модели резистора в общем случае имеет следующий вид:

. MODEL [Имя модели] RES <R=3H1> <TC1=3H2> <TC2=3H3>,

где Имя модели - имя модели резистора;

ЗН1, ЗН2, ЗНЗ - значения параметров.

Параметрам, не указанным в описании модели, присваиваются значения по умолчанию. Если модель не задана, то значение сопротивления резистора принимается равным номиналу. Если в модели не указан параметр ТСЕ, то величина сопротивления резистора г определяется по формуле

r = Номинал \* R \* [l+(T-T<sub>0</sub>)\* TC1+(T-T<sub>0</sub>)<sup>2</sup> \* TC2].

В случае, если параметр ТСЕ задан, то величина сопротивления резистора г определяется как

 $r =$  Номинал \* R \* 1.01<sup>TCE\*</sup>(T-T0)

R1 15 0 2K<br>\*Резистор R1, включенный между узлами 15 и 0 номиналом 2КОм  $RG12 \text{ mod } my2E2.$ 

\*Резистор RG, включенный между узлами 1 и 2, имеющий номинал \*2000м и описываемый моделью mod my.

#### 3.3.2. Конденсаторы:

Симя  $N_1 N_2$  <Имя модели> [Номинал] <IC>,

где С - идентификатор конденсатора;

имя - обозначение элемента на схеме;

 $N_1, N_2$  – узлы подключения конденсатора;

Номинал-величина емкости конденсатора (может быть положительной, отрицательной, но не нулевой);

IC - начальное значение напряжения на конденсаторе.

Параметры модели конденсатора приведены в табл. 3.2

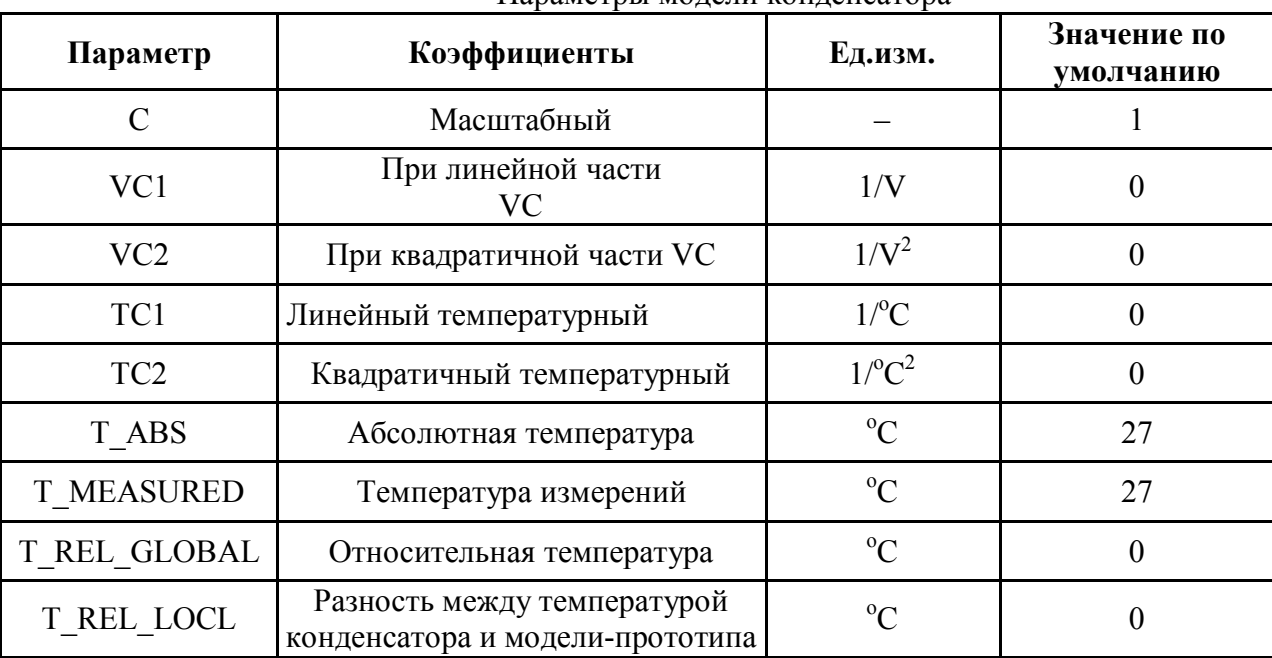

Параметры молели конленсатора

Описание модели конденсатора в общем случае имеет следующий вид:

. MODEL [*HMA*]  $CAP < II1=3H1> < II2=3H2>$  .......

где Имя - имя модели;

 $\Pi$ 1,  $\Pi$ 2,... – наименования параметров;

ЗН1, ЗН2.... - значения параметров.

Параметрам, не указанным в описании модели, присваиваются значения по умолчанию. Если модель не задана, то величина емкости конденсатора принимается равной номиналу.

Если модель задана, то значение емкости определяется по формуле

Таблина 3 2

C = (Номинал\*С)\*(l+VC\*VC1+VC<sup>2</sup>\*VC2)\*[l+(T-TO)\*TC1+(T-TO)<sup>2</sup> \*TC2].

Задание начального напряжения на конденсаторе позволяет уменьшить время расчета переходного процесса.

**CLOAD 15 0 20PF** 

 $C2 1 2 2E-12 IC=15V$ 

CFDB 3 4 CMOD 10PF

#### 3.3.3. Индуктивности:

Lимя N1 N2 <Имя модели> [Номинал] <IC>,

где L - идентификатор индуктивности;

имя - обозначение элемента на схеме:

Nl, N2 - узлы подключения индуктивности;

Номинал - величина индуктивности (может быть положительной, отрицательной, но не нулевой);

IC - начальный ток через индуктивность.

Параметры модели индуктивности приведены в табл. 3.3.

Таблина 3.3

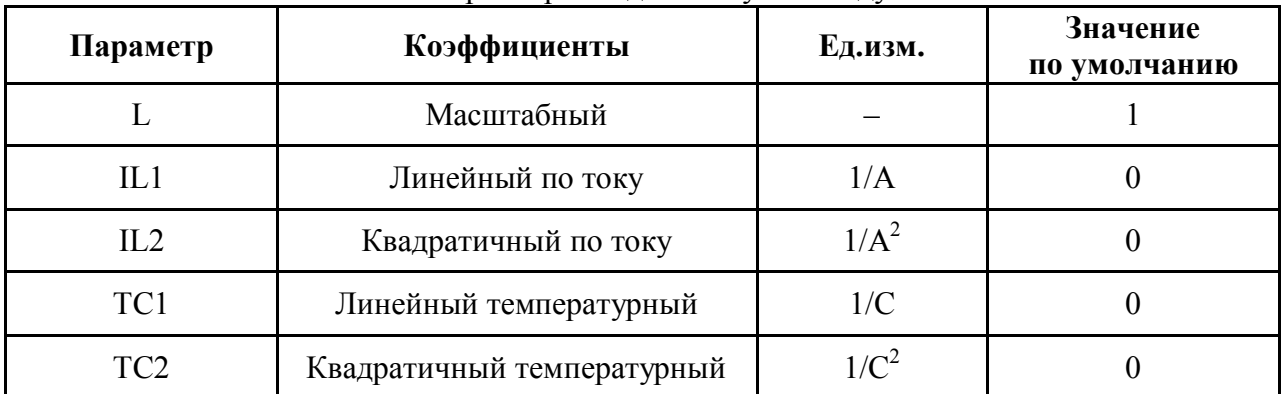

Параметры модели катушки индуктивности

Описание модели индуктивности в общем случае имеет следующий вид:

. MODEL [*HMA*] IND < $\Pi1=3H1$ > < $\Pi2=3H2$ > .......

где Имя - имя модели;

П1, П2... - наименования параметров;

ЗН1, ЗН2 ... - значения параметров.

Параметрам, значения которых не указаны в описании модели, присваиваются значения по умолчанию. Если модель не задана, то значение индуктивности принимается равным номиналу. Если модель задана явно, то значение индуктивности определяется по формуле

L=(HOMUHAJL)(1+IIL1+ $I^2$ IL2)[1+(T-T0)<sup>2</sup>TC2].

Задание начального тока через индуктивность позволяет уменьшить время расчета переходного процесса.

LL0AD 15 0 20MH

L1 2 3 LMOD 0.3

Lbm2  $4 \frac{7}{1}$  Lmod 1 m IC=0.1

#### **3.3.4. Взаимные индуктивности (трансформаторы):**

Кимя Lxxx Lyyy Ксв,

где К – идентификатор взаимной индуктивности (трансформатора);

имя – обозначение элемента на схеме;

 ххх, ууу – имена индуктивностей на схеме, между которыми имеется взаимная связь;

Ксв –коэффициент связи (-1<Ксв<1).

Коэффициент связи можно определить, зная индуктивности катушек и их взаимную индуктивность, по формуле:

$$
K_{CB} = \frac{M}{\sqrt{L1 \cdot L2}}.
$$

Пример:

KTR L1 L2 0.1 L1 2 3 1 L2 5 6 0.5

*Примечание.* Начало обмотки помещается в первый узел индуктивности. Полярность определяется только последовательностью узлов в описании индуктивностей и не зависит от порядка описания индуктивностей в записи «К». Если трансформатор состоит из нескольких обмоток, то в записях «К» нужно перечислить все взаимосвязанные пары.

Например, трансформатор со средним отводом от первичной обмотки и с двумя вторичными обмотками описывается так:

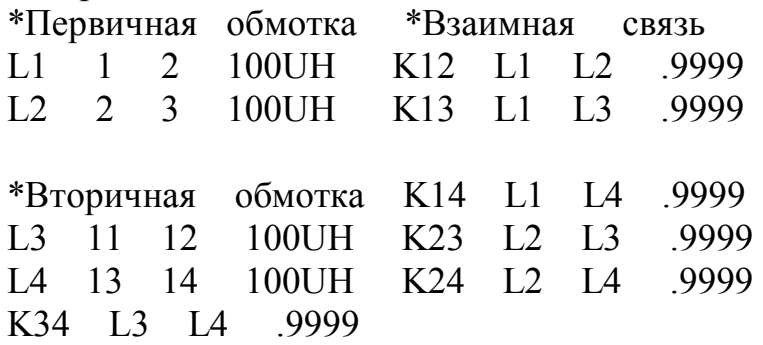

#### **3.3.5. Магнитный сердечник трансформатора:**

Кимя Lxxx Lyyy Ксв <имя модели> <масштабный коэффициент>, где Кимя – идентификатор сердечника;

имя – обозначение элемента на схеме;

ххх, ууу – имена индуктивностей, расположенных на сердечнике;

Ксв –коэффициент связи.

Все обмотки имеют одинаковый коэффициент связи. При описании каждой обмотки, упомянутой в составе сердечника, необходимо указывать не индуктивность, а число витков обмотки сердечника. Параметр <масштабный коэффициент> изменяет площадь поперечного сечения магнитопровода (по умолчанию равен единице), которая равна произведению этого коэффициента на параметр модели сердечника AREA. Параметры модели для LEVEL = 2 приведены в табл. 3.4.

Существуют два уровня этой модели: LEVEL = 1 и LEVEL = 2, из которых модель LEVEL = 1 оказалась неудачной и в последних версиях PSpice была исключена. В программе PSpice используется модель Джилса и Атерна, основанная на представлении движения доменных границ магнитных материалов. Она отражает основные характеристики гистерезиса: следующие кривую начальной намагниченности, намагниченность насыщения, коэрцитивную силу и остаточную намагниченность.

Параметры AREA, PATH, GAP, PACK определяются геометрическими параметрами сердечника, остальные - свойствами магнитного сердечника.

Таблина 34

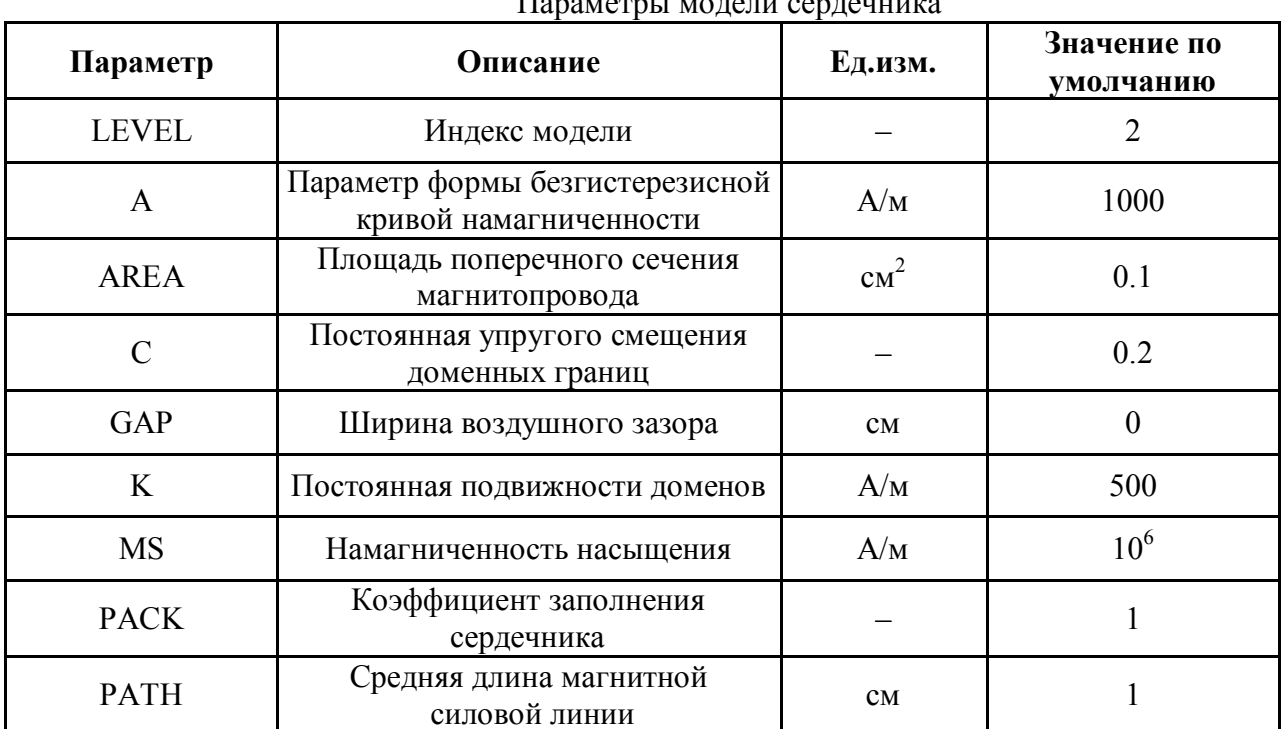

Описание модели сердечника в общем случае имеет следующий вид:  $MODEL$  [*HMA*] CORE <II1=3H1> <II2=3H2> ........

Имя - имя модели; где

П1, П2... - наименования параметров;

ЗН1, ЗН2 ... - значения параметров.

#### 3.3.6. Линии передачи:

Тимя X1+ X2- X3+ X4- ZO <TD> <F> <NL>,

где Т - идентификатор линии передачи;

имя - обозначение элемента на схеме;

X1, X2 - узлы подключения на первой паре;

ХЗ, Х4 - узлы подключения на второй паре;

ZO - характеристическое сопротивление;

TD - время задержки в секундах;

F - частота в герцах;

NL – длина волны на частоте F.

*Примечание.* (+) и (-) вывода позволяют определить направление тока (от (+) к (-)). По умолчанию NL =0,25.

TDELAY 15 0 16 0 ZO=5000HM TD=0.2NS T33 4.2 3 5 ZO=220 F=2.25MEGHZ

#### **3.3.7. Идеальные управляемые ключи:**

S имя N1 N2 N3+ N4- [Имя модели],

где S – идентификатор ключа;

имя – обозначение элемента на схеме;

N1, N2 - узлы подключения контактов ключа;

N3, N4 – положительный N3 и отрицательный N4 узлы подключения управляющего источника напряжения (тока).

Параметры модели ключа приведены в табл. 3.5.

Таблица 3.5

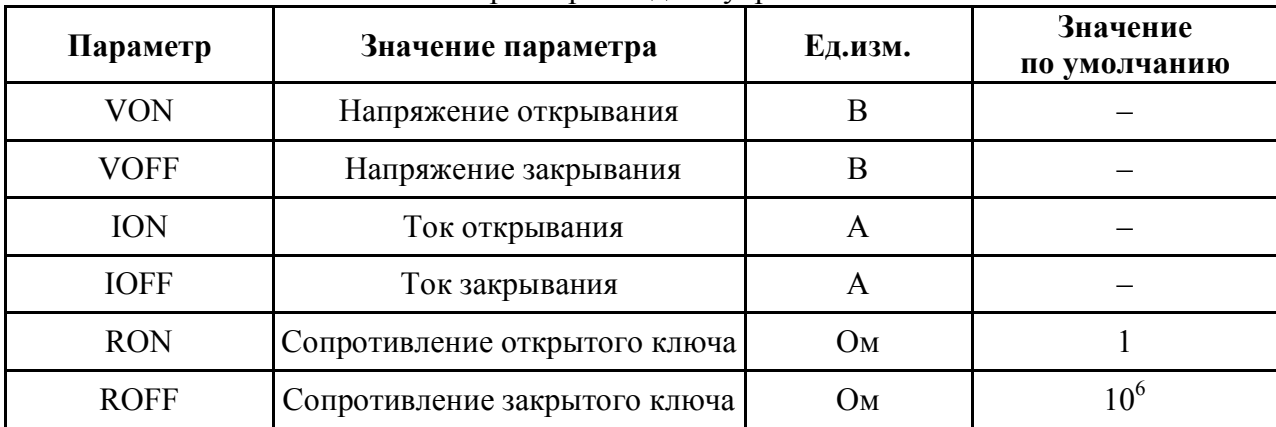

Параметры модели управляемого ключа

Описание модели идеального ключа имеет следующий вид:

.MODEL [Имя] [ТИП] < $\Pi1=3H1$ > < $\Pi2=3H2$ > ...,

где Имя – имя модели;

ТИП – один из следующих типов:

VSWITCH – модель ключа, управляемого напряжением,

ISWITCH – модель ключа, управляемого током;

П1, П2...– наименования параметров;

ЗН1, ЗН2...– значения параметров.

Параметрам, значения которых не указаны в описании модели, присваиваются значения по умолчанию.

При напряжениях (токах), находящихся в диапазоне между порогом открывания и порогом закрывания, сопротивление ключа изменяется в пределах ROFF и RON. Сопротивление утечки по входу управления 1Е12 Ом.

Sbw2 15 2 3 О ТТТ

.MODEL ТТТ VSWITCH Von=2 Voff=l

#### 3.3.8. Полупроводниковые диоды:

D имя N+ N- [Имя модели]  $\langle area \rangle$ ,

где D- идентификатор диода;

имя - обозначение элемента на схеме;

N+ - узел подключения положительного вывода диода (анода);

N- - узел подключения отрицательного вывода диода (катода);

Имя модели - имя модели диода;

агеа - относительное значение площади прибора (по умолчанию 1,0). Параметры модели диода приведены в табл. 3.6.

Таблина 3.6

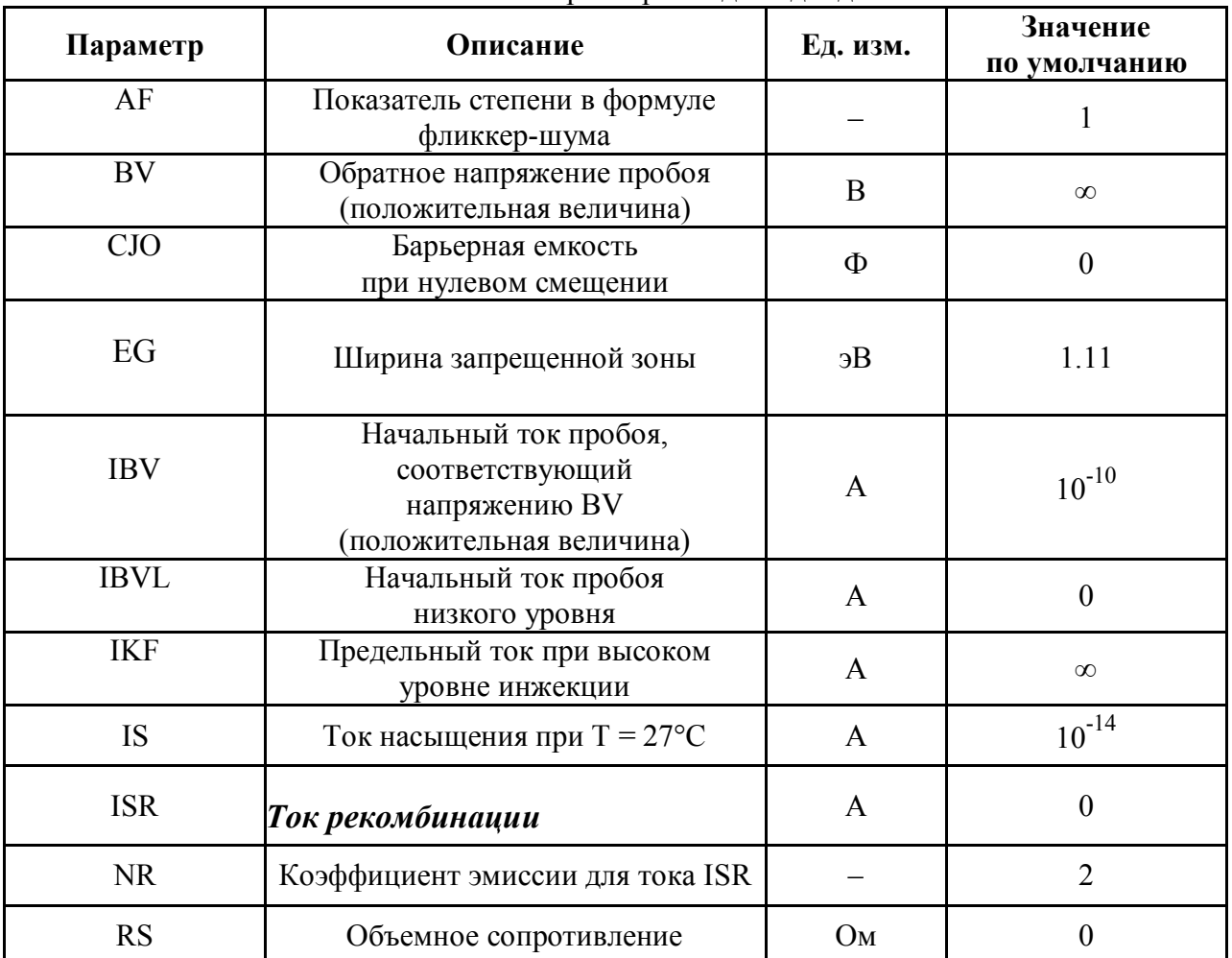

Параметры модели диода

Окончание табл. 3.6.

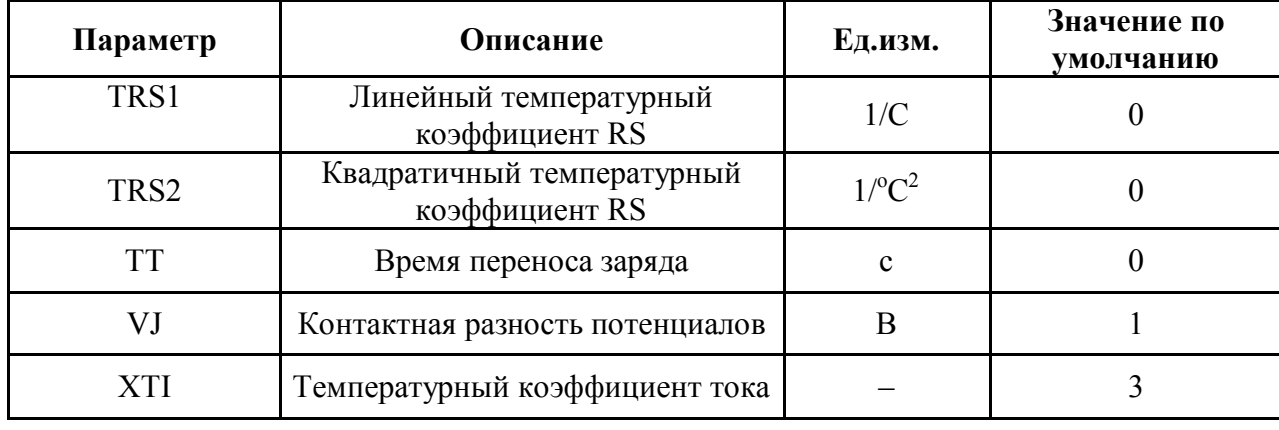

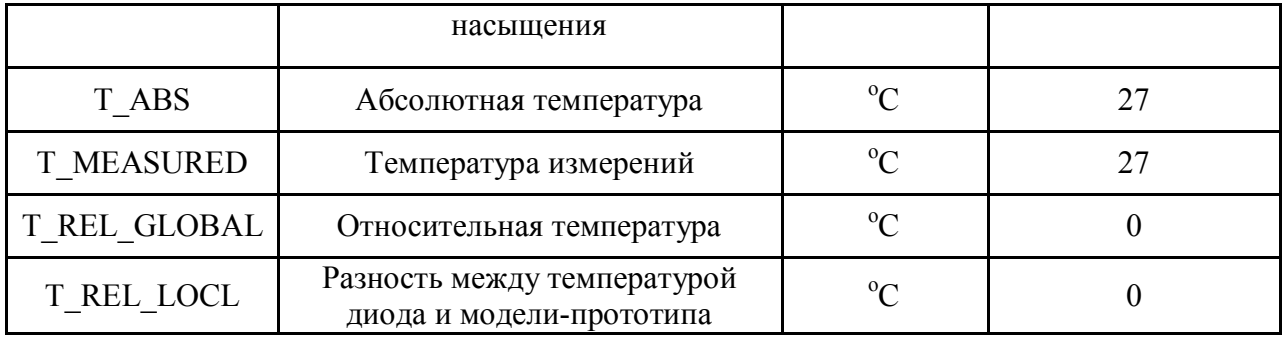

Описание модели диода выглядит следующим образом:

. MODEL [Имя] [Тип] <П1=3Н1> <П2=3Н2>...

гле Имя - имя молели:

Тип - D для плоскостного диода;

П1, П2...- наименования параметров;

ЗН1, ЗН2...- значения параметров.

 $\sum_{MODEL\ DMOD}^{D1\ 14\ 0\ DMOD}$ 

#### 3.3.9. Биполярные транзисторы:

Qимя NC NB NE [Имя модели] <area>,

где Q - идентификатор биполярного транзистора;

имя - обозначение элемента на схеме;

NC, NB, NE - узлы подключения соответственно; коллектора, базы, эмиттера биполярного транзистора;

Имя модели - имя модели транзистора;

агеа - относительное значение площади прибора (по умолчанию 1,0).

Примечание. При анализе по постоянному току используется модель Гумеля-Пунна, а в случае отсутствия ряда параметров этой модели используется модель Эберса-Молла.

Описание модели биполярного транзистора выглядит следующим образом:

 $MODEL$  [Имя] [Тип] <II1=3H1> <II2=3H2> ....

где Имя - имя модели;

Тип - один из следующих типов:

NPN - модель транзистора с проводимостью n-типа,

PNP - модель транзистора с проводимостью р-типа;

П1, П2...- наименования параметров;

ЗН1, ЗН2...- значения параметров.

Параметрам модели биполярного транзистора приведены в таблице 3.7.

Таблица 3.7

#### Параметры модели биполярного транзистора

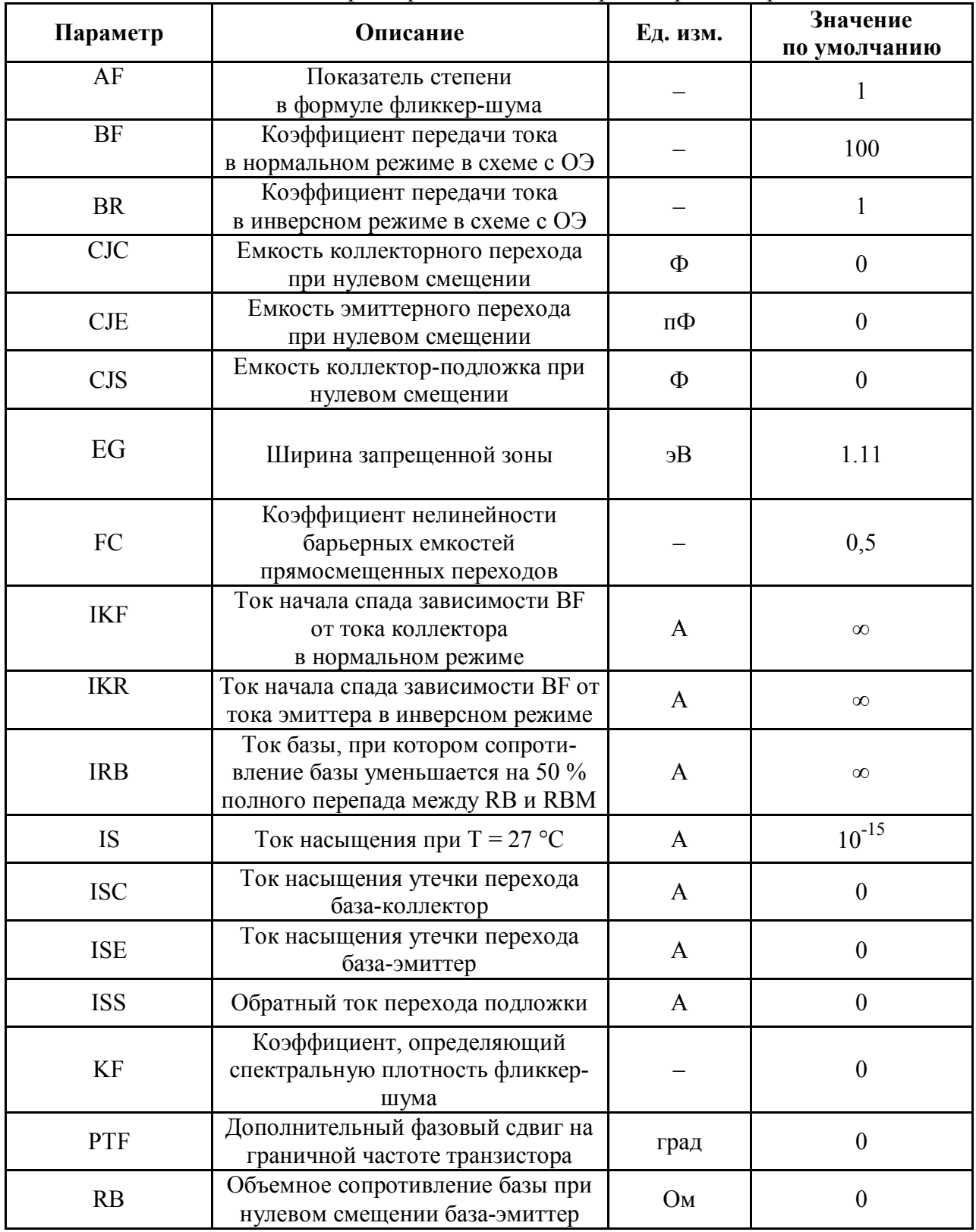

Окончание табл. 3.7.

| Параметр          | Описание                                                                    | Значение<br>Ед.изм.<br>по умолчанию |                  |
|-------------------|-----------------------------------------------------------------------------|-------------------------------------|------------------|
| <b>RBM</b>        | Минимальное сопротивление базы<br>при больших токах                         | O <sub>M</sub>                      | RB               |
| <b>RC</b>         | Объемное сопротивление коллектора                                           | O <sub>M</sub>                      | $\theta$         |
| <b>RE</b>         | Объемное сопротивление эмиттера                                             | O <sub>M</sub>                      | $\boldsymbol{0}$ |
| <b>TF</b>         | Время переноса заряда через базу<br>в нормальном режиме                     | $\mathbf{C}$                        | $\boldsymbol{0}$ |
| <b>TR</b>         | Время переноса заряда через базу<br>в инверсном режиме                      | $\mathbf{c}$                        | $\boldsymbol{0}$ |
| TRB1              | Линейный температурный<br>коэффициент RB                                    | $1$ / $\rm ^{o}C$                   | $\boldsymbol{0}$ |
| TRB <sub>2</sub>  | Квадратичный температурный<br>коэффициент RB                                | $1$ /°C <sup>2</sup>                | $\boldsymbol{0}$ |
| TRC1              | Линейный температурный<br>коэффициент RC                                    | $1$ / $^{\circ}$ C                  | $\boldsymbol{0}$ |
| TRC2              | Квадратичный температурный<br>коэффициент RC                                | $1$ /°C <sup>2</sup>                | $\boldsymbol{0}$ |
| TRE1              | Линейный температурный<br>коэффициент RE                                    | $1$ /°C                             | $\boldsymbol{0}$ |
| TRE2              | Квадратичный температурный<br>коэффициент RE                                | $1^{0}C^{2}$                        | $\boldsymbol{0}$ |
| TRM1              | Линейный температурный<br>коэффициент RM                                    | $1/^0C$                             | $\boldsymbol{0}$ |
| TRM2              | Квадратичный температурный<br>коэффициент RM                                | $1$ /°C <sup>2</sup>                | $\overline{0}$   |
| <b>VAF</b>        | Напряжение Эрли<br>в нормальном режиме                                      | B                                   | $\infty$         |
| <b>VAR</b>        | Напряжение Эрли<br>в инверсном режиме                                       | B                                   | $\infty$         |
| <b>VJC</b>        | Контактная разность потенциалов<br>перехода база-коллектор                  | $\bf{B}$                            | 0,75             |
| <b>VJE</b>        | Контактная разность потенциалов<br>перехода база-эмиттер                    | B                                   | 0,75             |
| <b>VJS</b>        | Контактная разность потенциалов<br>перехода коллектор-подложка              | B                                   | 0,75             |
| <b>VTF</b>        | Напряжение, характеризующее<br>зависимость ТF от смещения<br>база-коллектор | B                                   | $\infty$         |
| <b>XTB</b>        | Температурный коэффициент<br>BF и BR                                        |                                     | $\boldsymbol{0}$ |
| <b>XTI</b>        | Температурный коэффициент IS                                                |                                     | $\overline{3}$   |
| T_ABS             | Абсолютная температура                                                      | $\rm ^{o}C$                         | 27               |
| <b>T MEASURED</b> | Температура измерений                                                       | $\mathrm{^{0}C}$                    | 27               |

Пример: Q1 14 2 13 КТ3102А .MODEL KT3102A NPN (BF=500)

#### **3.3.10. Полевые транзисторы с изолированным затвором (МОП-транзисторы) (MOSFET):**

М имя ND NG NS NB [Имя модели]  $\leq L$ =[valL]>  $\leq W$ =[valW]>  $+\leq$ AD=[valAD]>  $\langle AS=[valAS]\rangle$  <PD=[valPD]> <PS=[valPS]> <NRD=[valNRD]> +<NRS=[valNRS]>,

где М – идентификатор МОП-транзистора;

имя – обозначение элемента на схеме;

 ND, NG, NS – узлы подключения соответственно стока, затвора, истока МОП транзистора;

NB – узел подключения подложки;

Имя модели – имя модели транзистора;

valL – длина канала (может устанавливаться пользователем);

valW – ширина канала (может устанавливаться пользователем.);

valAD – площадь стока, в метрах;

valAS – площадь истока, в метрах;

valPD – периметр стока, в метрах;

valPS – периметр истока, в метрах;

valNRD – относительное сопротивление стока;

valNRS – относительное сопротивление истока.

Описание модели МОП-транзистора в общем случае имеет вид

.MODEL [Имя] [Тип] <П1=3Н1> <П2=3Н2>....,

где Имя **–** имя модели;

Тип – один из следующих типов:

NMOS–модель МОП–транзистора с каналом n-типа,

PMOS–модель МОП–транзистора с каналом p-типа;

П1,П2... – наименования параметров;

 ЗН1,ЗН2... – значения параметров. Параметрам, не указанным в описании модели, присваиваются значения по умолчанию.

Ml 14 2 13 0 PNOM L=25U W=12U

M2A 0 2 100 100 NW L=33U W=l2U AD=288P AS=288P PD=60U

## **3.3.11. Полевые транзисторы с управляющим р-n-переходом:**

Jимя ND NG NS [Имя модели] [area],

где J – идентификатор полевого транзистора с управляющим р-n-переходом;

имя – обозначение элемента на схеме;

ND, NG, NS – узлы подключения соответственно стока, затвора, истока полевого транзистора;

Имя модели – имя модели транзистора;

area – относительное значение площади прибора (по умолчанию 1,0).

Описание модели полевого транзистора с управляющим р-n-переходом в общем случае имеет следующий вид:

.MODEL [Имя] [Тип] <П1=3Н1> <П2=3Н2>...,

где Имя – имя модели;

Тип – один из следующих типов:

NJF – модель полевого транзистора с каналом типа n.

PJF – модель полевого транзистора с каналом типа р;

П1, П2... – наименования параметров;

ЗН1, ЗН2... – значения параметров. Параметрам, не указанным в описании модели, присваиваются значения по умолчанию.

J13 22 14 23 JNOM 2.0

#### **3.3.12. Транзисторы на основе арсенида галлия (GASFET):**

В имя ND NG NS [Имя модели] < Коэфф. кратности area>,

где В – идентификатор транзистора на основе арсенида галлия;

имя – обозначение элемента на схеме;

 ND, NG, NS – узлы подключения соответственно стока, затвора, истока полевого транзистора;

Имя модели – имя модели транзистора.

Описание модели транзистора на основе арсенида галлия в общем случае имеет следующий вид:

.MODEL [Имя] [Тип] < $\Pi$ 1=3H1> < $\Pi$ 2=3H2>...

где Имя – имя модели;

Тип – GASFET-модель транзистора на основе арсенида галлия с каналом типа n;

П1,П2... – наименования параметров;

ЗН1,ЗН2... – значения параметров. Параметрам, не указанным в описании модели, присваиваются значения по умолчанию.

BIN 100 1 О GFAST В13 22 14 23 GNOM 2.0

#### **3.3.13. Независимые источники тока и напряжения:**

Vимя N+ N- <DC [ЗН1]> <AС [ЗН2] <ФАЗА>> <ТЗАК> <ПАРАМЕТРЫ> Iимя N+ N- <DC [3H1]> <АС [ЗН2] <ФАЗА>> <ТЗАК> <ПАРАМЕТРЬ1>,

где V (I) – идентификатор источника напряжения (тока);

имя – обозначение источника на схеме;

N+, N- – соответственно положительный и отрицательный узлы подключения источника (ток течет от положительного узла через источник к отрицательному);

DC – обозначение источника постоянного напряжения (тока);

ЗН1 – номинальное значение источника в вольтах (амперах);

АС – обозначение источника переменного (синусоидального) напряжения (тока) для частотного анализа;

ЗН2 – амплитуда сигнала в вольтах (амперах);

ФАЗА – фаза переменной составляющей в градусах (если эта величина не задана, то она принимается равной нулю);

ТЗАК – закон, по которому изменяется напряжение или ток источника во времени. Применяется при анализе переходного процесса. Может быть задан один из следующих законов:

PULSE – для источника трапецеидальных импульсов;

ЕХР – для источника экспоненциальных импульсов;

SIN – для источника синусоидального напряжения;

PWL – для кусочно-линейного источника;

SFFN – для амплитудно-модулированного источника;

ПАРАМЕТРЫ – параметры источника во временной области, задаются свои для каждого конкретного источника.

#### *3.3.13.1. Источник трапецеидальных импульсов:*

PULSE (V1 V2 TD TR TF PW PER) PULSE (I1 I2 TD TR TF PW PER),

где PULSE – идентификатор импульсного источника;

V1 (I1) – постоянная составляющая, в вольтах (амперах);

V2 (I2) – максимальное значение сигнала, в вольтах (амперах);

TD – время задержки в секундах (по умолчанию равно 0);

TR – длительность переднего фронта импульса, (по умолчанию равна TSTEP);

TF – длительность заднего фронта импульса, в секундах (по умолчанию равна TSTEP);

PW – длительность вершины импульса, в секундах (по умолчанию равна TSTOP);

PER – период импульса, в секундах (по умолчанию равен TSTOP).

Перечисленные параметры пояснены на рис. 3.2.

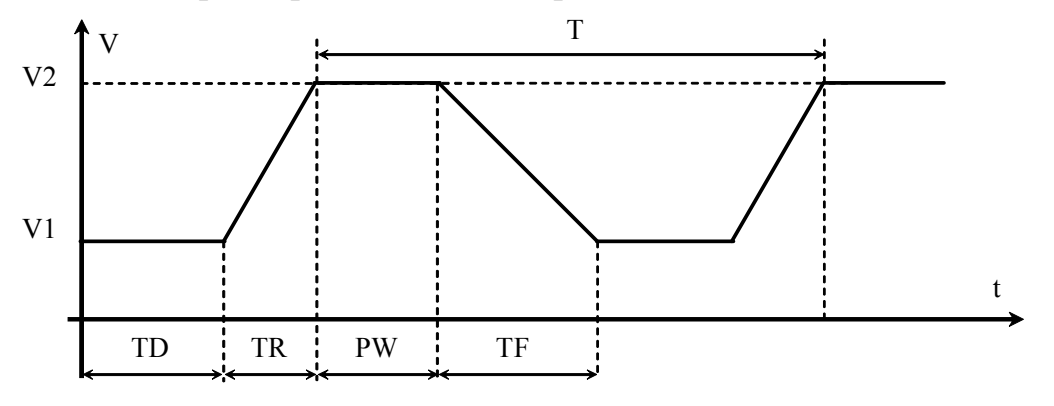

Рис. 3.2. Параметры источника трапецеидальных импульсов

*Примечание.* TSTEP – приращение времени при расчете переходного процесса;

TSTOP – конечная временная точка при расчете переходного процесса.

VIN 100 0 PULSE (0 5 0 0 0 1 2); источник прямоугольных импульсов с **X** \* амплитудой 5В, длительностью вершины 1с и периодом 2с

VIN 100 0 PULSE (0 5 0 1 1 0 2); источник треугольных импульсов

#### *3.3.13.2. Синусоидальный источник:*

SIN (V1 V2 FC TD DF PHASE), SIN (I1 I2 FC TD DF PHASE),

где SIN – идентификатор синусоидального источника;

V1(I1) – постоянная составляющая, В (А)

(обязательный параметр);

 V2(I2) – максимальное значение сигнала, В (А) (обязательный параметр);

FC – частота сигнала, в герцах (по умолчанию 1/STOP);

TD – задержка, в секундах (по умолчанию равна 0);

DF – декремент затухания, 1/с (по умолчанию равен 0);

PHASE – фаза, в градусах (по умолчанию равна 0).

*Примечание.* При наличии затухания величина сигнала синусоидального источника определяется по формулам

> $V(t)=V1+V2*EXP(-(T-TD)*DF)*SIN(2*PI*FC*(T-TD) - PHASE)$ .  $I(t)=I1+I2*EXP(-(T-TD)*DF)*SIN(2*PI*FC*(T-TD) - PHASE)$

VIN 100 0 SIN (0 5 50) V1 5 4 SIN (0 25 1КНZ)

#### *3.3.13.3. Кусочно-линейный источник:*

PWL (T1 V1 T2 V2 ......TN VN), PWL (T1 I1 T2 I2 ...… TN IN),

где PWL – идентификатор кусочно-линейного источника;

T1...TN – длительности интервалов;

V1....VN (I1.... IN) – значения уровней сигнала по окончании соответствующего интервала.

TYM 1 0 PWL (0 1 2N 1 3N 5 4N 10)

#### *3.3.13.4. Экспоненциальный источник:*

ЕХР (VI V2 TD TER TR TFR),

ЕХР (I1 I2 TD TER TR TFR),

где ЕХР – идентификатор экспоненциального источника;

VI (I1) – постоянная составляющая, вольт (ампер);

V2(I2) – максимальное значение сигнала, вольт (ампер);

ТD – время задержки (по умолчанию равно 0);

TER – постоянная времени нарастания переднего фронта, в секундах (по умолчанию равна TSTEP);

 TR – постоянная времени начала спада заднего фронта, в секундах (по умолчанию равна TD+TSTЕP);

TFR – постоянная времени спада, в секундах (по умолчанию равна TSTEP).

VIN 1 0 ЕХР (0 .2 2U 20U 40U 20U) I20 1 0 ЕХР (0 .2 2U 20U 40U 20U) .

*3.3.13.5. Амплитудно-модулированный источник:* SFFM (VI V2 FC MOD FM),

SFFM (I1 I2 FC MOD FM),

где SFFM – идентификатор амплитудно-модулированного источника;

V1(I1) – постоянная составляющая, вольт (ампер) (обязательный параметр);

 V2(I2) – максимальное значение сигнала, вольт (ампер) (обязательный параметр);

FC – частота сигнала, в герцах (по умолчанию 1/STOP);

MOD – коэффициент амплитудной модуляции (по умолчанию равен 0);

FM – частота несущей, в герцах (по умолчанию 1/STOP).

Величина сигнала модулированного источника в момент времени t определяется по формулам:

 $V(t)=V1+V2*SIN((2*PI*FC*T)+MOD*SIN(2*PI*FM*T))$ 

 $I(t) = I1 + I2*SIN((2*PI*FC*T)+MOD*SIN(2*PI*FM*T)).$ 

VIN 1 0 SFFM (0 2 100MEGH 5 4KH)  $\frac{120}{10}$  1 0 SFFM (0 2MA 100MEG 5 4KH)

#### **3.3.14. Управляемые источники напряжения и тока.**

Нелинейные зависимые источники могут управляться от нескольких источников, и их значение определяется с помощью полинома. Полином для одного аргумента V1 (одного источника) является

$$
V = a0 + a1 \cdot V1 + a2 \cdot V1^2 + a3 \cdot V2^3 + \dots
$$

Полином для двух аргументов V1, V2 (двух управляющих источников):

$$
V = a0 + a1 \cdot V1 + a2 \cdot V2 + a3 \cdot V1^2 + a4 \cdot V1 \cdot V2 + a5 \cdot V2^2 + a6 \cdot V1^3 + \dots
$$

Полином для трех аргументов V1,V2,V3 (трех управляющих источников):

$$
V = a0 + a1 \cdot V1 + a2 \cdot V2 + a3 \cdot V3 + a4 \cdot V1^2 + a5 \cdot V1 \cdot V2 + a6 \cdot V1 \cdot V3 + a7 \cdot V2^2 + \dots
$$

*3.3.14.1. Источники тока, управляемые напряжением:*

$$
G\mu\text{mJ N} + \text{N-}\langle V\mu\text{mJ}\rangle < \text{NY+}\rangle < \text{NY-}\rangle \text{ [Kpytu3Ha]}
$$

или

Gимя N+ N- POLY(ND) <Vимя> <NY+> <NY-> [Значение коэффициента],

где G – идентификатор источника тока, управляемого напряжением;

имя – обозначение элемента на схеме;

N+, N- – соответственно положительный и отрицательный узлы подключения источника тока;

Vимя – имя управляющего источника напряжения; управляющий источник напряжения должен быть независимым и не равным нулю;

NY+, NY- – положительный и отрицательный узлы подключения управлявшего напряжения;

Крутизна – крутизна источника;

POLY – указывает на то, что управляемый источник описывается с помощью полинома;

ND – число аргументов, входящих в полиномиальную зависимость;

Значение коэффициента – коэффициенты полинома.

GBUF 1 2 10 11 1.0

 $\bigcap_{n=1}^{\infty}$  GNON 100 101 POLY(2) 3 0 2 0 0.0 13.6 .2 005

#### *3.3.14.2. Источники тока, управляемые током:*

Fимя N+ N- <Iимя> <NY+> <NY-> [Значение]

или

Fимя N+ N- POLY(ND) <Iимя> <NY+> <NY-> [Значение коэф.],

где F – идентификатор источника тока, управляемого током;

имя – обозначение элемента на схеме;

N+, N- – соответственно положительный и отрицательный узлы подключения источника тока ;

Iимя – имя управляющего источника тока; ток, протекавший через управляющий источник, определяет выходной ток; управляющий источник тока должен быть независимым и не равным нулю;

NY+, NY- – соответственно положительный и отрицательный узлы подключения источника управляющего тока;

POLY – указывает на то, что управляемый источник описывается с помощью полинома;

ND – число аргументов, входящих в полиномиальную зависимость;

Значение – коэффициент пропорциональности;

Значение коэф. – коэффициенты полинома.

 $\sum$  FSENS 12 VSENS 10.0

 $\mathcal$ FAMP 13 0 VIN 500

#### *3.3.14.3. Источники напряжения, управляемые током:*

Нимя N+ N- <Iимя> <NY+> <NY-> [Крутизна]

или

Нимя N+ N- POLY(ND) <Iимя> <NY+> <HY-> [Значение коэф.],

где Н – идентификатор источника напряжения, управляемого током;

имя – обозначение элемента на схеме;

N+, H- – соответственно положительный и отрицательный узлы подключения источника тока;

Iимя – имя управляющего источника тока; ток, протекающий через управляющий источник, определяет выходной ток; управляющий источник тока должен быть независимым и не равным нулю;

Крутизна – крутизна источника;

POLY – указывает на то, что управляемый источник описывается с помощью полинома;

ND – число аргументов, входящих в полиномиальную зависимость;

Значение коэф. – коэффициенты полинома.

HSENS 1 2 ISENS 10.0

 $\sum$  HAMP 13 0 IN 500

HNOLIN 100 101 POLY(2) ICNTRL1 ICNTRL2 0.0 13.6 .2 .005

*3.3.14.4. Источники напряжения, управляемые напряжением:*

Еимя N+ N- <Vимя> <NY+> <HY-> [Значение]

или

Еимя N+ N- POLY(ND) <Vимя> <NY+> <NY-> [Значение коэф.] ,

где Е – идентификатор источника напряжения, управляемого напряжением:

имя – обозначение элемента на схеме;

N+, N- – соответственно положительный и отрицательный узлы подключения источника напряжения;

Vимя – имя управляющего источника напряжения; управляющий источник напряжения должен быть независимым и не равным нулю;

NY+, NY- – соответственно положительный и отрицательный узлы подключения управляющего источника;

Значение – коэффициент пропорциональности;

POLY – указывает на то, что управляемый источник описывается с помощью полинома;

ND – число аргументов, входящих в полиномиальную зависимость;

Значение коэф. – коэффициенты полинома.

EBUF 1 2 10 11 1.0

**ENON 100 101 POLY(2) 3 0 4 0 1.1 0.0 13.6 2 9.65 0.003** 

#### *Примечания.*

1. Первая форма записи отражает линейную зависимость выходной величины от входной. Рассмотрим EBUF, здесь 1 и 2 – выходные узлы; 10 и 11 – управляющие узлы; 1.0 – крутизна;  $V_{\text{bhx}}$ =1,0 $V_{\text{bx}}$ .

2. Вторая форма записи отражает нелинейную зависимость выходной величины от входной. Рассмотрим ENON, здесь 100 и 101 – выходные узлы; POLY(2) – имеется два управляющих источника; 3 и 0 – узлы подключения первого управляющего источника V1; 4 и 0 – узлы подключения второго управляющего источника V2; 1.1, 0.0, 13.6, 2, 9.65, 0.003 – коэффициенты полинома; при этом

 $V_{BHI} = 1.1+0.0\cdot V1+13.6\cdot V2+2\cdot V1\cdot V1+9.65\cdot V1\cdot V2+0.003\cdot V2\cdot V2.$ 

#### *3.3.15. Подсхемы.*

Обращение к подсхеме в программе имеет следующий вид:

Х<имя> [узел] [имя подсхемы],

при этом должно иметься описание подсхемы в виде

.SUBCKT [имя] [Узел]

………………………………..

.ENDS

где SUBCKT – запись, описывающая подсхему;

узел – узлы подключения подсхемы;

Х – идентификатор подсхемы;

Узел – узлы подключения подсхемы (для вложенной);

.ENDS – оператор конца описания подсхемы.

При вызове подсхемы запись [X . . . ] замещается описанием подсхемы. При вызове подсхемы номера узлов, указанные в вызывающей записи, замещают номера узлов, заданные при описании подсхемы. Уровень вложенности может быть любой, но нельзя допускать зацикливания, т.е. если подсхема А вызывает подсхему В, то из подсхемы В нельзя снова вызывать подсхему А.

```
.SUBCKT OPAMP 1 2 101 102
X1 1 2 4 UNITAMP
.ENDS
.SUBCKT UNITAMP 1 2 5 
R1 4 6 10К
```
........... . ENDS

#### **3.4. Директивы управления**

Записи с директивами управления позволяют задавать требуемый вид анализа, его параметры, форму представления выходной информации и ряд величин, определяющих ход вычислительного процесса. Рассмотрим директивы управления более подробно.

## **3.4.1. Директива [.TEMP]:**

.TEMP t1  $\leq t2 \leq t3... \geq$ 

Директива [.TEMP] задает различные температуры t1,t2,t3,..., в градусах по Цельсию, для каждой из которых производится моделирование схемы. Величина t1, меньшая - 223 градусов, игнорируется. Параметры моделей задаются при номинальной температуре, которая может быть изменена заданием директивы [.OPTIONS] с опцией TNOM. Если директива [.TEMP] отсутствует, то моделирование проводится при температуре, равной номинальной.

 $\sum$ .TEMP -27 0 27  $\Lambda$ .TEMP -55.0 25 155.5

## **3.4.2. Директива [.NODESET]**

.NODESET V(Номер узла) = [Напряжение]  $\langle \dots \rangle$ 

Данная директива позволяет задать начальные напряжения перечисленных в ней узлов для анализа по постоянному току и расчета переходных процессов. Она должна применяться при моделировании схем с двумя и более устойчивыми состояниями для улучшения сходимости расчета по постоянному току и выбора правильной рабочей точки. Применение директивы [.NODESET] при расчете схем с одним устойчивым состоянием позволяет в ряде случаев снизить затраты машинного времени на моделирование и не влияет на окончательную рабочую точку.

.NODESET  $V(22) = 2.1$   $V(100) = 0$   $V(5) = -12$ 

.NODESET  $V(11) = -5.5V$   $V(100) = 100 V(5) = -1V$ 

#### **3.4.3. Директива [.IС]:**

.IС V(Номер узла)=[Напряжения] <...>

Директива [.IС] задает начальные условия при расчете переходных процессов для перечисленных в ней узлов. В зависимости от опции [UIС] в директиве [.TRAH] директива [.IС] может иметь различное действие:

а) при задании опции [UIC] в директиве [.TRAN] значения узловых напряжений, определенных в директиве [.IС], используются при расчете начальных условий в моделях емкости, диода, транзисторов, что эквивалентно заданию опции [IС=...] в каждом описании модели полупроводникового прибора, но в более удобной форме. При одновременном задании директивы [.IС] и опции [IС=...] принимается значение, указанное в опции. В директиве [.IС] должны быть обязательно заданы напряжения на всех источниках постоянного тока, определяющих начальные условия для полупроводниковых приборов;

б) если опция [UIC] в директиве [.TRAN] не задана, то перед моделированием определяется рабочая точка схемы по постоянному току, т.е. директива [.1С] не оказывает влияния на результат моделирования.

.IC V(22)=2.1 V(102)=0 V(3)=-12 .IC V(11)= -22.3 V(102)=100 V(3)= -1V

#### **3.4.4. Директива [.OP]:**

#### .OP

При задании директивы [.OP] программа проводит анализ схемы по постоянному току. При этом индуктивности представляются в виде короткого замыкания, емкости закорачиваются. Данный вид анализа позволяет рассчитать токи активных элементов, рассеиваемые мощности всех источников напряжения. Определяются также линеаризованные параметры всех нелинейных управляемых источников и полупроводниковых элементов. При отсутствии этой директивы рабочие точки все равно рассчитываются, но в выходной файл выводится лишь список узловых напряжений.

Пример: .OP

#### **3.4.5. Директива [.DC]:**

.DC [Имя источника] VB1 VE1 VS1 <[Имя источника] VB2 VE2 VS2>

Директива [.DC] определяет источник напряжения или тока, для которого рассчитываются характеристики схемы по постоянному току, а также задает пределы

изменения и шаг при построении передаточных характеристик схемы. В программе предусмотрен расчет передаточных характеристик при одновременном изменении параметров двух источников. В этом случае сначала будет изменяться значение параметра первого источника при каждом значении параметра второго источника, что используется при расчете вольт-амперных и выходных характеристик полупроводниковых приборов.

Опции директивы [.DC] означают:

VB1,VB2 – начальные напряжения или токи источников;

VE1,VE2 – конечные напряжения или токи источников;

VS1,VS2 – соответствующие приращения.

.DC VIN 0.25 2.2 0.1

 $\sum$  DC VDS 0 10 0.5 VGS 0 5 1

.DC VCE 0 10 0.25 IB 0 10u lu

#### **3.4.6. Директива [.TF]:**

#### .TF [Выходная величина] [Входной источник]

Директива позволяет рассчитать на постоянном токе в режиме малого сигнала в зависимости от типов входного источника и выходной величины следующие характеристики:

1) передаточную характеристику по току или напряжению;

2) входное сопротивление;

3) выходное сопротивление.

.TF V(10.2) VIN .TF I(VS) VIN

#### **3.4.7. Директива [.TRAN]:**

#### .TRAN</OP> TS ТЕ <ТВ <ТМАХ> <UIC>

Директива [.TRAN] позволяет проводить расчет переходных процессов, при этом:

TS – величина шага при выводе таблиц и графиков;

ТЕ – время окончания расчета переходных процессов;

ТВ – начало переходного процесса (по умолчанию ТВ=0). В интервале времени [0,ТВ] расчет переходных процессов все равно производится для определения начальных условий, однако результаты расчета не запоминаются.

ТМАХ – максимальный шаг интегрирования. По умолчанию ТМАХ равен наименьшему из двух величин: TS либо (ТЕ–ТВ)/50.

Опция [/ОР] используется для вывода значений рабочей точки схемы.

Опция [UIC] позволяет использовать в качестве начальных условий значения параметров [IC=...], заданных при описании элементов схемы.

.TRAN 1ns 100ns

 $\triangle$  .TRAN/OP 1ns 1000ns 100n

.TRAN 1 100 UIC

**3.4.8. Директива [.AC]:**

.AC DEC ND FB FE .AC LIN NP FB FE .AC OCT NO FB FE

Директива определяет расчет электронной схемы по переменному току и позволяет выполнить анализ ее характеристик в заданном диапазоне частот. В схеме обязательно должен быть один независимый источник с параметром [АС].

Опции в директиве [.АC] означают:

DEC – изменение частоты по декадам;

ND – число точек в декаде;

LIN – линейное изменение частоты;

NP – число точек в диапазоне;

ОСТ – изменение частоты по октавам;

NO – число точек в октаве;

FB – начальная частота анализа;

FE – конечная частота анализа.

.AC DEC 10 1 10000

**.AC ОСТ 10 10 100К** 

.AC LIN 100 1K 10MEG

#### **3.4.9. Директива [.FOUR]:**

#### .FOUR [Частота основной гармоники] [Выходные переменные]

Директива предназначена для проведения Фурье-анализа и соответственно определения гармонических составляющих выходного сигнала. При этом вычисляются амплитуды и фазы гармонических составляющих, а также их величины, отнесенные к амплитуде и фазе первой гармоники.

Директива [.FOUR] работает только совместно с директивой [.TRAN], число рассчитываемых гармоник равно 9.

#### .FOUR 10K V(12) V(13) I(IVIN) .FOUR 50HZ V(5) V(7)

#### **3.4.10. Директива [.SENS]:**

.SENS [Выходная переменная] <[Выходная переменная]>

При наличии директивы [.SENS] производится анализ чувствительности на постоянном токе для всех перечисленных выходных переменных по отношению к каждому из параметров схемы.

.SENS V(15) V(16.2) V(22) .SENS V(2) I(VCC)

#### **3.4.11. Директива [.NOISE]:**

.NOISE [Выходная переменная] [Входной источник]

Директива [.NOISE] предназначена для расчета шумовых характеристик и используется совместно с директивой [.AC]. Программа рассчитывает шумы для заданной выходной переменной, эквивалентные шумы, приведенные ко входному источнику, выводит таблицу весовых коэффициентов для каждого источника шумов в рамках частотного диапазона, определяемого параметром NSUM. Если NSUM=0, то таблица не выводится.

## **3.4.12. Директива [.PLOT]:**

## .PLOT [DC] [AC] [NOISE] [TRAN] [ВыхПер] [НП] [ВП]

Директива предназначена для представления результатов расчета в виде таблиц и графиков, формируемых с помощью текстовых символов в файле \*.out.

Опции директивы:

[DC], [AC], [NOISE], [TRAN] – вид анализа, для которого выводится выходная информация;

[ВыхПер] – выходные переменные, для которых строится таблица и графики;

[НП] – нижний предел;

[ВП] – верхний предел.

При построении графика в программе автоматически определяются максимальная и минимальная величины выходных переменных и происходит масштабирование осей координат так, чтобы график подходил под эти размеры. Однако масштабированием можно управлять, если указать пределы осей координат. На один график одновременно можно вывести до 8 переменных.

.PLOT DC V(3) V(2.3) V(R1) I(VIN) I(R2) IB(Q3) VBE(Q3) .PLOT AC VM(2) VP(2) VM(3,4) VG(5) VDB(5) IR(6) II(6) .PLOT NOISE INOISE ONOISE DB(INOISE) DB(ONOISE) .PLOT TRAN V(3) V(2,3) (0,5V) ID(M2) I(VCC) (-50MA,50MA)

## **3.4.13. Директива [.PROBE]:**

.PROBE [Выходные переменные]

Директива предназначена для передачи данных в графический постпроцессор Probe и запуска последнего на исполнение. В результате выполнения директивы появляется возможность просмотра результатов моделирования в графическом виде. Если выходные переменные не указаны, то в дальнейшем в окне (см. рис. 2.13) возможно отобразить все токи, напряжения, мощности для данной схемы. В противном случае возможен только выбор из указанных выходных переменных.

**A** .PROBE

 $\mathcal{N}$  PROBE V(1) I(R)

**3.4.14. Директива [.LIB]:**

.LIB [Имя библиотеки]

Директива служит для подключения библиотеки моделей компонентов. .LIB NOM.LIB

.LIB C:\PSPICE\MYLIB.LIB

## **4. СОЗДАНИЕ ПОЛЬЗОВАТЕЛЬСКИХ БИБЛИОТЕК**

Для полноценной работы в среде Orcad необходимо наличие библиотек, содержащих используемые разработчиком элементы. Многие библиотеки с описаниями зарубежных элементов, разработанные фирмами-производителями, можно найти с помощью Internet. К сожалению, отечественные производители не обеспечивают поддержку своих изделий в системах автоматизированного проектирования, поэтому при проектировании приходится либо использовать

зарубежные аналоги, либо создавать свои библиотечные элементы.

Для создания библиотечного элемента, пригодного для моделирования с помощью программы Capture, необходимо:

1. Создать модель, описывающую функционирование элемента, в соответствии с соглашениями программы PSpice.

2. Создать условное графическое обозначение (УГО) элемента.

3. Связать УГО и модель в единый библиотечный элемент.

При необходимости дальнейшей разработки печатной платы необходимо также разработать чертеж посадочного места элемента и внедрить его в библиотечный элемент.

#### 4.1. Созлание молелей элементов

В зависимости от вида описываемого устройства все множество моделей можно разделить на два вида:

1. Модели, имеющие встроенное описание на языке PSpice. При этом для создания пользовательской модели необходимо задать необходимые параметры.

## Пример:

 $MODEL$  D MY D VJ=0.75

2. Модели, описываемые с помощью подсхем. Модель содержит описание электрической схемы устройства, а также набор параметров, значения которых задаются при использовании модели либо принимаются равными значениям по умолчанию.

#### $\sum$  Пример:

SUBCKT MY CIR IN OUT AGND  $+$  PARAMS: C1VAL=1 C2VAL=1 R1VAL=1 R2VAL=1 GAIN=10000 C1 IN N1 {C1VAL} C<sub>2</sub> N<sub>1</sub> OUT {C<sub>2</sub>V<sub>AL</sub>} R1 IN N1 {R1VAL} R<sub>2</sub> N<sub>1</sub> OUT {R<sub>2</sub>V<sub>AL</sub>} EAMP1 OUT AGND VALUE={V(AGND,N1)\*GAIN} **ENDS** 

Файлы с описаниями моделей имеют расширения \*.mod (содержит только одну модель) или \*.lib (содержит как одну, так и целую библиотеку моделей) и представляют собой текстовые файлы, которые в принципе могут создаваться в любом текстовом редакторе.

При создании моделей первого вида удобно пользоваться программой PSpice Model Editor, входящей в состав пакета Orcad, которая по паспортным данным рассчитывает параметры моделей полупроводниковых приборов (диодов, биполярных, полевых, статически индуцированных биполярных транзисторов,  $M$ O $\Pi$ транзисторов, транзисторов Дарлингтона, макромоделей мошных операционных усилителей, компараторов напряжения, регуляторов напряжения, стабилизаторов напряжения и моделей магнитных сердечников). Отметим, что Orcad 9.2 Lite Edition позволяет рассчитать только модели диодов.

В качестве примера работы с программой PSpice Model Editor рассчитаем параметры модели полупроводникового диода. Сначала по команде File -> Open

указывается имя файла библиотеки моделей диодов (если такого файла не существует, то создается новый файл с расширением .lib по команде File New). Далее по команде Model-New вводится имя модели диода и в предлагаемом списке типов моделей указывается его тип Diode (рис. 4.1).

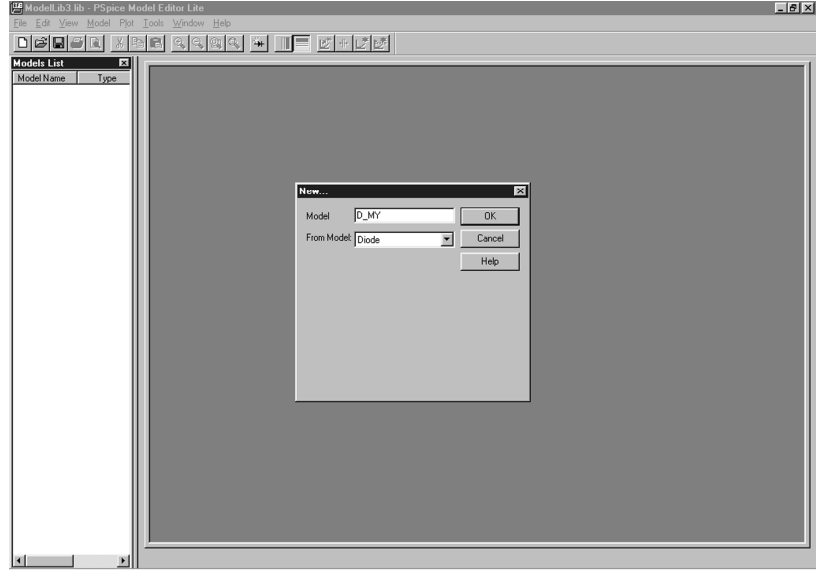

Рис. 4.1. Окно выбора типа модели

После ввода имени и типа модели на экран выводится список параметров модели (рис. 4.2). В левой части экрана приведен перечень моделей в данной библиотеке, в правой – перечень вводимых паспортных данных параметров математической модели и их графическое отображение, в нижней части окна выводится перечень параметров математической модели, рассчитанной на основе введенных паспортных данных. Первоначально всем параметрам модели присваиваются значения по умолчанию. Паспортные данные вводятся порциями, соответствующими различным режимам работы компонента.

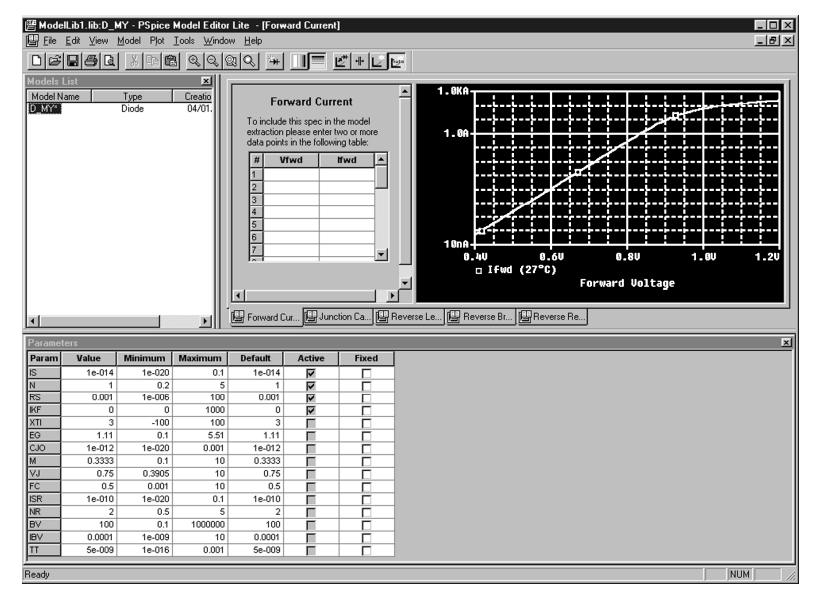

Рис. 4.2. Окно редактирования модели

Вводимые данные при нажатии соответствующей кнопки (ввод команды Extract) немедленно отображаются графически. На основании порции введенных данных по команде Extract рассчитывается ряд параметров математической модели, значения которых отображаются в окне Parameters (см. рис. 4.2). Редактирование значений отдельных рассчитанных параметров математической модели выполняется после щелчка в соответствующем окне. По команде Plot->Add Trace возможно построить семейство характеристик при вариации температуры или других параметров модели. По умолчанию предлагается построить графики характеристик при изменении температуры. Имя варьируемой переменной изменяется по команде Plot->Axis Settings. Например, для диодов возможна вариация параметров IS, N, RS, IKF, EG и **XTI** 

Построение модели завершается командой записи обновленных данных в библиотечный файл File→Save.

PSpice Model Editor позволяет также редактировать и создавать модели второго вида (в виде подсхем), однако редактирование происходит в текстовом виде и не имеет преимуществ перед обычным текстовым редактором.

Для создания сложных моделей второго вида можно рекомендовать использование программы Capture. При этом сначала создается принципиальная схема, на которой помещаются иерархические порты, указывающие вход и выход (например приведенная на рис. 4.3, а). После этого необходимо создать файл, содержащий описание подсхемы. Для этого необходимо активизировать окно менеджера проекта, после чего из появившегося пункта меню Tools выбрать подпункт Create Netlist. В появившемся окне перейдем на вкладку PSpice и выберем в разделе Options пункт Create SubCircuit Format Netlist (рис. 4.3, б). После выбора места сохранения и имени файла нажмем кнопку ОК - и наша модель готова.

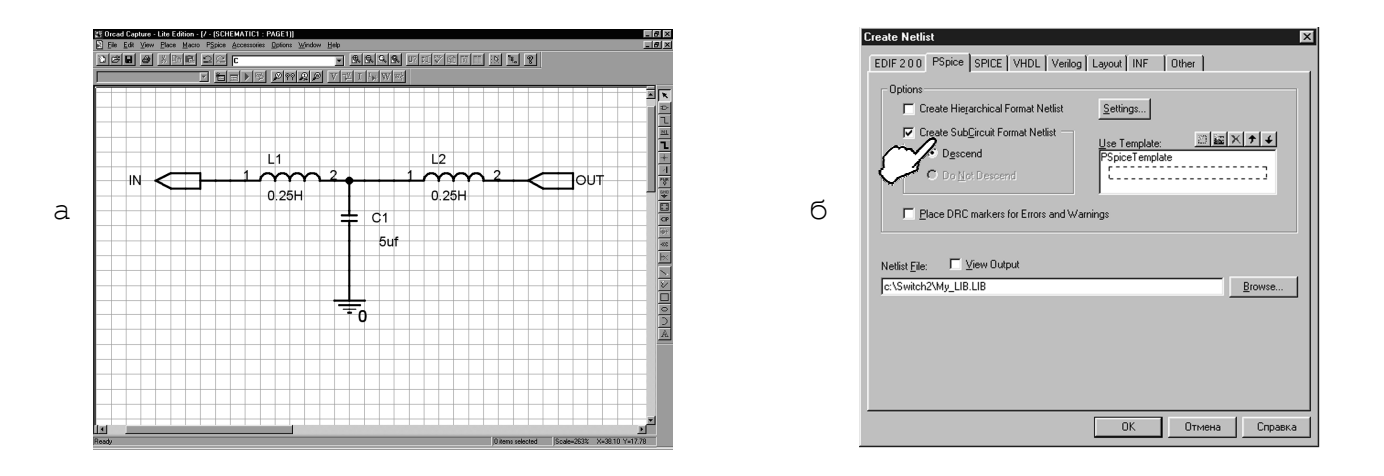

Рис. 4.3. Этапы создания модели второго вида

#### 4.2. Создание законченного пользовательского элемента

Рассмотрим создание законченного библиотечного элемента на примере разработки ключа, замыкаемого в определенный момент времени.

1. Разработаем модель ключа, для чего создадим текстовый файл, описывающий

наше устройство с использованием источника трапецеидальных импульсов и ключа, управляемого напряжением:

SUBCKT Switch 1 2 PARAMS:

+ tClose=0; момент замыкания ключа

+ ttran=1u; время срабатывания ключа

 $+$  Rclosed=0.01; сопротивление в закрытом состоянии

+ Ropen=1Meg; сопротивление в открытом состоянии

V1 3 0 pulse( $0$  1 {tClose} {ttran} 1 10 $k$  11 $k$ )

S1 1 2 3 0 Smod

```
.model Smod Vswitch(Ron={Rclosed} Roff={Ropen})
```
ends

Сохраним полученный файл под именем Switch.lib.

2. Запустим программу PSpice Model Editor. В меню File выберем пункт Create Capture Parts. В появившемся окне (рис. 4.4) в строке Enter Input Model Library укажем

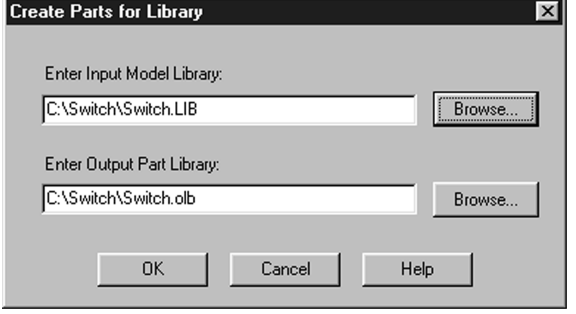

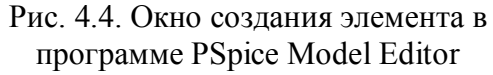

файл. содержащий созданную модель (C:\Switch\Switch.LIB), при этом в строке Enter появится Output Part Library предлагаемое файла описанием название  $\mathbf{c}$ создаваемого элемента  $(C:\Switch\Switch.olb)$ ,  $\mathbf{c}$ чем МЫ согласимся, нажав кнопку ОК. После этого будет создан файл библиотеки Switch.olb. Отметим, что аналогичный результат можно получить  $\mathbf{C}$ программы Capture, помощью ДЛЯ чего необходимо в меню Tools выбрать пункт Generate

Part. При этом также происходит обращение к программе PSpice Model Editor, однако, без появления оконного интерфейса последней. Генерация элементов по умолчанию происходит на основе библиотеки C:\Program Files\OrcadLite\Capture\ Library\ PSpice\modeled.etc. При необходимости изменения этой установки нужно в меню программы PSpice Model Editor выбрать пункт Tools->Options и изменить пункт Base Part On

 $3.$ В программе Capture откроем библиотеку Switch.olb (File $\rightarrow$ Open $\rightarrow$ Library-Switch.olb). В появившемся окне менеджера проекта дважды щелкнем на названии элемента Switch, после чего появится окно с изображением символа элемента, представленное на рис. 4.5, а. Пунктирная линия очерчивает границы элемента, которые легко изменяются с помощью мыши. При использование элемента в схеме граница не изображается. С помощью панели инструментов, расположенной справа в главном окне, нарисуем условное графическое обозначение ключа. В результате получим УГО, представленное на рис. 4.5, б.

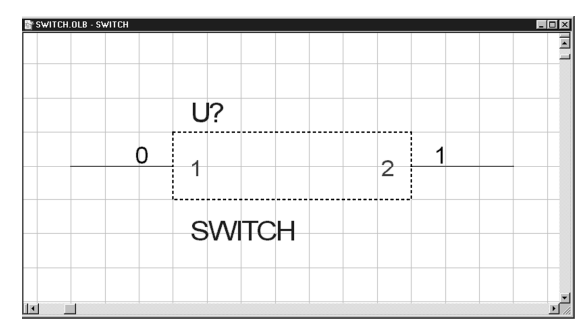

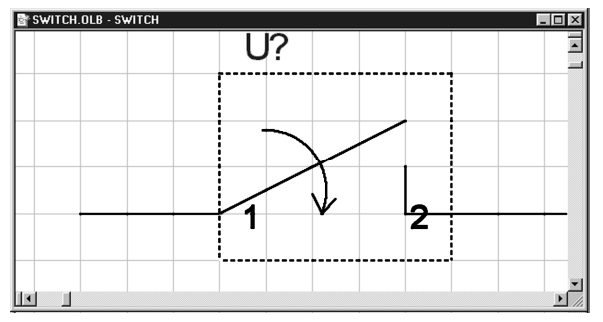

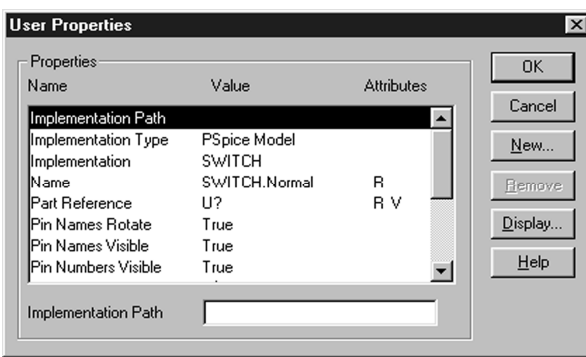

Рис. 4.6. Окно User Properties

Дважды щелкнем левой кнопкой мыши на белом поле окна рис. 4.5, б. В результате появится окно User Properties (рис. 4.6). Сделаем невидимыми номера узлов, для чего щелкнем на строчке Pin Number Visible, после чего в нижней части окна рис. 4.5 изменим значение с True на False. Сделаем видимым параметр TCLOSE, для чего дважды щелкнем левой кнопкой мыши на строчке TCLOSE, после чего в появившемся окне Display Properties (рис. 4.7) в группе Display Format активизируем переключатель Name and Value.

При необходимости таким же образом можно сделать видимыми сопротивления ключа в открытом и закрытом состояниях и другие параметры.

Закроем окно User Properties, нажав кнопку ОК.

Графическое изображение получившегося элемента приведено на рис. 4.8.

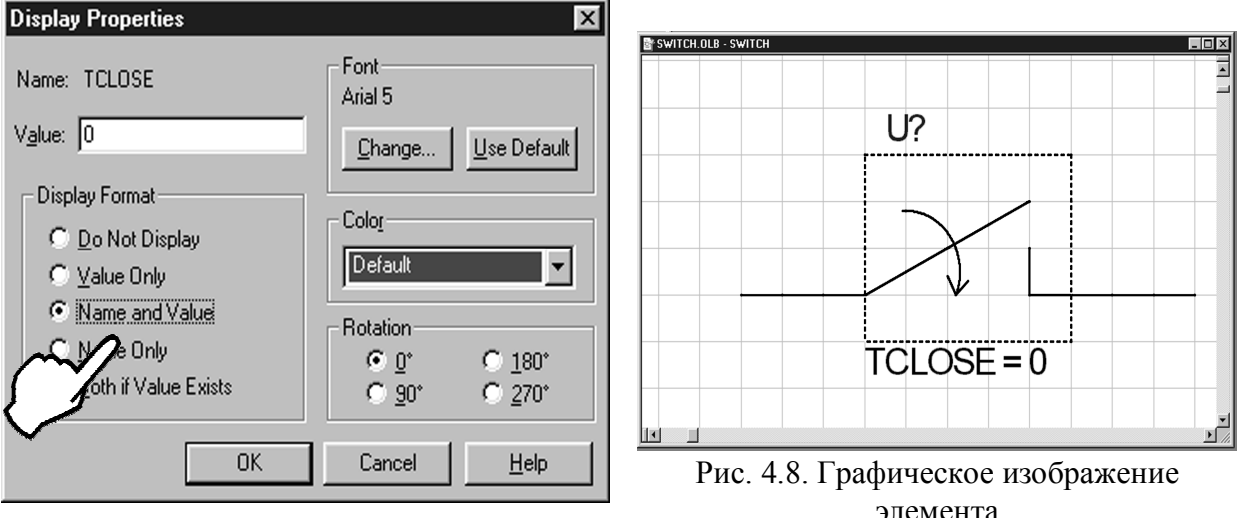

Рис. 4.7. Окно Display Properties

Сохраним библиотеку, выбрав пункт Save меню File. Создание пользовательского библиотечного элемента закончено.

Проверим функционирование нашего элемента, для чего создадим новый проект и соберем схему, представленную на рис. 4.9. На рис. 4.10 а, б приведены соответственно графики выходного напряжения при значениях параметра TCLOSE, равных 0 и 5с.

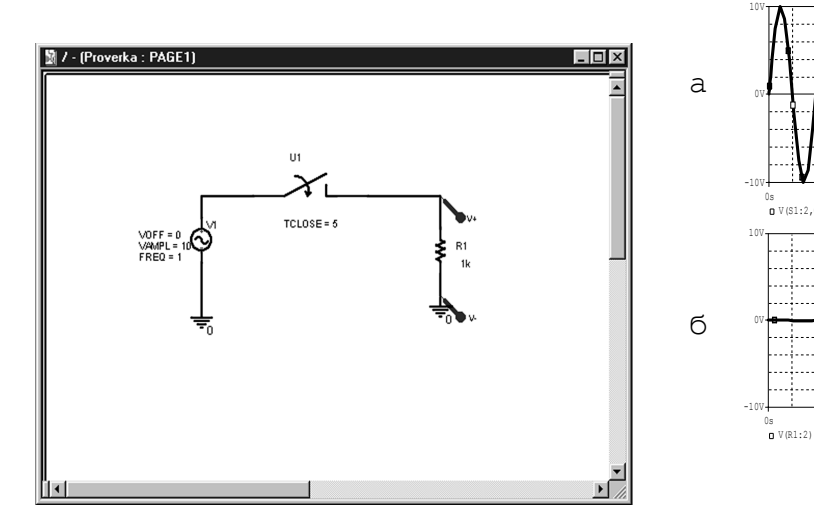

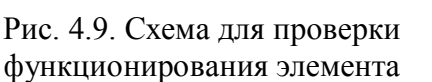

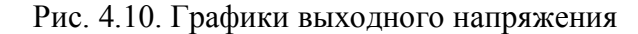

По рис. 4.10 мы видим, что созданный библиотечный элемент функционирует правильно, т.е. замыкание ключа происходит в заданный момент времени. Небольшое прохождение входного сигнала на выход при разомкнутом контакте обусловлено наличием сопротивления Ropen, которое мы приняли равным 1МОм. Увеличение этого сопротивления приближает созданный элемент к идеальному.

Единственным недостатком созданного элемента является то, что он имеет позиционное обозначение U, что не соответствует принятому стандартному обозначению ключевого элемента S. Для исправления этого недостатка вновь откроем библиотеку с нашим элементом, для чего в программе Capture в меню выберем  $File \rightarrow Open \rightarrow Library \rightarrow Switch.01b.$ ПУНКТЫ Затем выберем ПУНКТЫ меню Options->Package Properties. В появившемся окне Edit Part Properties в поле Part Reference Prefix заменим U на S

Если при использовании пользовательского элемента в схеме программа Capture созданную библиотеку  $He$ может найти  $\mathbf{c}$ моделью элемента  $\overline{M}$ выдает соответствующее сообщение об ошибке (например ERROR – Subcircuit Switch used by is undefined), то необходимо открыть окно редактирования профиля  $XS1$ моделирования (см. рис. 2.12), перейти на закладку Libraries, указать в строке Filename имя и путь к библиотеке, после чего либо сделать созданную библиотеку глобальной (доступной всем проектам), нажав кнопку Add As Global, либо добавить ее только к созданному проекту, нажав кнопку Add to Design (рис. 4.11).

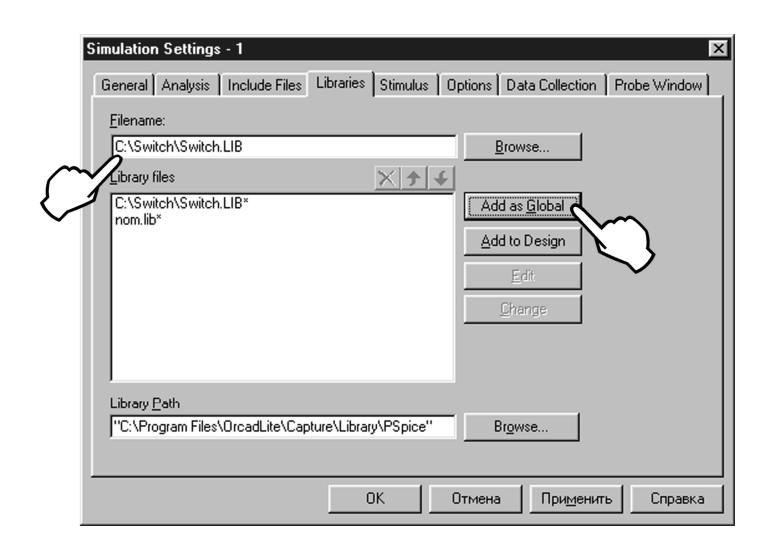

Рассмотрим второй путь создания библиотечного элемента, при котором файл \*.olb не генерируется в автоматическом режиме, а создается вручную.

1. Разработаем модель ключа так же, как это было сделано выше.

2. Запустим программу Capture и создадим новую библиотеку (File-New-> Library). Присвоим новой библиотеке имя Switch2.olb, для чего сохраним ее под этим именем командой Save As. Создадим новый элемент, для чего выделим в менеджере проекта заголовок библиотеки одним шелчком левой кнопкой мыши, затем шелкнем правой кнопкой и выберем пункт New Part (рис. 4.12). В результате появится окно New Part Properties (рис. 4.13).

В графе Name данного окна укажем имя элемента (Switch). В графе Part Reference Prefix необходимо указать обозначение элемента на схеме (например для резистора -R, конденсатора – С и т.д.). Для ключа выберем стандартное обозначение S. В графе PCB Footprint указывается посадочное место, которое будет использоваться при разработке печатной платы. Так как в дальнейшем не предполагается использовать наш элемент для разработки печатной платы, то оставим эту графу пустой.

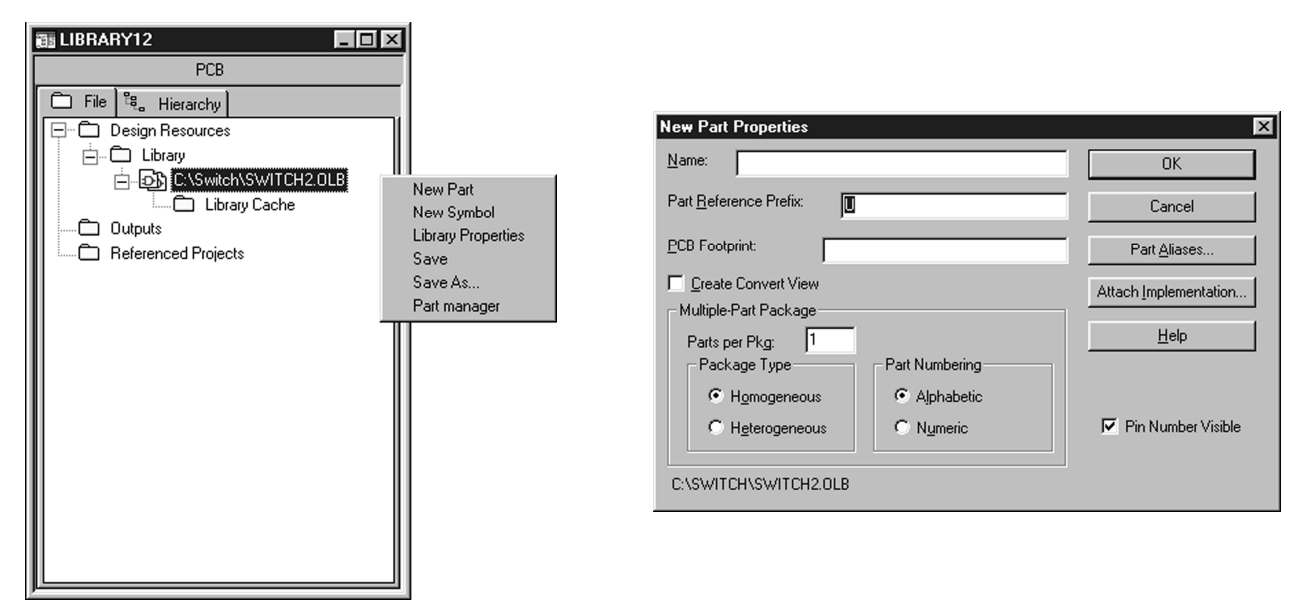

Рис. 4.12. Создание нового элемента

Рис. 4.13. Окно New Part Properties

Переключатель Create Convert View предназначен для создания альтернативного изображения элемента (если существуют несколько вариантов ПРИНЯТЫХ обозначений).

Раздел Multiple-Part Package предназначен для указания количества элементов в одном корпусе, при этом элементы могут быть как однотипными (Homogeneous), например, все элементы – инверторы, так и разнотипными (Heterogeneous), например кроме инверторов в корпус входят также элементы ИЛИ.

Раздел Part Numbering позволяет указать способ нумерации элементов: Alphabetic - буквенный, Numeric - числовой.

Кнопка **Part Aliases** позволяет присвоить элементу один или несколько псевдонимов, что позволяет уменьшить размер библиотеки за счет использования одного библиотечного элемента для описания различных приборов с одинаковым

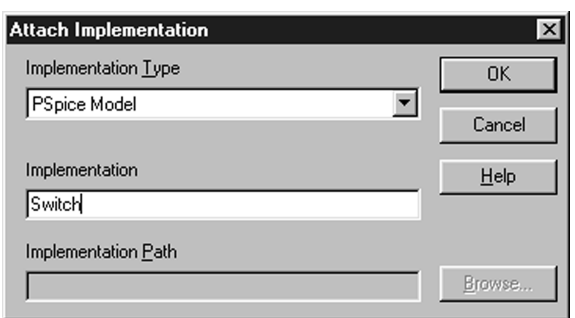

функциональным назначением (например: К164ЛА7, К561ЛА7, К1564ЛА7).

Кнопка **Attach Implementation** позволяет добавить описание, в том числе модель для программы PSpice (рис. 4.14). В графе Implementation укажем имя модели Switch.

После добавления модели закроем окно рис. 4.13, нажав кнопку ОК.

Рис. 4.14. Создание связи с PSpice моделью

В результате получим окно редактирования элемента (рис. 4.15).

Добавим выводы элемента, нажав кнопку Вывод (Place Pin) (см. табл. 2.3) панели инструментов. При этом появится окно, показанное на рис. 4.16.

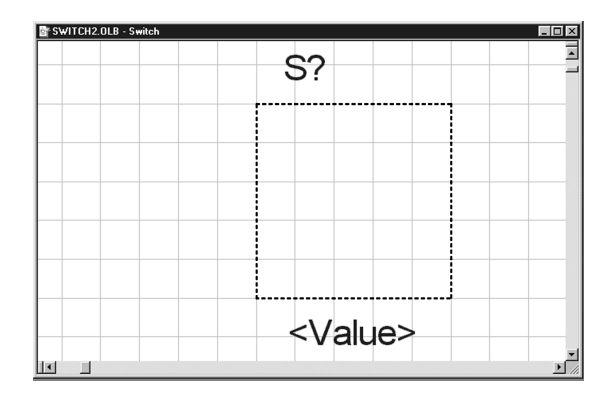

Рис. 4.15. Окно редактирования элемента

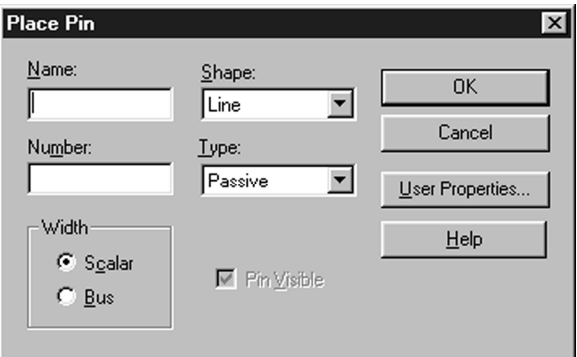

Рис. 4.16. Окно создания вывода элемента

Рассмотрим назначение полей:

**Name** – имя узла. Может быть как цифровое, так и буквенное. При необходимости ввода имени с чертой вверху, нужно после каждой буквы поставить слэш (например  $R\E\SE\T\$ 

**Number** – номер узла (можно не указывать).

**Width** – тип вывода. Если вывод соединен с одиночным проводником, необходимо выбрать Scalar, при соединении вывода с шиной – Bus.

**Shape** – вид графического изображения вывода:

 $\longleftarrow$  line;  $p$  Dot;  $\leftarrow$  – Clock; – Dot-Clock;

– Zero;

– Short;

**Type** – тип вывода по функциональному назначению:

**3-state** – вывод с тремя состояниями (низкий уровень, высокий уровень, высокоомное состояние);

**Bidirectional** – двунаправленный вывод (вход-выход);

**Input** – вход;

**Output** – выход;

**Open collector** – открытый коллектор;

**Open emitter** – открытый эмиттер;

**Passive** – пассивный вывод. Пассивный вывод обычно используется в устройствах, не содержащих источников энергии (например такие выводы имеет резистор).

**Power** – вывод питания или земли.

Переключатель **Pin Visible** позволяет отобразить или убрать изображение выводов питания.

Кнопка **User Properties** отображает соответствующее окно, позволяющее указать дополнительные свойства вывода, а также произвести редактирование существующих.

Добавим два пассивных вывода в форме линии (Line) с именами 1 и 2. После этого нарисуем графическое изображение ключа так же, как это было сделано выше.

В отличие от первого варианта создания библиотечного элемента шаблон PSpiceTemplate, необходимый для моделирования с помощью программы PSpice, автоматически не создается. Поэтому добавим его вручную, для чего, дважды щелкнув левой кнопкой мыши на белом фоне, перейдем в окно User Properties (см. рис. 4.6). Нажмем кнопку New, в поле Name введем имя PSpiceTemplate, в поле Value введем значение (структура приведенного описания будет пояснена ниже):

X^@REFDES %1 %2 @MODEL PARAMS: ?TCLOSE|TCLOSE=@ TCLOSE|| TCLOSE=0|?TTRAN|TTRAN=@TTRAN||TTRAN=1U|?RCLOSED|RCLOSED=@RCLO SED||RCLOSED=0.01|?ROPEN|ROPEN=@ROPEN||ROPEN=1MEG|,

затем нажмем кнопку ОК.

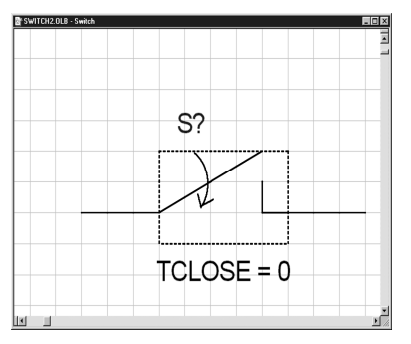

Рис. 4.17. Окончательный вид элемента

Аналогично создадим параметры TCLOSE, TTRAN, RCLOSED, ROPEN, сделав параметр TCLOSE видимым.

Окончательный вид получившего элемента приведен на рис. 4.17.

Для проверки правильности функционирования созданного элемента включим его в схему рис. 4.9. После моделирования получим те же графики, что и ранее (см. рис. 4.10), что подтверждает работоспособность нового элемента.

Наиболее сложным этапом при втором способе создания элемента является написание шаблона PSpiceTemplate. Рассмотрим структуру этого шаблона более подробно.

Шаблон состоит из списка атрибутов. Атрибуты, состоящие из стандартных символов, копируются в список соединений без изменений. Стандартные символы состоят из алфавитно-цифровых символов, знаков «\$», «, пробелов и знаков

пунктуации. Если перед именем атрибута помещен специальный знак «@», «?», «~», «#» или «&», то в зависимости от его вида атрибуты шаблонов заменяются следующими величинами:

**@<имя>** — значением атрибута <имя>. В отсутствие указанного атрибута или его значения выдается сообщение об ошибке;

**&<имя>** — значением атрибута <имя>, если этот атрибут определен;

**?<имя>s...s** — заменяется текстом, помещенным между одинаковыми символами s, если атрибут определен;

**~<имя>s...s** — заменяется текстом, помещенным между одинаковыми символами s, если атрибут не определен;

**#<имя>s...s** — производятся те же действия, что при наличии знака «?», но остальная часть шаблона удаляется, если <имя> не определено.

Символы s, ограничивающие текст, могут быть любыми неалфавитными символами (сами они в список соединений не переносятся), наиболее часто используются следующие: « . », «, », « / », « | ».

Внутри этого текста допускается вложение, т.е. размещение атрибутов, предваряемых специальными знаками.

Знак «ˆ» также специальный. Он заменяется указанием полного пути доступа к компонентам, имеющим иерархическую структуру. Для компонентов, находящихся на высшем уровне иерархии, в списке соединений этот знак заменяется знаком подчеркивания «\_».

Последовательность знаков «\n» приводит к переходу на следующую строку

в списке соединений. Так что шаблон PSpiceTemplate, который размещается на одной строке, практически не ограниченной длины, в списке соединений может быть размещен на нескольких строках. Кроме того, таким способом в шаблоне PSpiceTemplate можно описать подключение к основному компоненту ряда дополнительных (например, учесть сопротивление потерь катушки индуктивности и т.п.).

Имена выводов в шаблоне предваряются знаком «%». Имена выводов символов перечисляются в шаблоне в том порядке, в котором они должны быть записаны для каждого компонента по правилам PSpice. В списке соединений они замещаются именами цепей, к которым они подсоединены на схеме. В шаблоне под именем вывода понимаются все символы, расположенные между символом «%» и первым разделителем (пробелом или запятой).

В шаблоне PSpiceTemplate имена компонентов в списке соединений должны начинаться с префикса, обозначающего их тип (R – резистор, Q – биполярный транзистор, Х – подсхема и т.п.).

В качестве примера рассмотрим шаблон резистора, имеющего два узла (1 и 2) и два требуемых свойства: REFDES и VALUE.

Запишем шаблон PSpiceTemplate:

#### $R^{\wedge}\omega$ REFDES %1 %2  $\omega$ VALUE.

При использовании такого резистора в схеме список соединений (Netlist) может иметь вид R\_R15 23 0 10К; при этом REFDES равно R15, VALUE равно 10К, резистор включен между 23 и 0 узлами.

Рассмотрим шаблон подсхемы Z, имеющей два узла (a и b) и изменяемый

параметр подсхемы G, по умолчанию равный 1000:

 $X^{\wedge}\widehat{\omega}$ REFDES %a %b Z PARAMS: ?G|G= $\widehat{\omega}$ G|~G|G=1000|.

Данный шаблон может быть записан и в форме (если … то)

X^@REFDES %a %b Z PARAMS: ?G|G=@G||G=1000|.

При использовании подсхемы в схеме список соединений может иметь следующий вид:

при указании значения G, равном 150:

X\_U3 25 11 Z PARAMS: G=150;

при отсутствии указания значения G:

X\_U3 25 11 Z PARAMS: G=1000.

#### **4.3. Создание пользовательских символов**

К символам в программе Orcad относятся: символы земли и питания (Power), межстраничные соединители (Off-Page Connector), иерархические порты (Hierarchical Port) и основные надписи (Title Block). Набор символов, поставляемых с программой Orcad, находится в библиотеке по адресу C:\Program Files\OrcadLite\Capture\Library\capsym.olb. К сожалению, не все из них соответствуют требованиям отечественных стандартов, поэтому возникает необходимость редактирования существующих и создания оригинальных пользовательских символов.

Наиболее актуальной задачей является создание основных надписей, поэтому рассмотрим данных процесс более подробно.

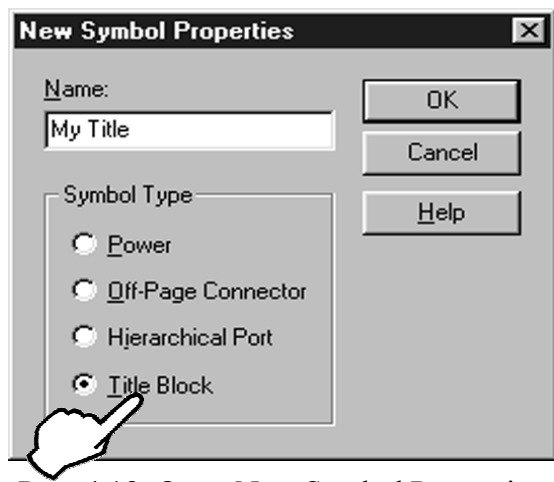

Рис. 4.18. Окно New Symbol Properties

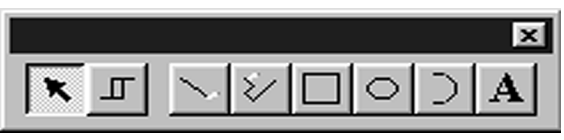

Рис. 4.19. Инструменты редактора символов

Создадим новую библиотеку, для чего в программе Capture выполним пункты меню  $File \rightarrow New \rightarrow Library$ . В появившемся окне менеджера проекта щелкнем правой кнопкой мыши на названии библиотеки и выберем пункт New Symbol (см. рис. 4.12). В появившемся окне New Symbol Properties (рис. 4.18) введем имя нашего символа (My Title) и выберем его тип (Title Block). После нажатия кнопки ОК перейдем в окно редактирования символа, аналогичное окну редактирования элемента (см. рис. 4.15).

С помощью инструментов редактора символов (рис. 4.19, пояснения приведены в табл. 2.2) нарисуем требуемую основную надпись, при этом все подписи выполним с помощью инструмента «Текст».

Получившаяся основная надпись приведена на рис. 4.20.

Наша основная надпись пока не содержит сведений, относящихся к разработчикам, т.е. не заполнены поля «Разраб.», «Пров.» и

т.д. Заполнение этих полей с помощью инструмента «Текст» приведет к созданию символа с ограниченными возможностями использования, что противоречит концепции создания библиотечных элементов.

В то же время Orcad обладает возможностями автоматического заполнения полей основной надписи при создании нового проекта, при этом автозаполнение производится в соответствии с установками шаблона Design Template, для изменения

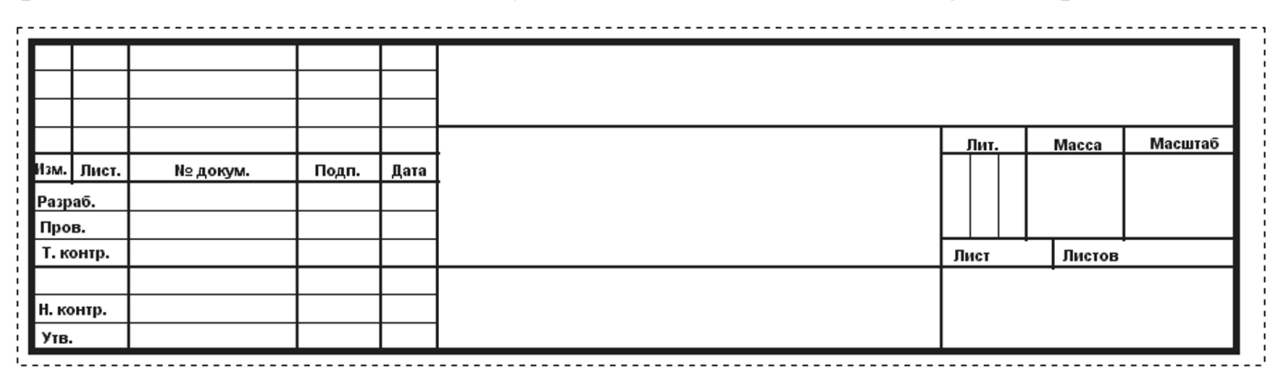

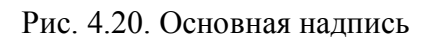

Отложим на некоторое время процесс создания основной надписи и рассмотрим возможности автозаполнения. Выполним пункты меню Options->Design Template,

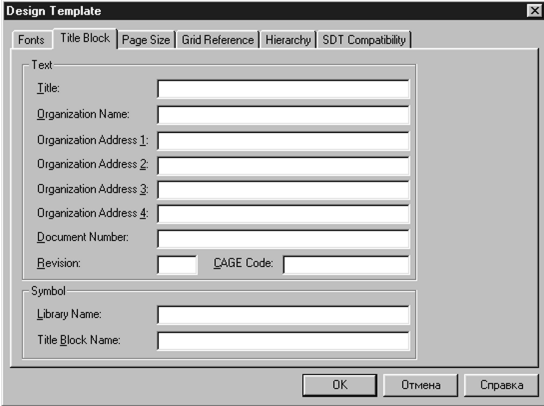

Рис. 4.21. Окно Design Template

после чего перейдем на вкладку Title Block. Появится окно, приведенное на рис. 4.21. Девять полей, объединенных в группу Text, доступны для ввода данных, используемых при автозаполнении. Для реализации данной возможности необходимо вставить в основную надпись ссылки на эти поля.

Закроем окно рис. 4.21 и вернемся к редактированию символа.

Щелкнем два раза левой кнопкой мыши в окне редактора символом (либо выполним пункты меню Options $\rightarrow$ Part Properties), в результате чего перейдем в окно редактирования свойств символа

(рис. 4.22). Создадим новый параметр, для чего нажмем кнопку New. В появившемся окне (рис. 4.23) в графе Name введем название параметра в соответствии с табл. 4.1, графу Value оставим пустой.

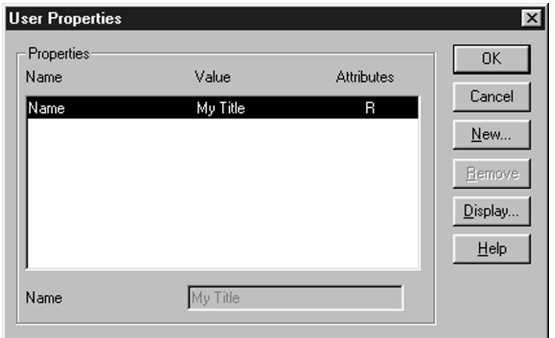

Рис. 4.22. Окно редактирования свойств символа

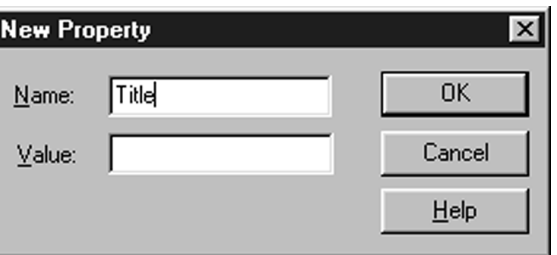

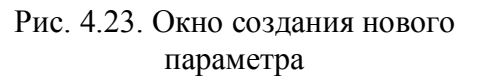

Таблица 4.1

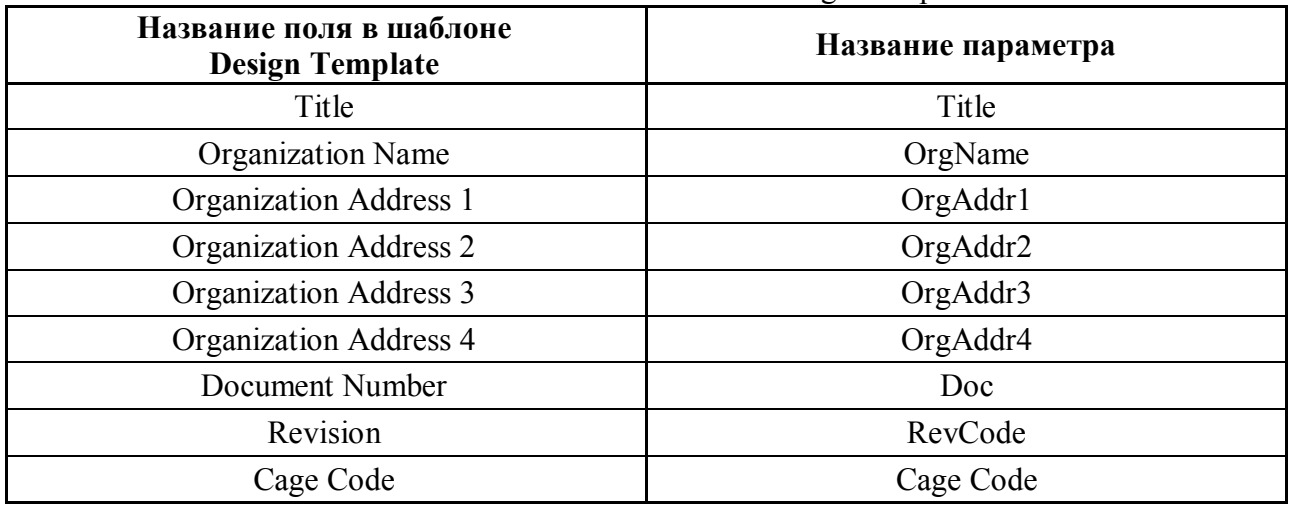

Ссылки на поля шаблона Design Template

Закроем окно создания нового параметра, в окне редактирования свойств символа нажмем кнопку Display, затем установим видимость Value Only. Для того чтобы надпись можно было заполнить на русском языке, в разделе Font нажмем кнопку Change, затем в поле Набор символов выберем пункт Кириллица. Аналогично создадим другие параметры. Для того чтобы вставить дату, необходимо в качестве названия параметра выбрать Design Create Date.

Часть основной надписи с созданными автозаполняемыми полями приведена на

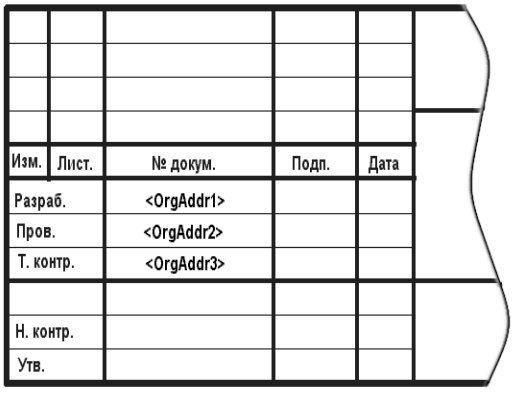

Рис. 4.24. Часть основной надписи

рис. 4.24, при этом для ввода фамилий разработчика, контролера и проверяющего использованы поля Organization Address (адрес организации), т.к. адрес организации согласно ГОСТу в основную надпись не входит.

Сохраним созданную библиотеку, выполнив пункты меню File $\rightarrow$ Save As (при этом для того, чтобы сохранилась

именно библиотека с расширением файла \*.olb, необходимо, чтобы в окне менеджера проекта было выделено название библиотеки (см. рис. 4.12)).

Проверим функционирование нашего элемента. Для этого произведем редактирование шаблона Design Template, заполнив необходимые поля в группе Text в соответствии с выбранными связями с полями основной надписи. Также необходимо заполнить поля в группе Symbol, указав в графе Library Name название созданной библиотеки с полным путем к ней (например C:\Program Files\OrcadLite\Capture\Library\MyLib.olb), а в графе Title Block Name – название созданной основной надписи (в нашем случае My Title).

Создав новый проект, убедимся, что место основной надписи заняла созданная нами надпись, при этом поля с автозаполнением имеют правильные значения.

## 5. ОПТИМИЗАЦИЯ РАБОТЫ ЭЛЕКТРОННЫХ СХЕМ

#### 5.1. Основные понятия

В процессе анализа электронной схемы, созданной разработчиком, может оказаться, что ее функционирование не вполне отвечает требованиям технического задания. Такое расхождение чаще всего обусловлено тем, что современные электронные схемы содержат большое число нелинейных элементов, в силу чего для расчета схемы используются приближенные методы, основанные на различных вариантах линеаризации.

Для достижения требуемых технических характеристик необходимо произвести коррекцию первоначальных значений параметров элементов схемы. Для этого существуют два пути:

1. Многократное моделирование схемы при ручном изменении параметров элементов с целью определения влияния каждого из них на значения требуемых характеристик с последующими подбором и фиксацией требуемых ВЫХОДНЫХ значений.

2. Автоматизированный подбор параметров с помощью программы PSpice Optimizer.

Второй путь позволяет значительно сократить затраты машинного времени и усилия разработчика.

Перед использованием программы PSpice Optimizer дадим определения основным понятиям:

**Оптимизация** (Optimization) – процесс точной настройки работы схемы путем вариации ее параметров до достижения заданного (или наиболее близкого к заданному) значения глобальной целевой функции.

PSpice Optimizer позволяет производить следующие виды оптимизации:

Оптимизация без ограничений (Unconstrained optimization). При этом вычисляется экстремум одной целевой функции.

(Constrained) Оптимизация при ограничениях optimization). Вычисляется экстремум одной целевой функции при выполнении одного или нескольких неравенств.

Минимизация по методу наименьших квадратов без ограничений (Unconstrained least squares). Минимизирует сумму квадратов ошибок (разниц между заданными и текущими значениями) для набора целевых функций.

Минимизация по методу наименьших квадратов при ограничениях (Constrained least squares). Минимизирует сумму квадратов ошибок для набора целевых функций при выполнении заданных неравенств.

Параметр (Parameter) - свойство схемы, для которого PSpice Optimizer пытается определить лучшее значение в заданных пользователем пределах. В качестве параметра может использоваться:

номинал элемента (например емкость конденсатора);

другое свойство элемента (например положение движка потенциометра);

член выражения, определяющий свойство элемента (например коэффициент в записи передаточной функции).

PSpice Optimizer может оптимизировать схему, содержащую ДО восьми варьируемых параметров.

**Спецификация** (Specification) – описание глобальной целевой функции с помощью локальных целевых функций и ограничений. В PSpice Optimizer существуют два типа спецификаций:

Внутренняя (internal specification), состоящая из целевых функций (заданных своими значениями) и неравенств (заданных в виде допустимых пределов), которые введены в PSpice Optimizer с помощью диалоговых окон.

Внешняя (external specification), состоящая из результатов измерений, заданных в виде внешнего файла.

При задании спецификации необходимо указать:

название (Name);

значение глобальной целевой функции (Target) и ее допустимое отклонение (Range);

вид анализа схемы (Analysis);

название профиля моделирования либо файла-описания схемы (Simulation Profile or Circuit File);

выражение для описания глобальной целевой функции (в графе Evaluate).

Спецификация также может включать:

название probe-файла, содержащего описание целевых функций (Probe file containing Goal Functions);

имя файла, содержащего результаты измерений и опорные данные (при использовании внешней спецификации).

**Глобальная целевая функция** (Evaluation) – функция, значение которой является мерой соответствия реального режима в схеме желаемому.

В качестве глобальной целевой функции могут выступать:

1. Одноточечная trace-функция программы PSpice.

2. Локальная целевая функция (Goal Function) программы PSpice.

3. Выражение программы PSpice Optimizer.

*Trace-функция* определяет требуемый выходной параметр схемы при проведении одноточечного анализа (например DC sweep при фиксированном входном напряжении в 12 В).

Примеры: V(out) для измерения выходного напряжения; I(d1) – для измерения тока через диод.

*Локальная целевая функция (Goal Function)* определяет требуемый выходной параметр при проведении всех остальных видов анализа, кроме одноточечного (например AC, Tran).

Локальная целевая функция вычисляется по результатам моделирования схемы при фиксированных значениях параметров.

Встроенные локальные целевые функции программы PSpice приведены в табл. 5.1.

#### Локальные целевые функции программы PSpice

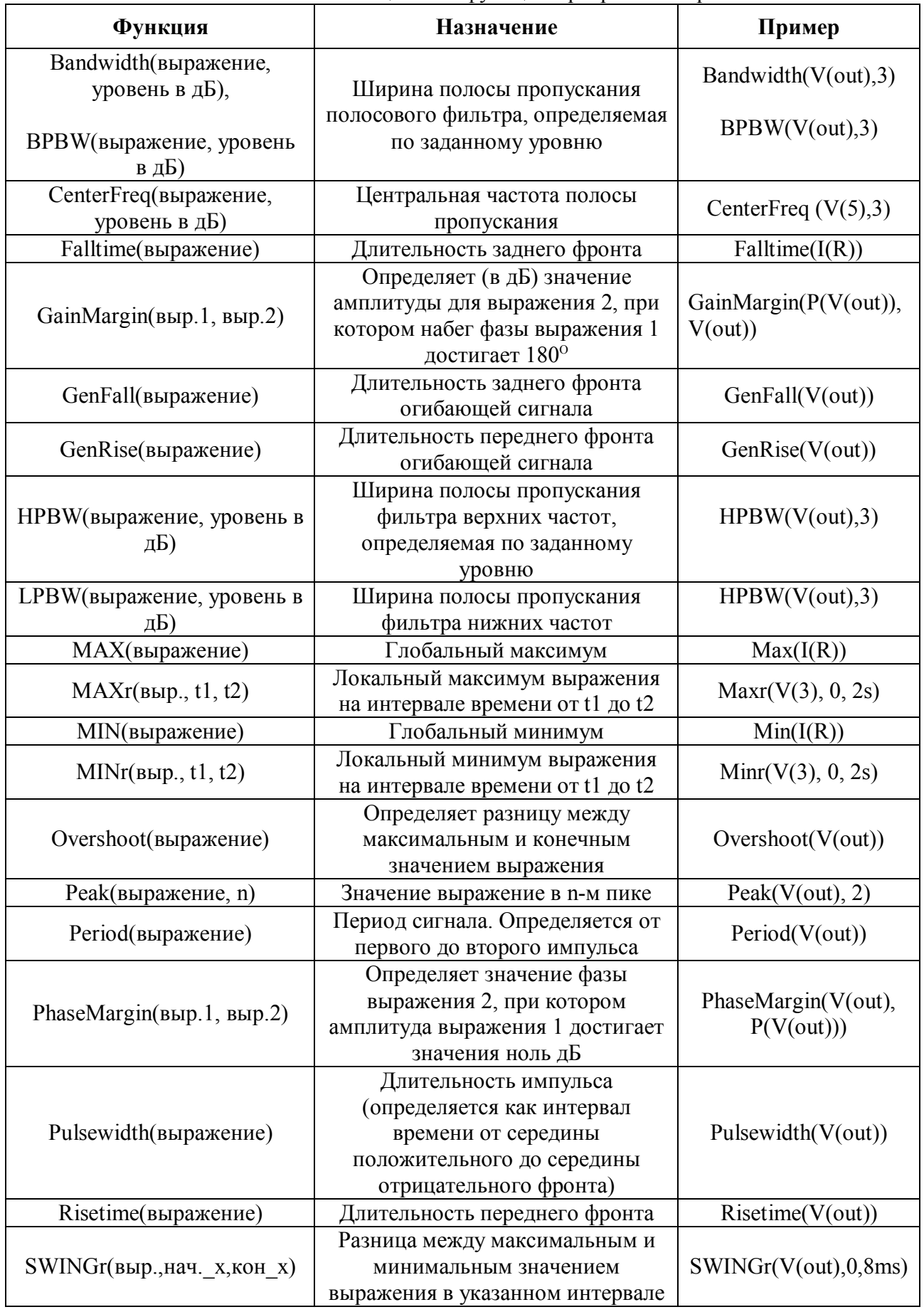

Окончание табл. 5.1

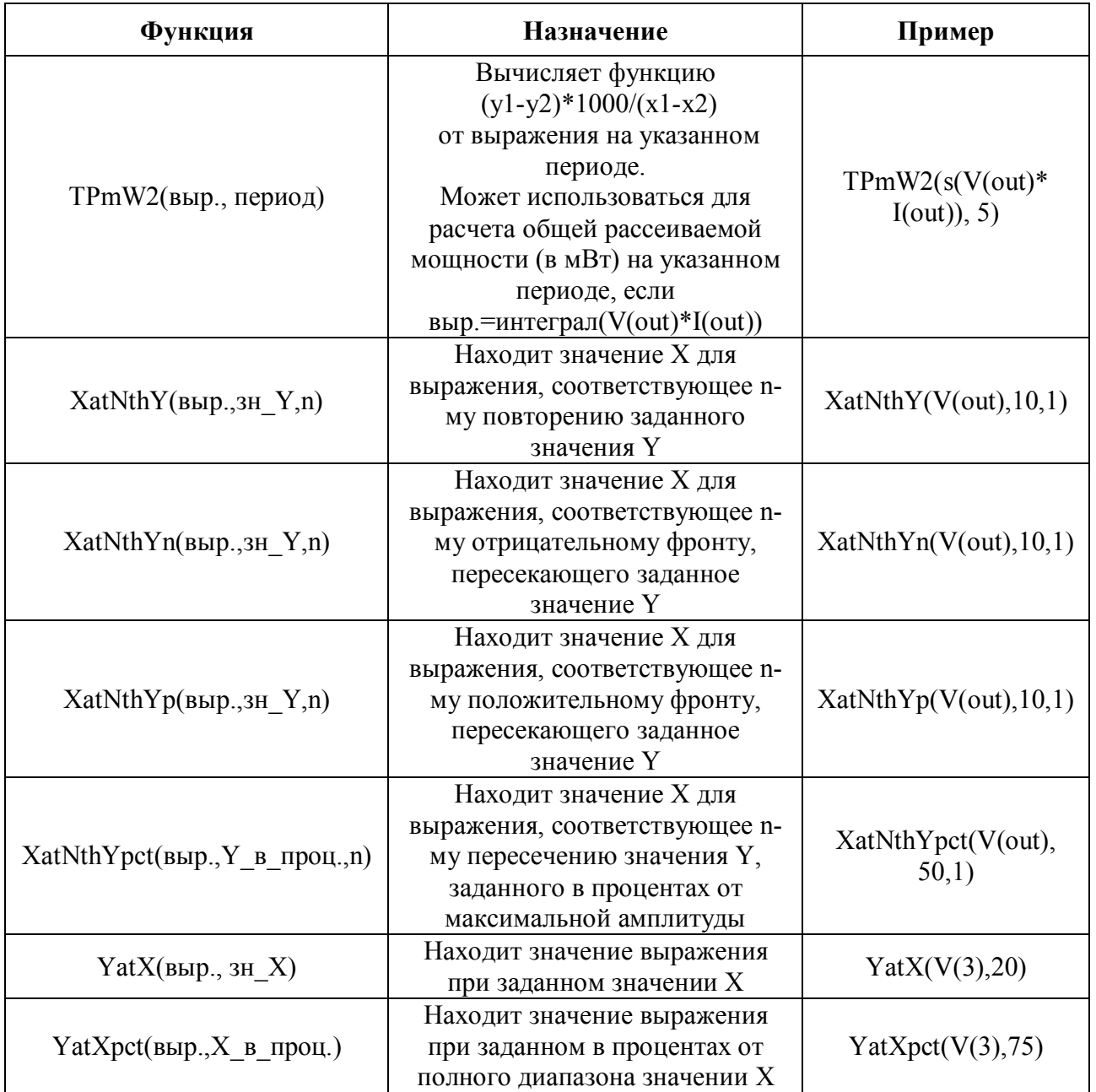

*Выражение PSpice Optimizer* содержит переменные, константы, функции и операторы программы PSpice Optimizer. Например, для вычисления общего сопротивления двух резисторов с параметризованными значениями сопротивлений R1val и R2val можно использовать выражение R1val «operator» R2val, где вместо «operator» необходимо использовать «+», «–», «\*», « / », «\*\*» (возведение в степень). Допустимо использовать также функции sin, cos, tan, atan, exp, log, log10.

#### **Схемы, не подлежащие оптимизации:**

1. Неработающие схемы. PSpice Optimizer не сможет «оживить» схему, содержащую ошибки, не позволяющие провести ее моделирование.

2. Схемы, содержащие элементы с несколькими состояниями (например триггеры), если при незначительном изменении параметра изменяется состояние схемы.

#### 5.2. Оптимизация схемы с помощью программы PSpice Optimizer

Алгоритм оптимизации схемы с помощью программы PSpice Optimizer рассмотрим на конкретном примере.

Пример: подбором номинала R5 добиться того, чтобы в схеме рис. 5.1 ток через нелинейный элемент (диод) составил 1мА с точностью 1%.

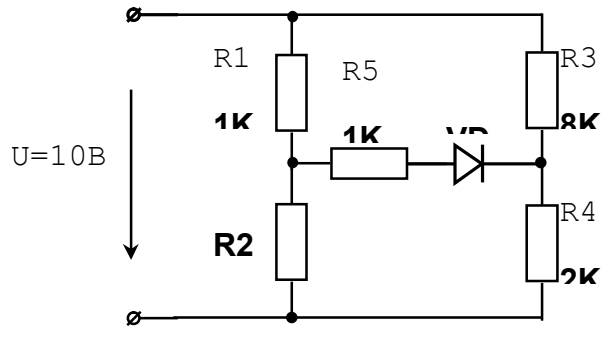

Рис. 5.1. Схема примера

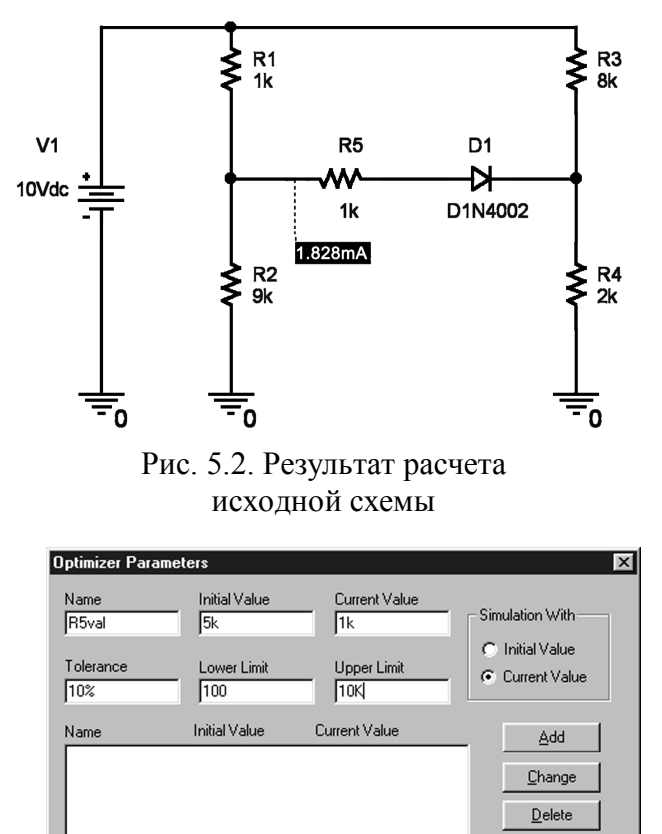

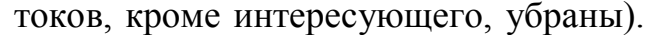

Рис. 5.3. Окно ввода параметра

Промоделируем данную схему  $1<sup>1</sup>$ на постоянном токе с помощью программы Capture. Для этого соберем схему, проведем расчет переходного процесса (Time Domain). выведем результаты расчета затем  $\overline{10}$ постоянному току, для чего из меню PSpice выберем пункты Bias Points  $\rightarrow$  Enable, затем на панели инструментов нажмем кнопку «I». Результаты моделирования приведены на рис. 5.2. (На этом рисунке значения всех токов, кроме интересующего, убраны). Видим, что при данных параметрах ток через

диод составляет 1,828 мА. Параметризируем  $\overline{2}$ .

значение сопротивления  $R5$ ЛЛЯ чего заменим значение 1К для R5 записью с именем параметра в фигурных скобках, например  $\{R5val\}$ .

3. В программе Capture из меню PSpice выберем пункт Place

Optimizer Parameters  $\mathbf{M}$ поместим появившуюся рамку на удобном месте.

4. Дважды щелкнув левой кнопкой мыши на рамке, перейдем в окно ввода параметра, приведенное на рис. 5.3.

Поля этого окна имеют следующие назначения:

Name - название параметра;

Initial Value  $-$  значение, с которого начинается процесс оптимизации;

Value Current текущее  $\equiv$ значение параметра:

Tolerance – допуск на параметр. Задается для последующего выбора значения **ИЗ** стандартного ряда;

Lower Limit - нижний допустимый предел изменения параметра; Upper Limit - верхний допустимый предел изменения параметра.

 $\underline{\mathsf{QK}}$ Cancel

Переключатель Simulation With позволяет проводить моделирование из программы Capture либо с начальным значением параметра (Initial Value), либо с текущим (Current Value).

Заполним верхние поля так, как показано на рисунке, затем нажмем кнопки Add и  $OK$ 

5. Запустим программу PSpice Optimizer, выбрав в программе Capture пункты меню PSpice  $\rightarrow$  Run Optimizer. В результате получим окно программы PSpice Optimizer, приведенное на рис. 5.4.

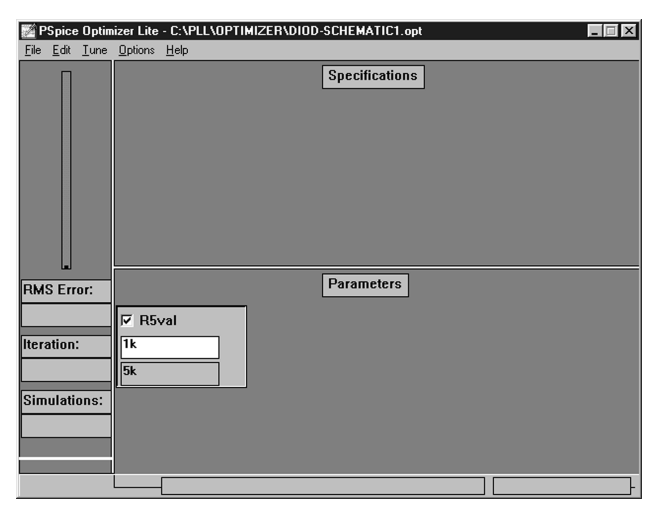

Рис. 5.4. Окно программы **PSpice Optimizer** 

Окно состоит из трех основных спецификаций частей: области (Specifications), области параметров

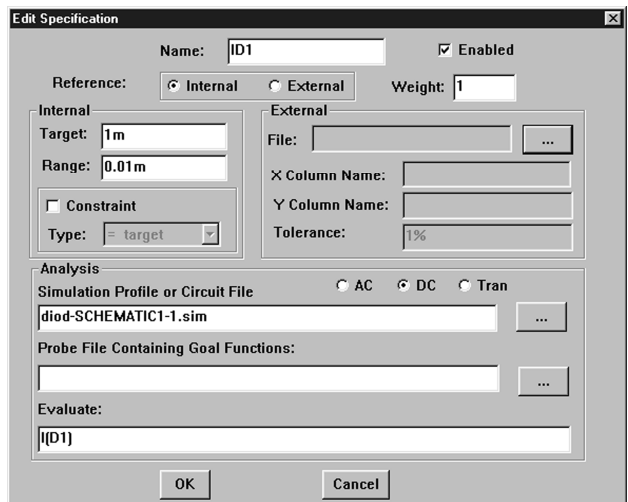

Рис. 5.5. Окно Edit Specification

(Parameters), области индикатора процесса оптимизации. Видим, что пока область спецификаций пуста.

6. Добавим глобальную целевую функцию, для чего в меню Edit данной программы выберем пункт Specifications. В появившемся окне нажмем кнопку Add, в результате чего появится окно Edit Specification, приведенное на рис. 5.5. Поля этого окна имеют следующие назначения:

Name - название глобальной целевой функции;

Reference – источник ее описания:

Internal  $-$  поле Evaluate:

External – внешний файл;

Target - желаемое значение глобальной целевой функции;

Range - ее допустимое отклонение;

Constraint - наличие ограничений-неравенств, вид которых выбирается из поля Type;

Analysis - вид анализа схемы (AC, DC либо Tran);

Simulation Profile or Circuit File - название профиля моделирования либо файлаописания схемы;

Probe File Containing Goal Functions - имя файла с расширением .prb,

содержащего описание локальных целевых функций (например C:\Program Files\OrcadLite\PSpice\Common\pspice.prb);

Evaluate – описание глобальной целевой функции.

рис. 5.6.);

5.6.);

При использовании нескольких целевых функций можно задать удельный вес каждой из них в графе Weigth.

При использовании внешнего описания целевой функции необходимо заполнить поля:  $\mathbf{I}$   $\mathbf{v}$   $\mathbf{I}$ 

File – имя файла с данными;

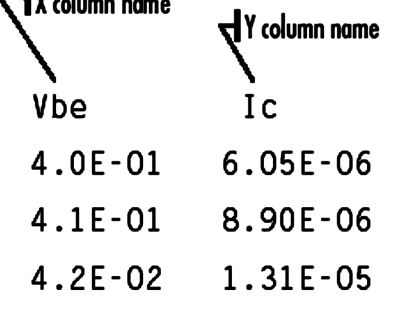

Рис. 5.6. Структура файла-описания целевой функции

ряда (например 10%). Заполним поля окна Edit Specifications так, как показано на рис. 5.5; закроем это

окно, нажав ОК. После этого закроем окно Specifications с помощью кнопки Close.

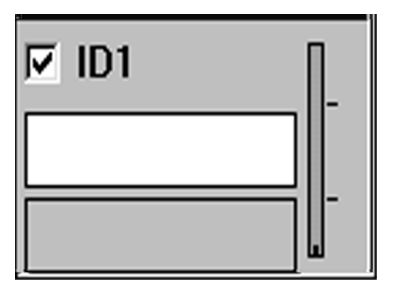

Рис. 5.7. Окно глобальной целевой функции

Видим, что в поле Specifications появилось окно, показанное на рис. 5.7. В верхней части окна находится переключатель, включающий/исключающий целевую функцию из процесса вычислений. Белое поле в середине окна содержит текущее значение функции, нижнее поле – начальное значение. В правой части окна находится индикатор, показывающий

X Column Name – заголовок столбца в файле,

Y Column Name – заголовок столбца в файле,

Tolerance – допуск в процентах, задаваемый для

содержащего независимые (Х) значения (например Vbe на

содержащего зависимые (Y) значения (например Ic на рис.

последующего выбора значения параметра из стандартного

соответствие значения целевой функции заданному. Если индикатор имеет красный цвет, то функция не достигла заданного значения, при этом по меткам в правой части шкалы можно видеть, больше или меньше заданного текущее

значение глобальной целевой функции. При достижении заданного значения индикатор меняет цвет на зеленый.

7. Для того чтобы можно было запустить процесс оптимизации, необходимо соответствие между видом анализа, указанного в окне Edit Specification (см. рис. 5.5), и профилем моделирования в программе Capture. Для расчета схемы по постоянному току мы использовали режим Tran, поэтому необходимо:

*I вариант.* Снова открыть окно Edit Specification, для чего либо дважды щелкнуть левой кнопкой мыши на правой части окна рис. 5.7, либо выполнить пункты меню  $Edit \rightarrow Specifications;$  после чего выбрать вид анализа Tran. Так как Tran является многоточечным видом анализа, то в качестве глобальной целевой функции в графе Evaluate необходимо задать выражение, содержащее локальные целевые функции, например MAX(I(D1)). После выхода из окон Edit Specification и Specifications можно запускать процесс оптимизации.

*II вариант.* Для сокращения времени моделирования задать одноточечный вид анализа, для чего вернуться в программу Capture и отредактировать профиль моделирования, например так, как показано на рис. 5.8.

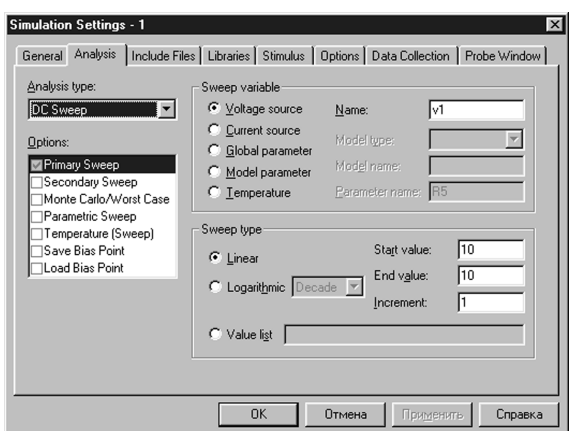

Рис. 5.8. Профиль моделирования

Запустим процесс оптимизации, для чего в меню Tune программы PSpice Optimizer (см. рис. 5.4) выберем пункты Auto  $\rightarrow$  Start. Ход процесса отображается в левой части окна **PSpice** Optimizer,  $\overline{B}$ которой находится индикатор, показывающий, насколько далеки значения глобальных целевых функций от желаемых значений (первоначально индикатор показывает 100 %). Под индикатором находятся поля  $\rm{co}$ значениями среднеквадратической ошибки (RMS Error), номера текущей итерации, используемой подбора ДЛЯ параметров (Iteration). числа запусков процесса моделирования с помощью программы PSpice (Simulations).

После окончания оптимизации схемы получим значение тока 1,00023 мА при значении сопротивления R5, равном 3,89443K.

8. Округлим полученное значение сопротивления до ближайшего стандартного, взятого из ряда E12 (что соответствует указанному допуску 10 %), для чего выполним пункты меню Edit->Round Nearest. В результате получим значение R5, равное 3,9К; при этом ток через диод будет равен 0.99937 мА.

При наличии у разработчика достаточных оснований можно создать новое стандартное значение, для чего выполнить пункты меню Edit->Round Calculated.

9. Внесем полученное значение в схему в программе Capture, для чего выполним пункты меню Edit->Update Schematic. В результате рамка Optimizer Parameter примет вид, показанный на рис. 5.9, а.

10. Промоделируем схему с новым значением параметра так же, как в первом пункте. Убедимся, что функционирование схемы соответствует ожидаемому (рис. 5.9,  $\sigma$ ).

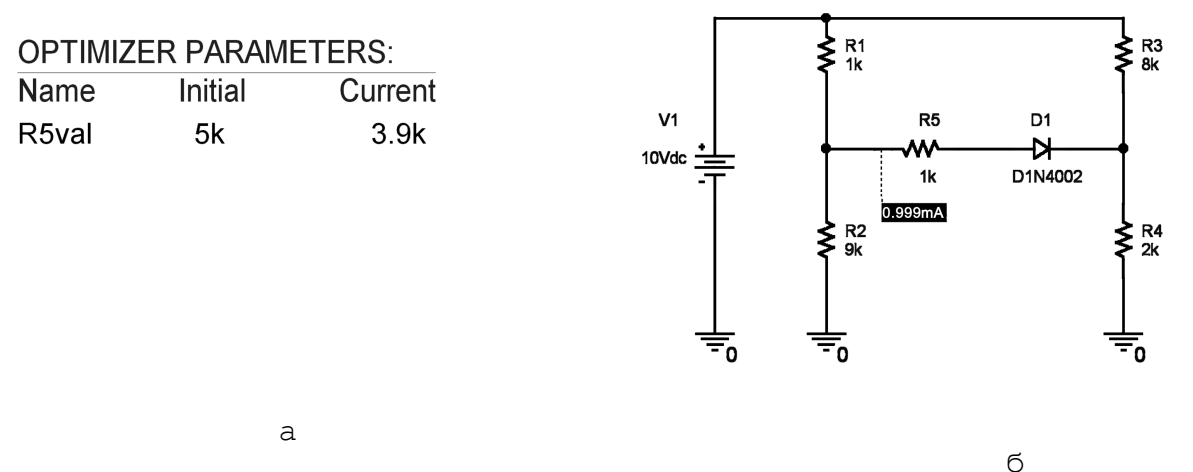

Рис. 5.9. Результаты оптимизации схемы

# СОДЕРЖАНИЕ

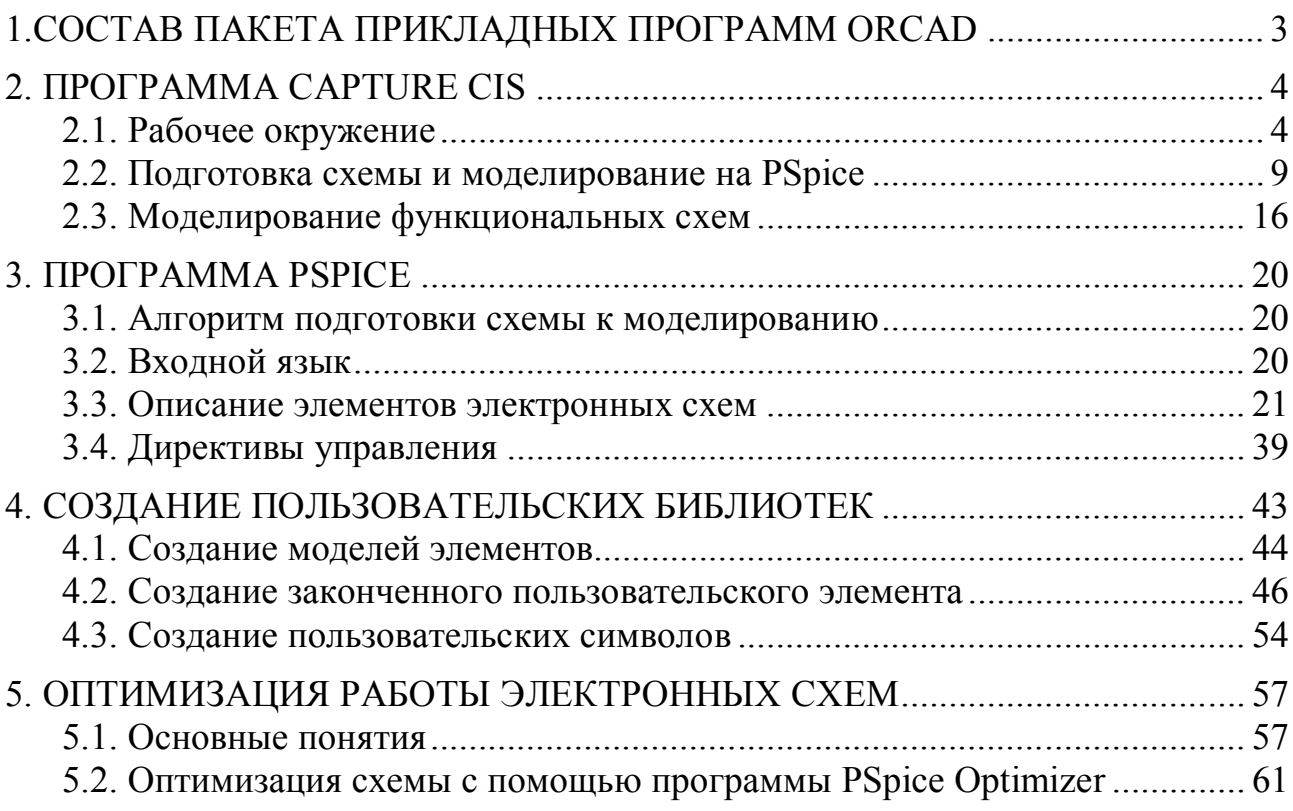

Св. план 2006, поз.49

Учебное издание

**Дерюшев**Андрей Анатольевич **Свито**Игорь Леонтьевич **Беляков**Виктор Борисович

## **ПРИМЕНЕНИЕ САПР ORCAD ДЛЯ РАСЧЕТА И ПРОЕКТИРОВАНИЯ ЭЛЕКТРИЧЕСКИХ СХЕМ**

Учебное пособие по курсу

«Основы автоматизированного проектирования электромеханических систем»

для студентов специальности «Информационные технологии и управление в технических системах» всех форм обучения

Редактор Н.В. Гриневич Корректор Ε.Η. Батурчик

9

**схемы модели** 

1

2

3

3

7 *I* 8

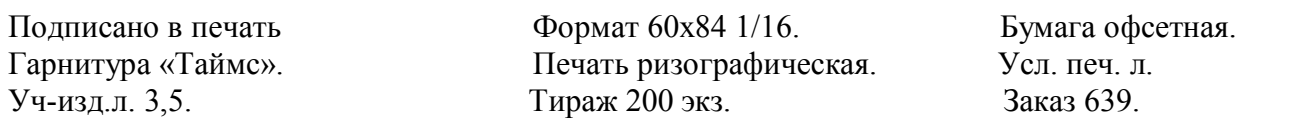

Издатель и полиграфическое исполнение: Учреждение образования «Белорусский государственный университет информатики и радиоэлектроники» Лицензия на осуществление издательской деятельности № 02330/0056964 от 01.04.2004. Лицензия на осуществление полиграфической деятельности № 02330/0131518 от 30.04.2004. 220013, Минск, П. Бровки, 6.